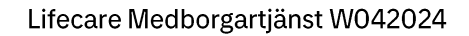

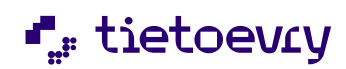

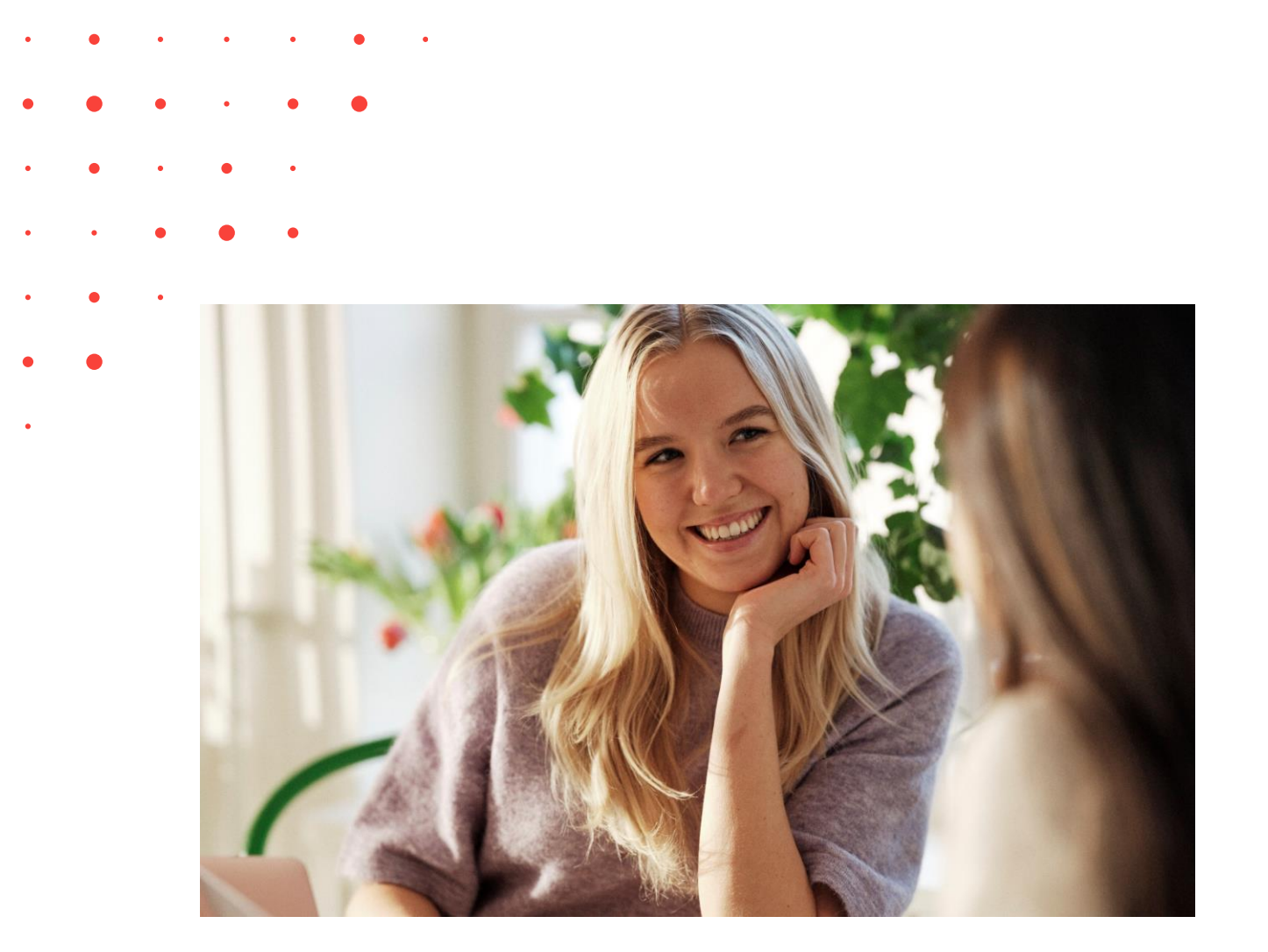

# Handbok för Lifecare Medborgartjänst VoO Release W04 2024

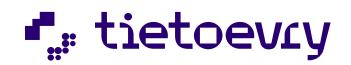

# Innehållsförteckning

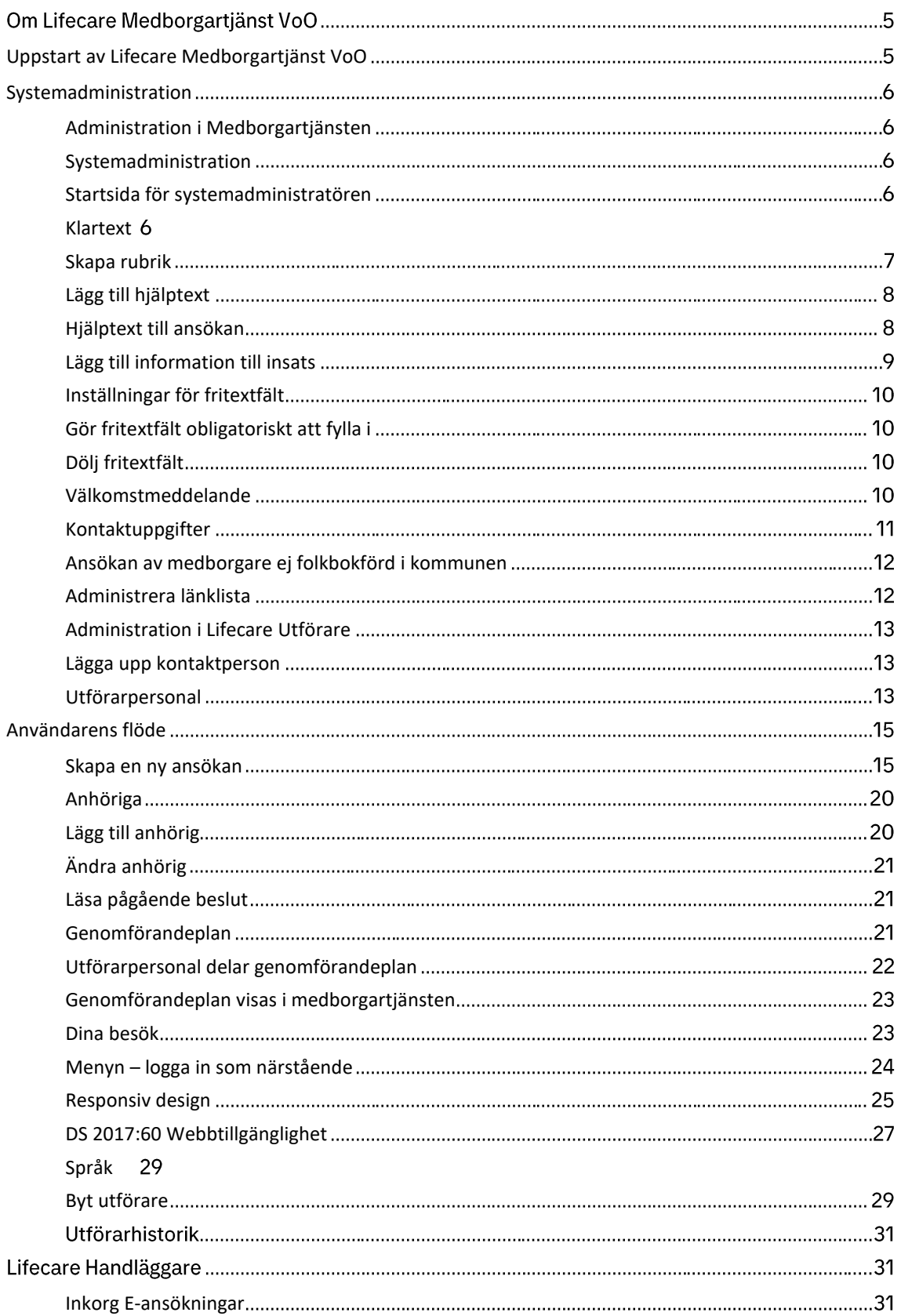

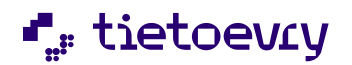

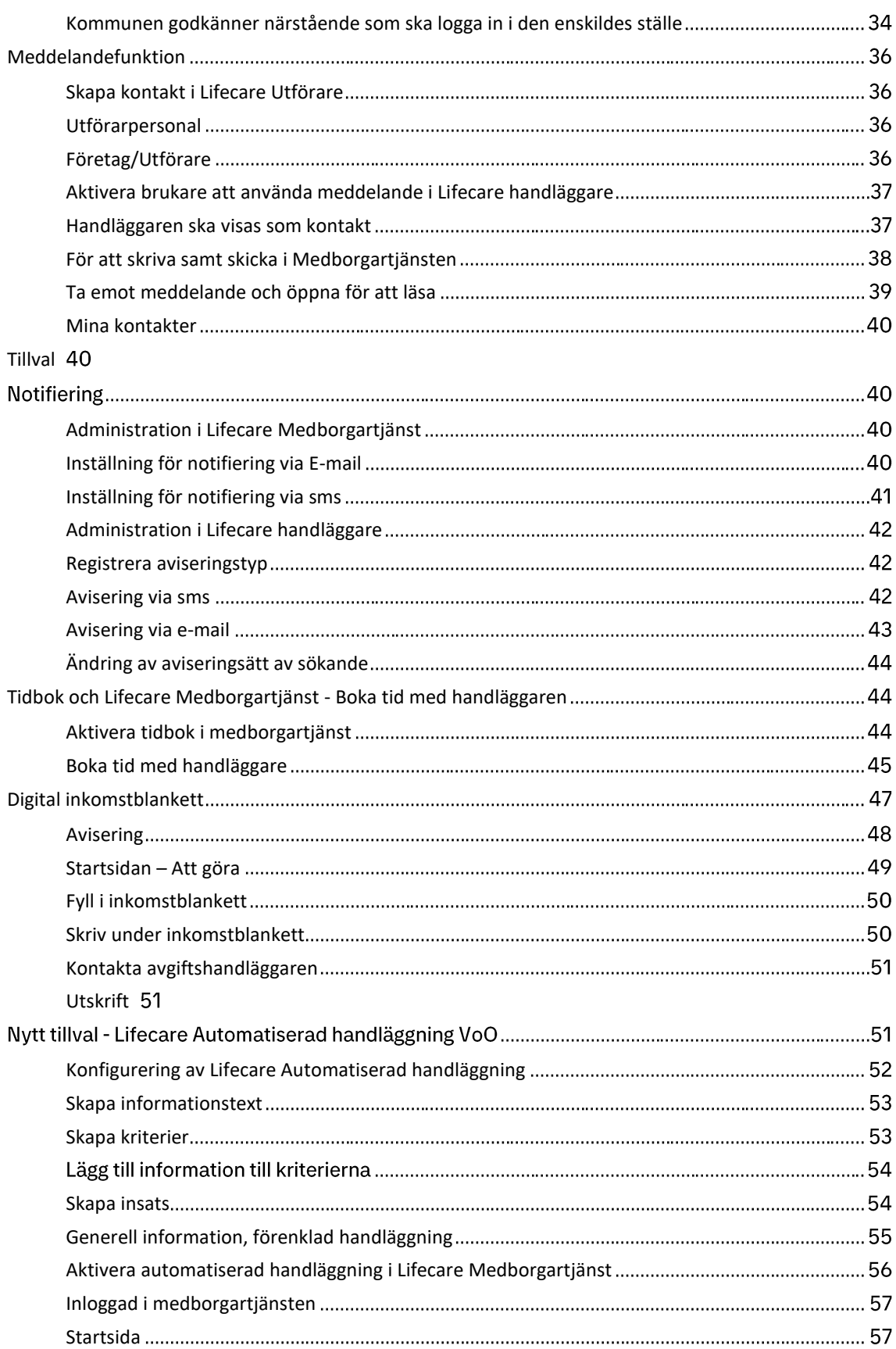

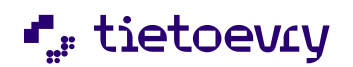

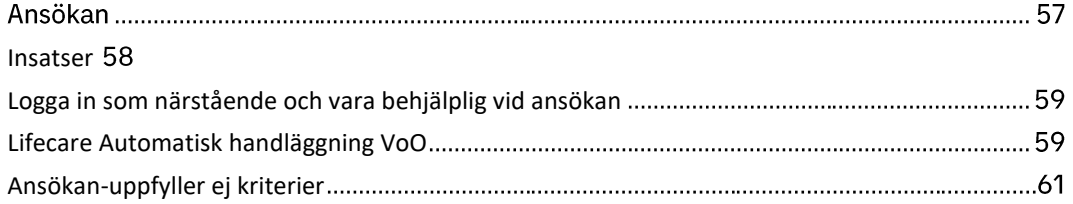

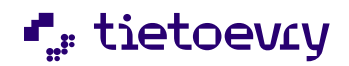

# Om Lifecare Medborgartjänst VoO

En av visionerna med Lifecare är att digitalt kunna interagera och göra medborgarna delaktiga i kommunens arbete. Lifecare Medborgartjänst VoO är ett snabbt och enkelt sätt för kommunen att starta en medborgartjänst som vänder sig mot de kommuninvånare som önskar söka insatser alternativt de som redan har någon form av bistånd/insatser inom äldre- och funktionshinder.

Beroende på tillval så behöver Medborgartjänsten kompletteras med klartexter från kommunens sida och är sedan färdig att använda. Tjänsten har en modern utformning och kan nås från vilken webbläsare som önskas. Tjänsten är också responsiv vilket innebär att medborgaren kan logga in från valfri enhet, dator, surfplatta, smarttelefon osv. Tjänsten anpassar automatiskt storleken på vyerna till den enhet som medborgaren har loggat in från.

Medborgartjänsten verifieras även mot standarden WCAG, vilket i praktiken innebär att den är anpassad för att hanteras av medborgare med till exempel synnedsättningar, medborgare som måste använda tangentbord i stället för mus osv. Tjänsten kan även användas med skärmläsare.

Vi har hela tiden haft som mål att komplettera medborgartjänsten med ny funktionalitet och under 2023 har vi fortsatt att jobba för att uppfylla målet.

Det är också viktigt att medborgartjänsten är tillgänglig för närstående att kunna nå funktioner via sin godkända närståendeinloggning och vara anhöriga behjälpliga i fyllande av uppgifter. Därför har vi gett möjlighet som närstående att vara behjälplig hela vägen från att fylla i ansökan till att fylla i inkomster till avgiftshandläggaren boka tid med handläggaren, byta utförare med mera

Medborgartjänsten är ett sätt att digitalt kunna göra medborgarna och dess närstående delaktiga och aktiva i kommunens vård- och omsorgsarbete.

# <span id="page-4-0"></span>Uppstart av Lifecare Medborgartjänst VoO

Då kommunen köpt och installerat medborgartjänsten erhålls en länk. Den tillhandahålls av teknikerna som gör installationen. Länken ska infogas på kommunens hemsidan, exempelvis på sidorna som handlar om vård- och omsorg. Därifrån klickar sedan medborgaren för att kunna logga in.

Inför uppstart är det viktigt att säkerställa en del uppgifter:

- Säkerställ att kommunen har en IDP och kan tillhandahålla de inloggningssätt som önskas. Vanligast är BankId samt Mobilt BankId. Ta gärna hjälp av den teknik konsult hos Tieto som kommunen brukar använda.

- Har kommunen inga moduler i nya Lifecare gränssnittet sedan tidigare, så behöver installationen göras på både interna och externa webben, externa för medborgaren, interna för systemansvarig. Länken för intern inloggning används av systemansvarig för att sätta upp vissa grunduppgifter.

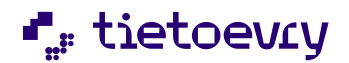

- De insatser/tjänster som brukaren kan söka namnger kommunen själv och behöver inte alls ha ett 1:1 förhållande med de insatser som kommunen administrerar i hemtjänst, boende, färdtjänst, LSS osv i övrigt.

- Vill kommunen ersätta Tietos logotype med kommunvapnet så kan Tieto göra det som en tjänst. Kommunen måste tillhandahålla en logotyp i bra kvalité, i Vector format.

# <span id="page-5-0"></span>Systemadministration

## <span id="page-5-1"></span>**Administration i Medborgartjänsten**

För att komma åt administrationen i Medborgartjänsten loggar du in med en länk i Lifecare som pekar mot de nya flow3 tjänsterna och som är en "professionell" roll, dvs INTE medborgarens länk. Du kommer då åt funktionen att administrera välkomstmeddelande och kontaktuppgifterna till kommunen.

# <span id="page-5-2"></span>**Systemadministration**

För att systemadministratören ska få åtkomst behöver följande roll kopplas till användaren EC.MedborgartjänstAdmin

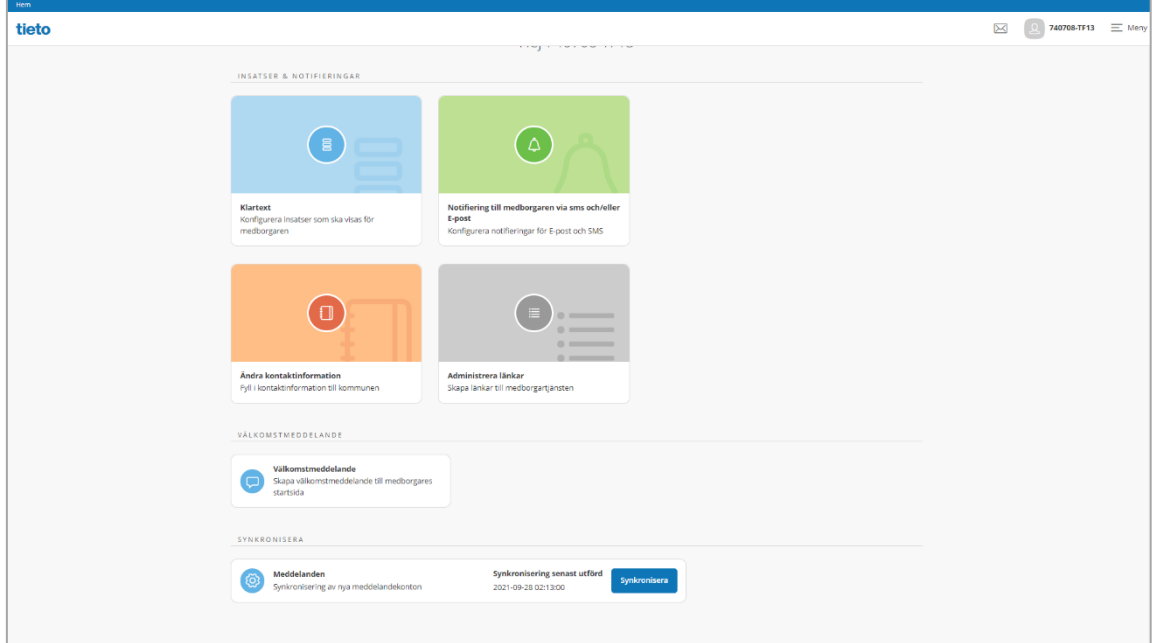

# <span id="page-5-3"></span>**Startsida för systemadministratören**

På startsidan kan administratören navigera till de olika inställningar som kan göras av kommunen

#### <span id="page-5-4"></span>**Klartext**

Startas från hemsidan. Finns också under menyn till höger

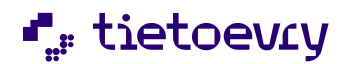

Här skapas insatser/tjänster som medborgaren använder när de upprättar en ansökan samt inställning för fritextfält.

<span id="page-6-0"></span>**Skapa rubrik**

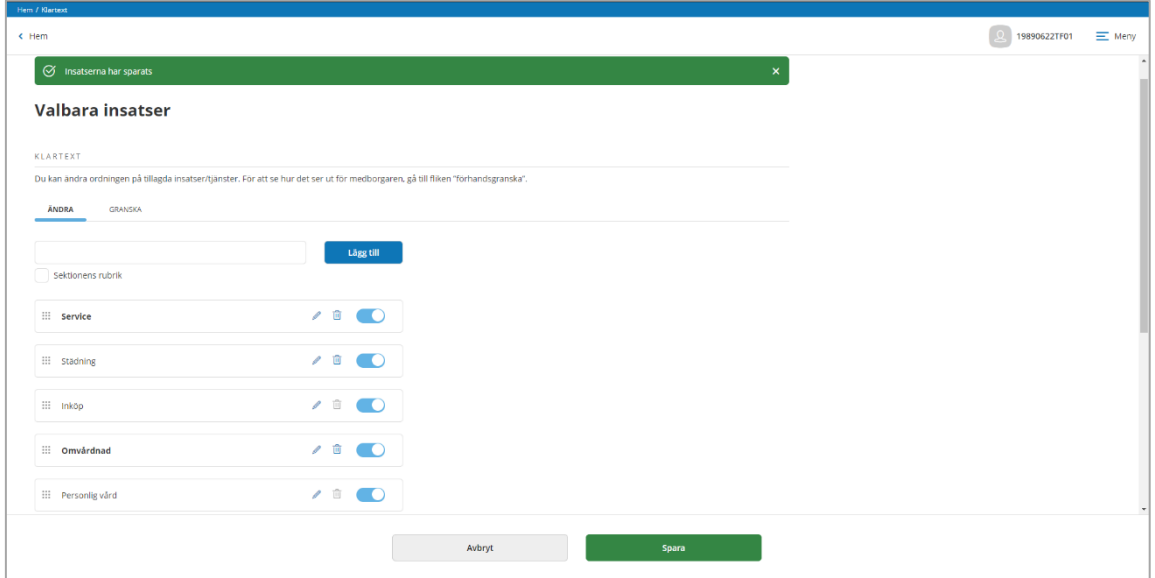

I valbara insatser så skapas klartexter som medborgaren kommer att använda när ansökan ska upprättas. I ändra skrivs namn på insats eller rubrik in. För att markera upp rubrik så sätts en bock i sektionens rubrik. Avsluta med lägg till. Insatserna är sorteringsbara och det sker genom att rader dras upp eller ned.

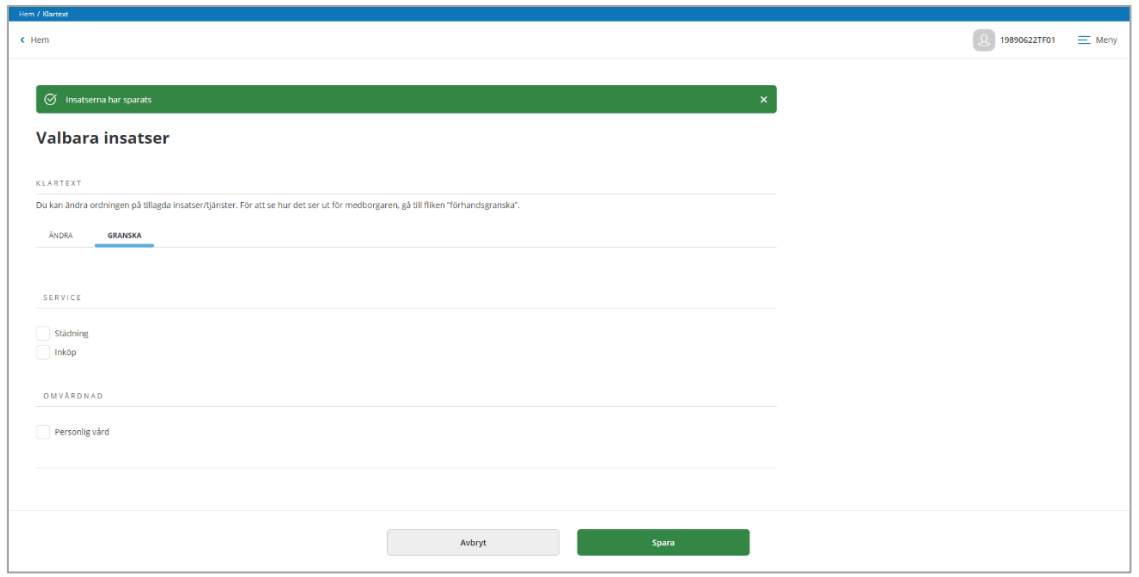

I Granska visas hur presentationen ser ut i medborgartjänsten

Insatsen kan tas bort med symbol papperskorg om den inte har använts i någon ansökan. Har den varit i bruk så går den att inaktiveras.

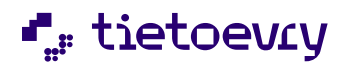

# <span id="page-7-0"></span>**Lägg till hjälptext**

Det är möjligt att lägga till ytterligare information s k hjälptext i form av en samlad text och/eller en information till insatsen.

# <span id="page-7-1"></span>**Hjälptext till ansökan**

Nytt fritextfält – Hjälptext. Texten kommer att presenteras i avsnittet för ansökan

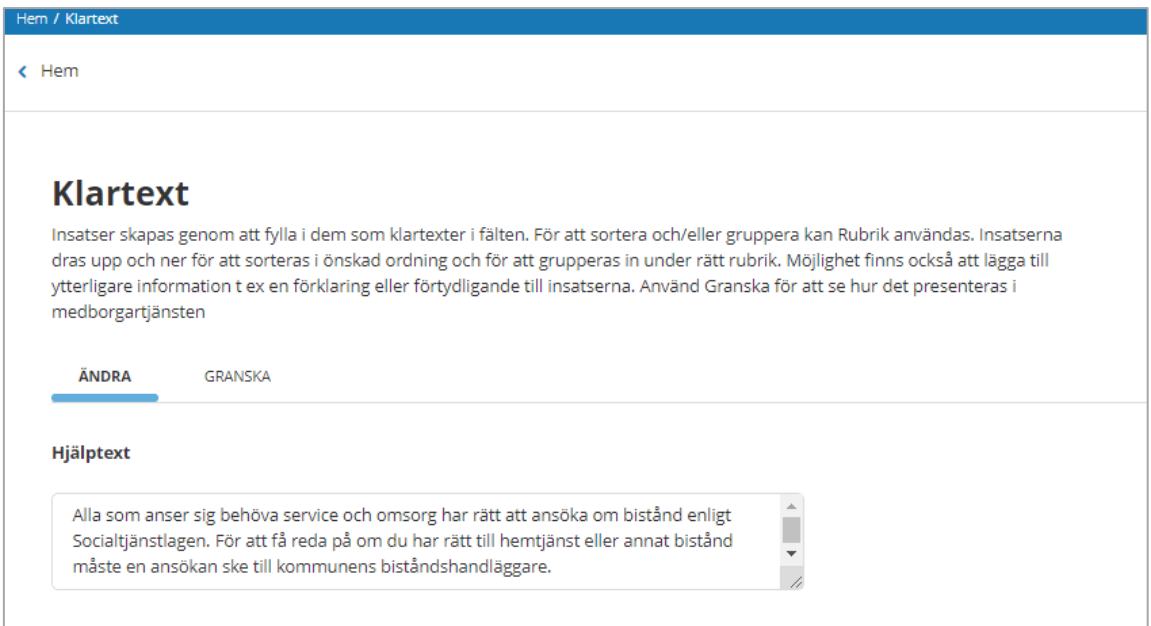

Här kan en informativ text läggas in som rör ansökan och texten läggs in som systemadministratör i Klartext under rubrik Hjälptext

Välj Hjälptext. Fyll i text och avsluta med Spara

Det är tillåtet med max 1000 tecken

Texten kommer att presenteras så här i medborgartjänsten

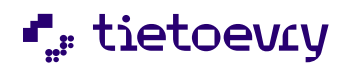

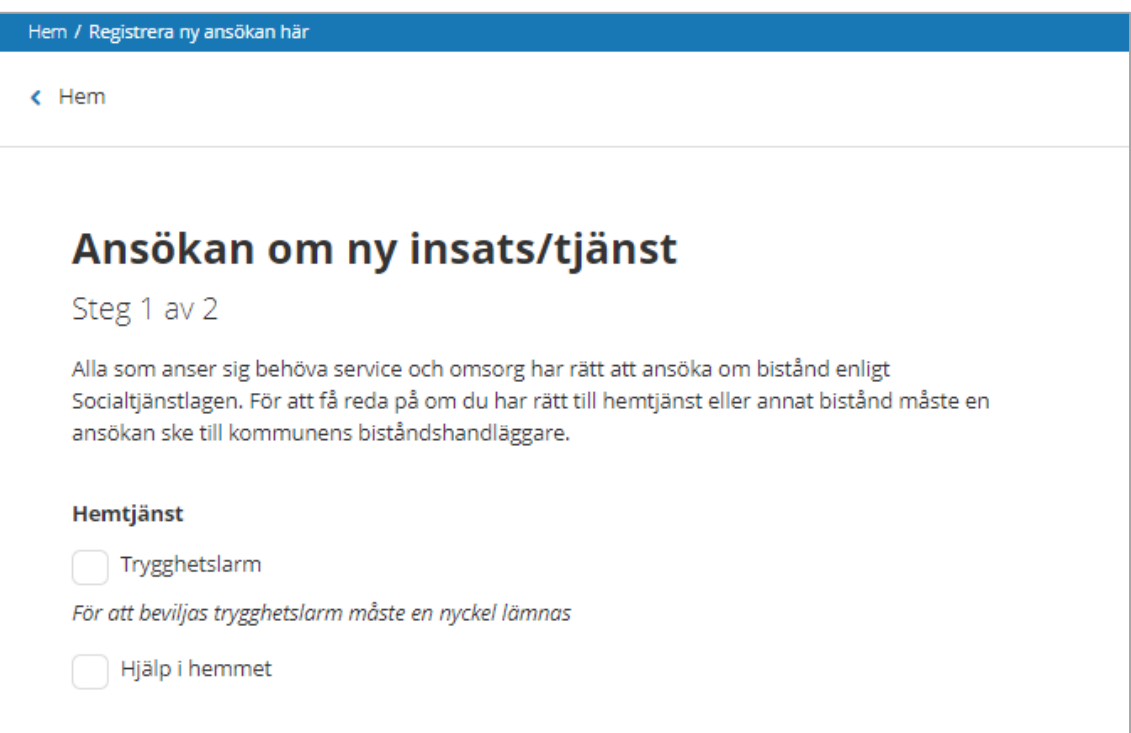

# <span id="page-8-0"></span>**Lägg till information till insats**

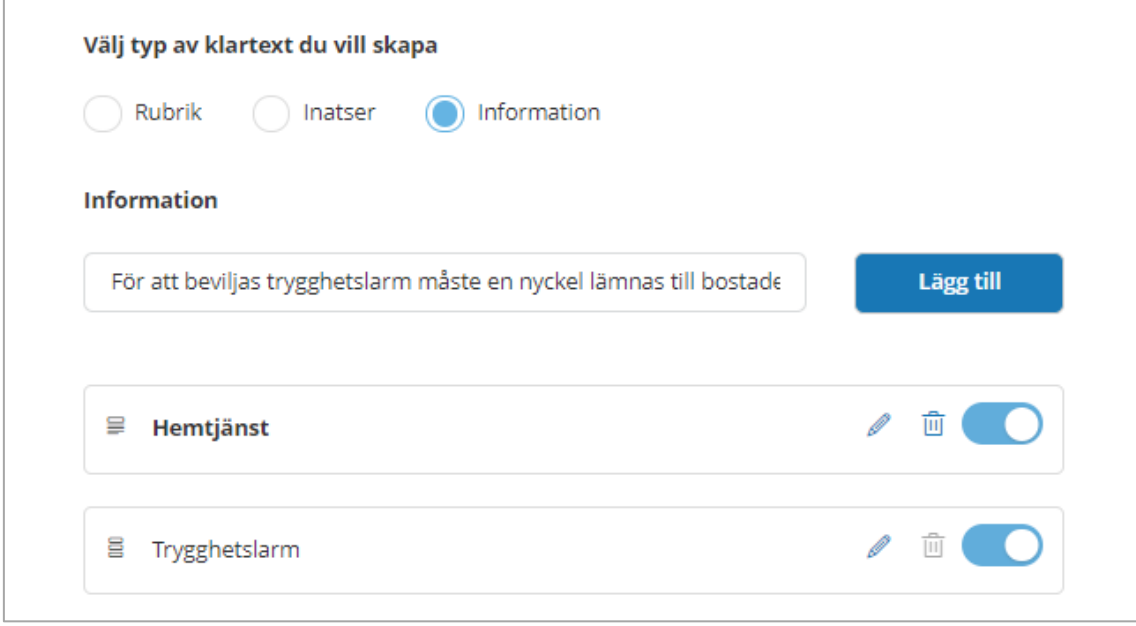

Lägg till ytterligare information till själva insatsen.

Välj typ av klartext du vill skapa

Välj information och fyll i din text max 500 tecken

Avsluta med Lägg till

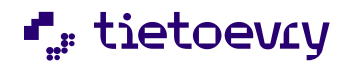

Dra texten till den insats som informationen hör till

# Hemtjänst

Trygghetslarm

För att beviljas trygghetslarm måste en nyckel lämnas till bostaden

# <span id="page-9-0"></span>**Inställningar för fritextfält**

## <span id="page-9-1"></span>**Gör fritextfält obligatoriskt att fylla i**

Fritextfältet är placerat nedanför valbara insatser i medborgartjänsten. När medborgaren väljer insatser så är inte skrivfältet obligatoriskt att skriva i. Om du vill göra fritextfältet obligatoriskt för medborgaren att skriva i, så sätts en markering i checkboxen "Fritext är obligatoriskt". Sätts markering så blir fältet obligatoriskt att skriva i oberoende av om insatser är valda eller inte.

#### <span id="page-9-2"></span>**Dölj fritextfält**

Det är nu möjligt att dölja fältet för beskrivning av hjälpbehov. Det görs genom att knapp för Visa fritextfält i ansökan dras till vänster och gråas ned.

#### *Fritextfält är påslaget vid leverans och måste slås av om fältet ska döljas*

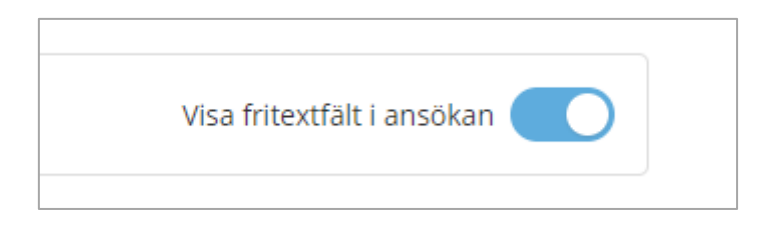

Bilden visar när fritextfältet är påslaget

# <span id="page-9-3"></span>**Välkomstmeddelande**

Startas från hemsidan eller från menyn till höger

Välkomstmeddelande är den text som möter medborgaren på startsidan. Texten är begränsad till 4000 tecken. Det finns även ett bokmärke som sätter ut den inloggade medborgarens namn.

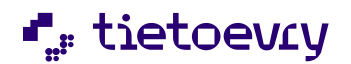

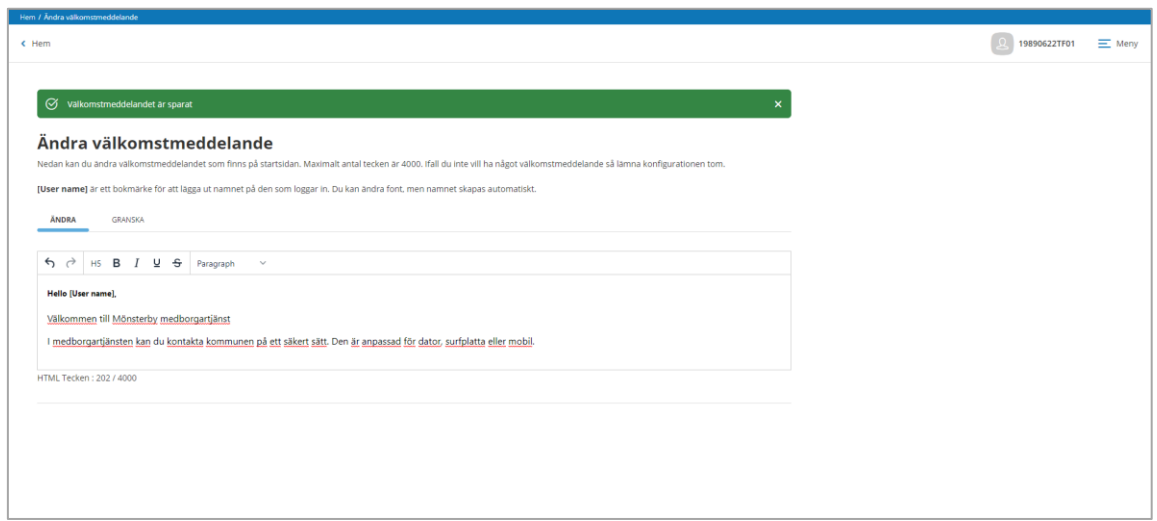

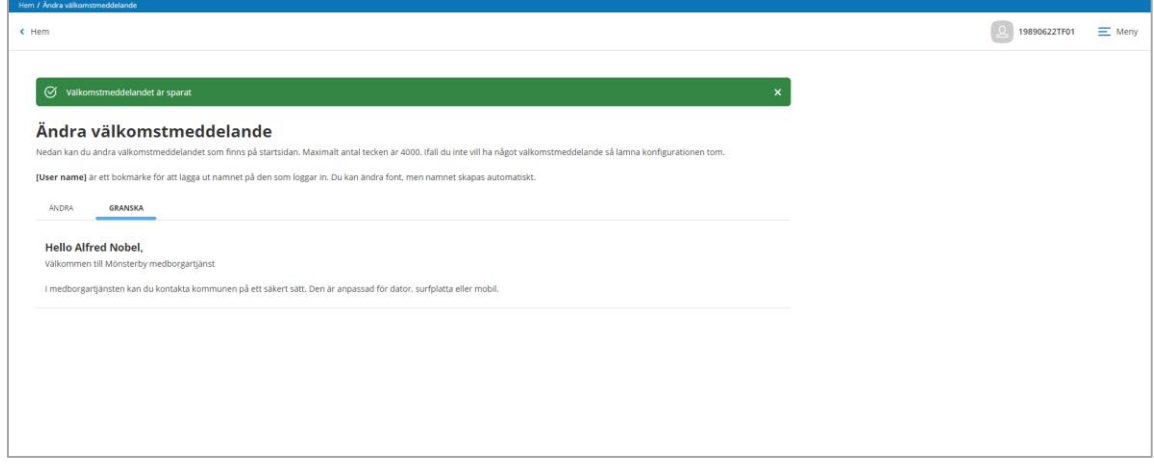

Ändra till den text som önskas. Lämna fritextrutan tom om inget välkomstmeddelande skall användas

Välj Granska för att se hur det kommer att presenteras i medborgartjänsten

# <span id="page-10-0"></span>**Kontaktuppgifter**

Startas från hemsidan eller från menyn till höger

Det är möjligt att ha flera kontaktuppgifter ifall ni vill hänvisa till olika förvaltningar, medborgarkontor eller liknande. Döp kontakten och fyll i de uppgifter som önskas

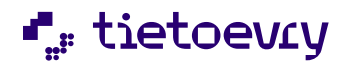

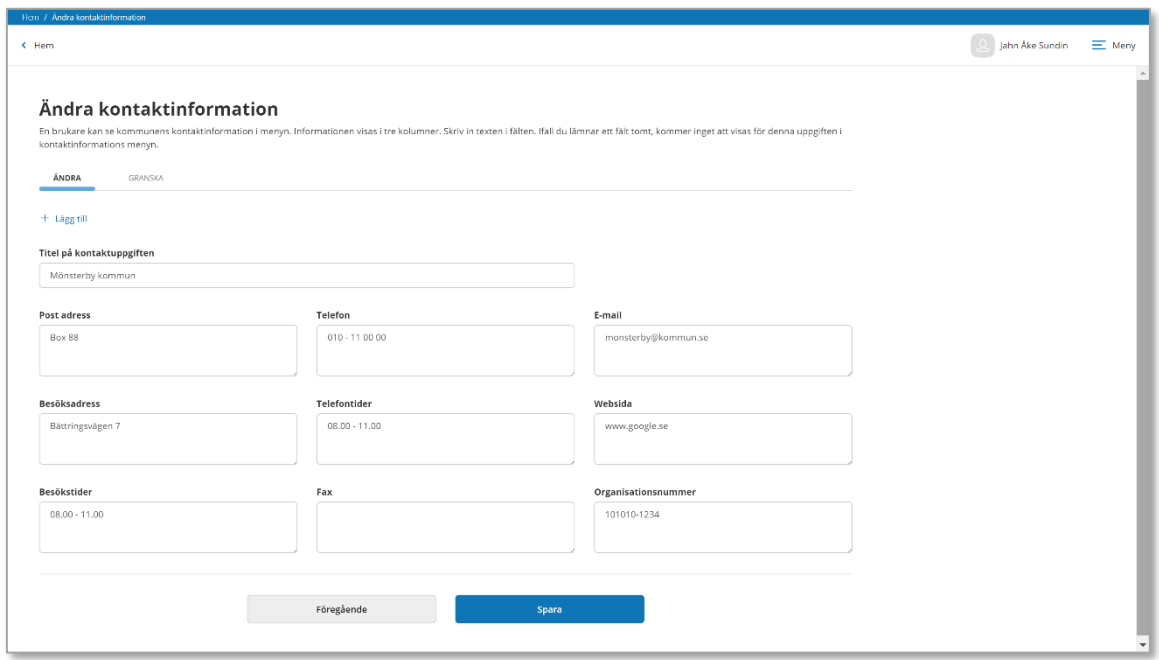

Även här finns en flik för Granska. Vill du ha flera kontaktuppgifter, klicka på Lägg till då du har sparat den första.

### <span id="page-11-0"></span>**Ansökan av medborgare ej folkbokförd i kommunen**

Det är möjligt att göra inställning gällande att tillåta en medborgare som inte är folkbokförd i kommunen att ansöka om insatser via Lifecare medborgartjänst eller ej tillåta och då lägga in en informerande text hur medborgaren ansöker på annat sätt.

Default inställning är Ja det är tillåtet, ingen åtgärd krävs!

Om kommunen vill hänvisa till annan väg för ansökan är det möjligt att lägga in en text där beskrivning hur den ansökan sker. Den visas när medborgaren har loggat in i medborgartjänsten. Detta sker i medborgartjänstens administration.

För att lägga in en informerande text, välj kort "Tillåt ansökan från medborgare folkbokförd i annan kommun" i på startsidan i medborgartjänstens administration. Bocka i Nej och ett textfält öppnas. Där kan informerande text läggas in hur medborgaren kan ansöka på annat sätt. 4000 tkn tillåts.

#### <span id="page-11-1"></span>**Administrera länklista**

Startas från hemsidan eller från menyn till höger

Här skapas en lista med genvägar till kommunens valda webbsidor. Länkarna presenteras i medborgartjänsten under menyval länklista.

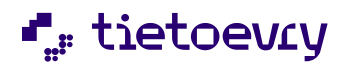

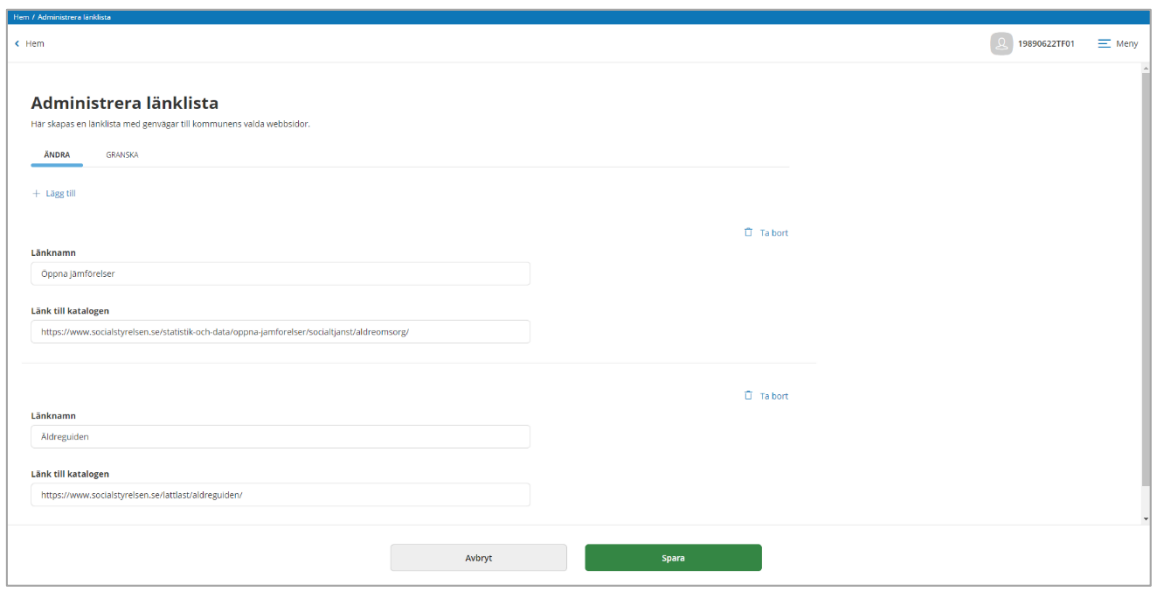

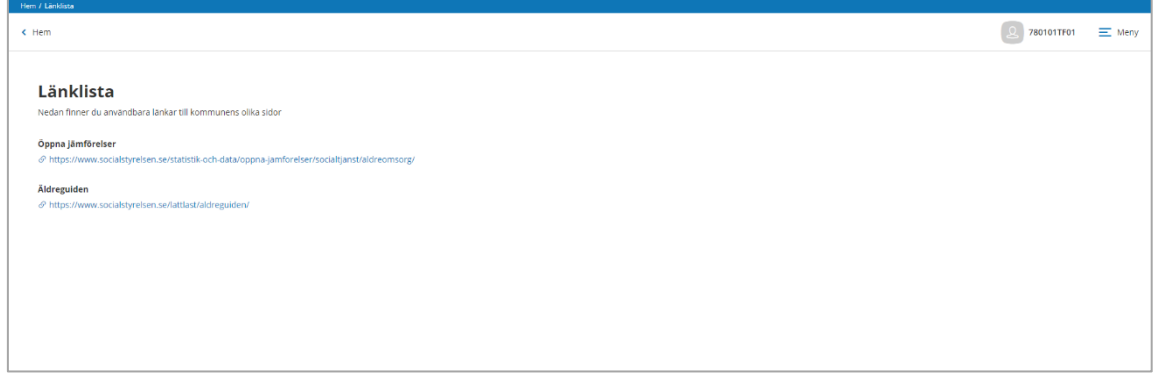

I flik Ändra och val Lägg till så läggs namn på länk samt själva länken upp. I flik Granska visas hur den presenteras i medborgartjänsten

# <span id="page-12-1"></span><span id="page-12-0"></span>**Administration i Lifecare Utförare**

#### **Lägga upp kontaktperson**

På varje enhet kan namn på en kontaktperson läggas upp! Syftet är att medborgaren kan via medborgartjänsten nå denna genom att använda mina meddelande och i där skriva samt ta emot svar! Namnet kommer att visas i medborgartjänsten i menyvalet Mina kontakter när det finns en för medborgaren pågående verkställighet på enheten.

Till namnet finns också möjlighet att lägga till uppgifter om adress och telefon.

Kontaktpersonen måste finnas upplagd i utförarpersonal på enheten samt ha ett konto pågående i Mina meddelande.

#### <span id="page-12-2"></span>**Utförarpersonal**

Sök upp aktuell person i Utförarpersonal

Klicka upp aktuell enhet i enhetskoppling och välj ändra

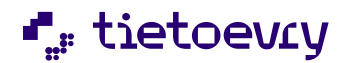

Sätt en bock i Kontaktperson Medborgartjänst

#### Avsluta med Spara

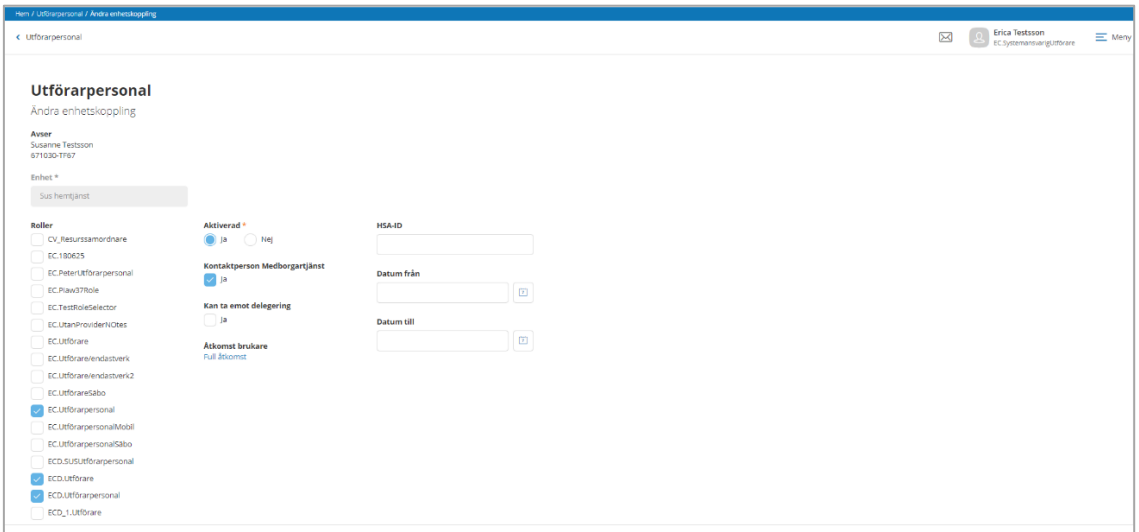

Gå till Företag/Utförare och sök upp den enhet som kontaktpersonen skall knytas till

Klicka på ändra

Välj fälten för kontaktperson medborgartjänst och sök upp korrekt kontaktman genom att börja skriva i fältet för kontaktnamn. Fortsätt sedan att fylla i övriga fält

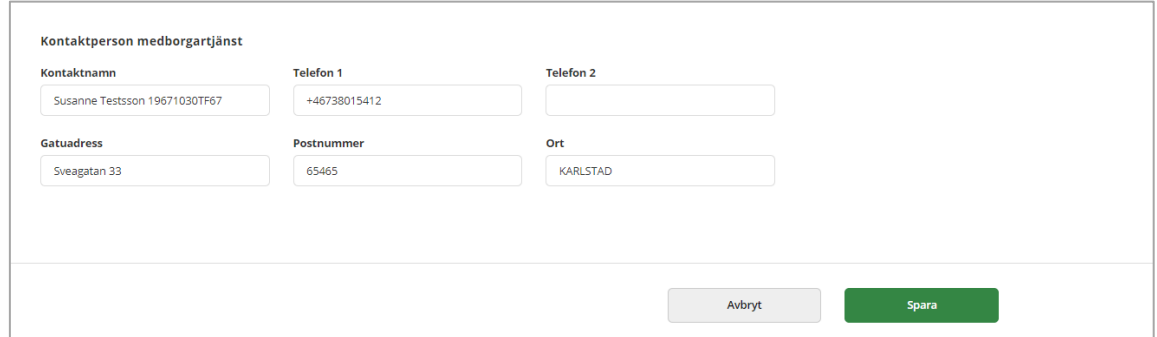

I medborgartjänsten så presenteras det enligt följande

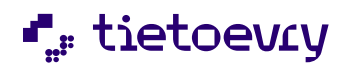

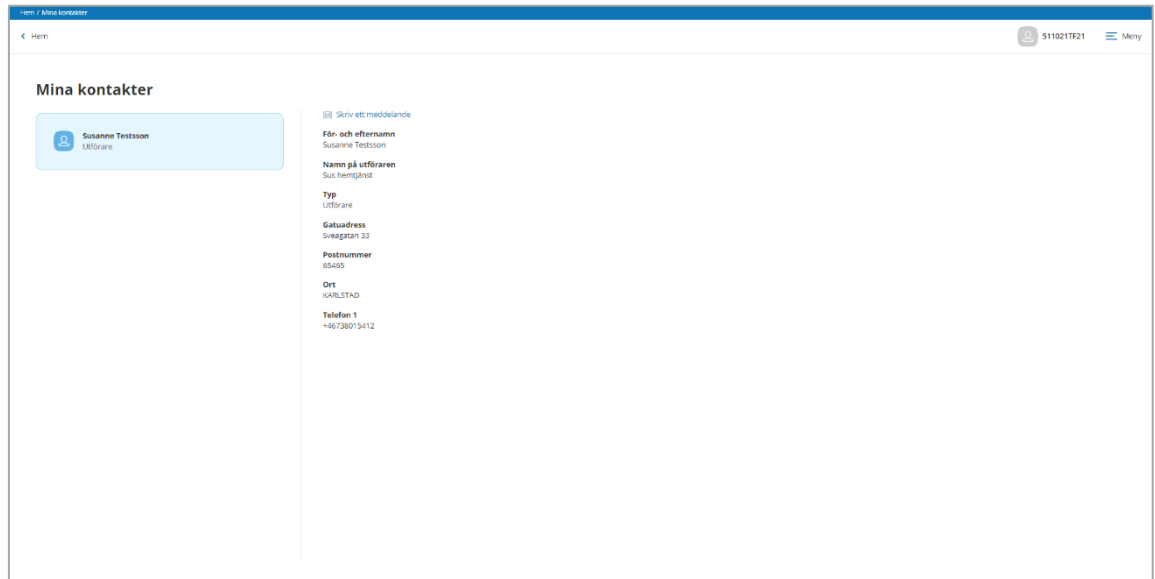

# <span id="page-14-0"></span>Användarens flöde

På medborgarens startsida finns Välkomstmeddelandet överst. Har kommunen valt att ha dessa fält tomma, visas inget alls där. Antalet samt vilka ikonvyer som visas är beroende på ifall brukaren har några insatser, anhöriguppgifter eller pågående beslut i verksamhetssystemet. Ikonvyn "Ny ansökan" finns alltid:

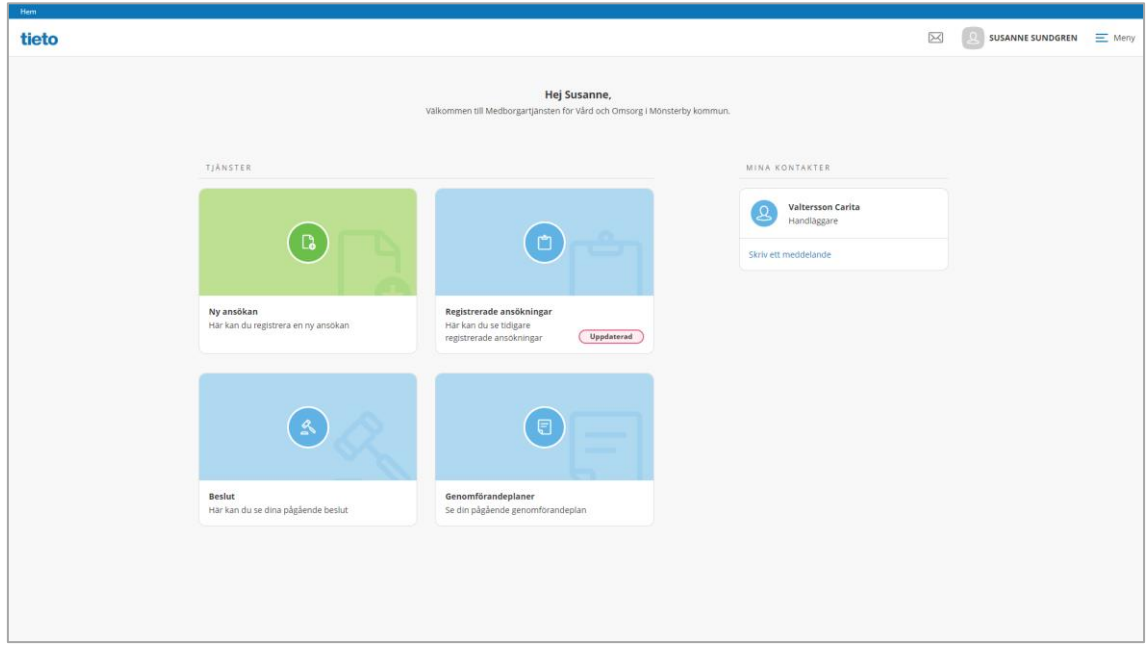

# <span id="page-14-1"></span>**Skapa en ny ansökan**

Klicka på ikonvyn Ny ansökan. Ansökan kommer att ske i två steg. I steg 1 registreras den/de insatser som ansökan omfattar samt beskrivning av behovet av hjälp. Är markering satt i inställning för fritext så markeras den som obligatorisk och det är tvingande att fylla i text.

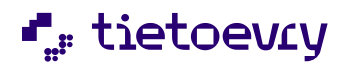

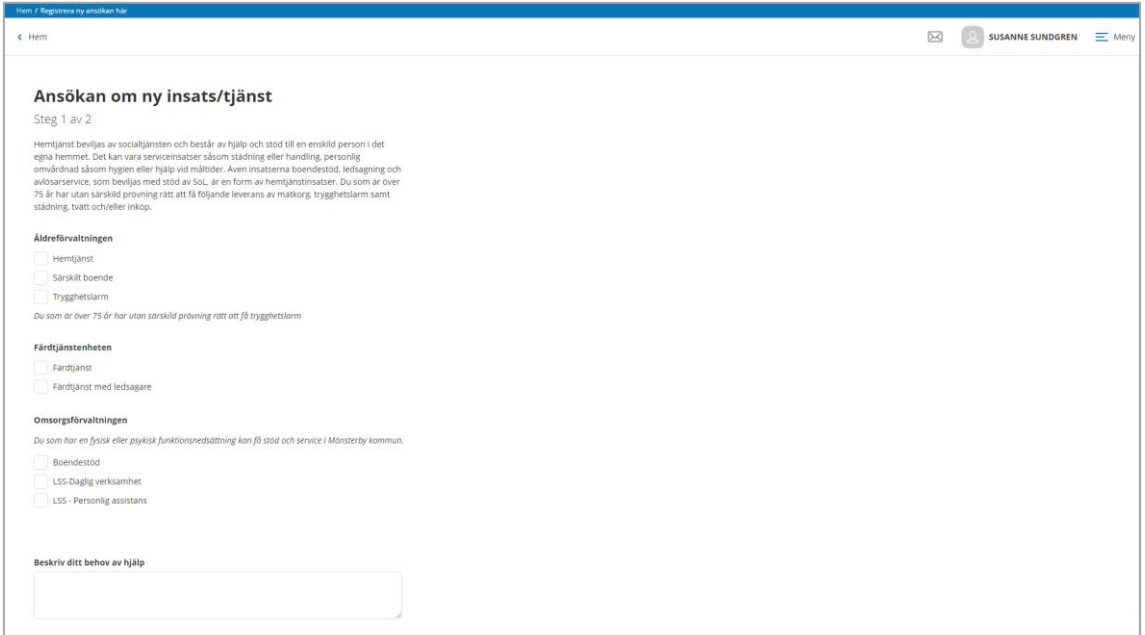

Medborgaren fyller i ansökt tjänst/er samt beskriver sitt behov av hjälp. Medborgaren klickar på Nästa

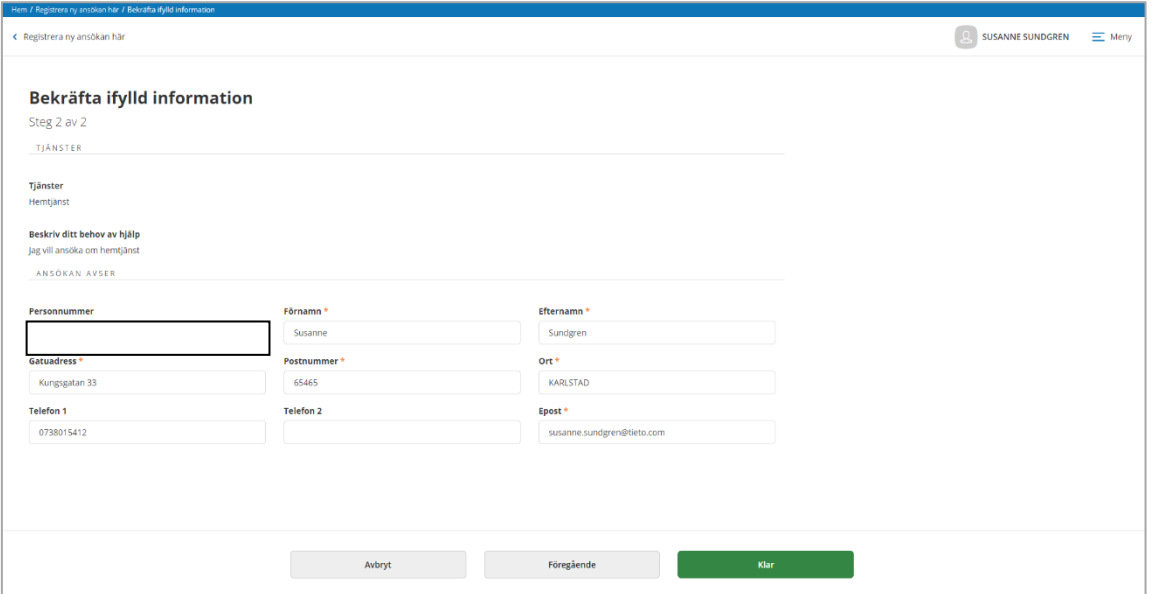

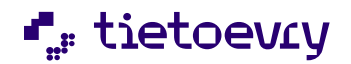

I steg 2 presenteras den information som har registrerats i steg 1 samt vem ansökan avser. Här kan medborgaren kontrolläsa lämnade uppgifter samt editera i fält för adress, telefon samt E-post.

Kontroll görs mot Procapitas personregister, finns medborgaren registrerad sedan tidigare så hämtas personuppgifter därifrån. Finns inte medborgaren i personregistret så görs en kontroll mot kommunens invånarregister KIR och hämtar personuppgifterna därifrån KIR. Är sökande inte skriven ännu i kommunen så är det möjligt att fylla i uppgifterna manuellt. En varningsdialog kommer att visas och uppmana om att kontrollera att personuppgifter är korrekta

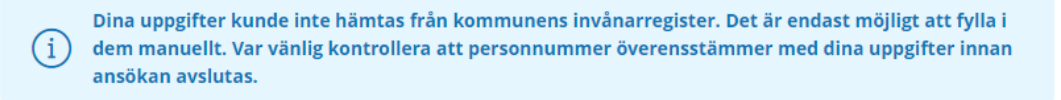

 $\boxed{Q}$  541221TF21  $\equiv$  Me tieto  $\varnothing$  Di Hello Elsa, **TIÄNSTER** ( ြူ **Ny ansökan**<br>Här kan du n Registrerade ansökningar<br>Här kan dura tidinara regis  $\alpha$ **Beslut**<br>Här kan du se dina pågående beslut Genomförandeplaner<br>Se din pågående genor

För att ändra, klicka på Föregående. För att godkänna och skicka in ansökan, klicka på Klar

Medborgaren hamnar då på startsidan igen och får ett kvitto på att ansökan är inskickad.

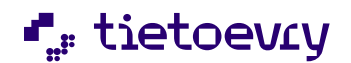

Följ ditt ärende

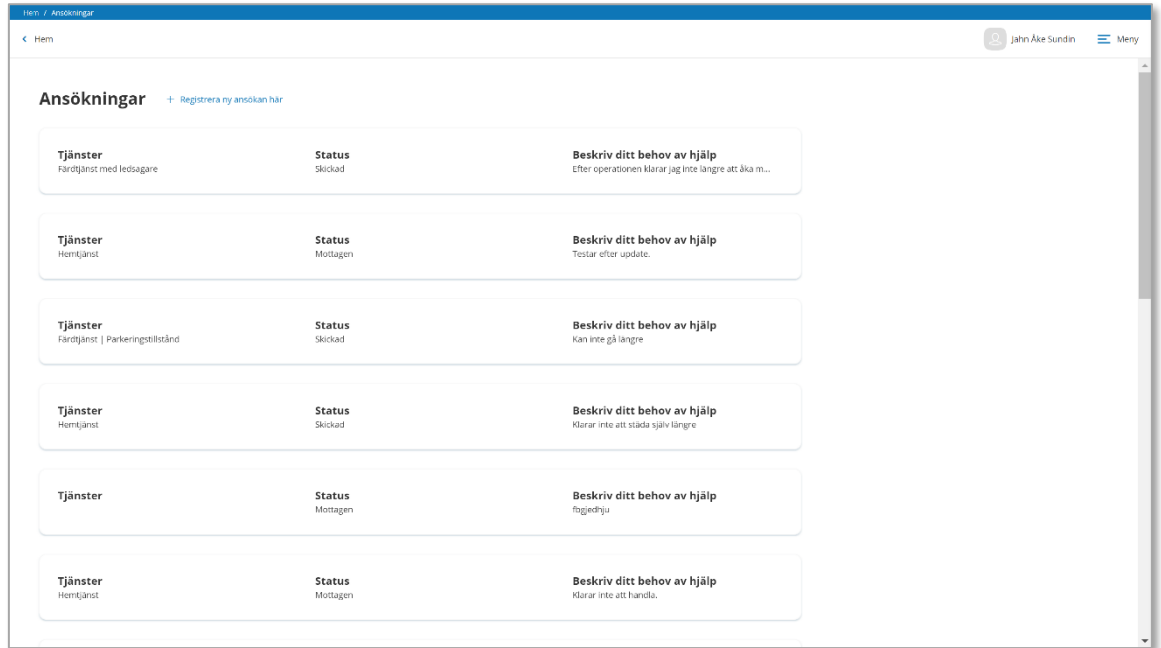

Från startvyn, klicka på ikonmenyn Registrerade ansökningar

Här visas alla inskickade ansökningar samt deras status och vad medborgaren har uppgivit för uppgifter i respektive ansökan.

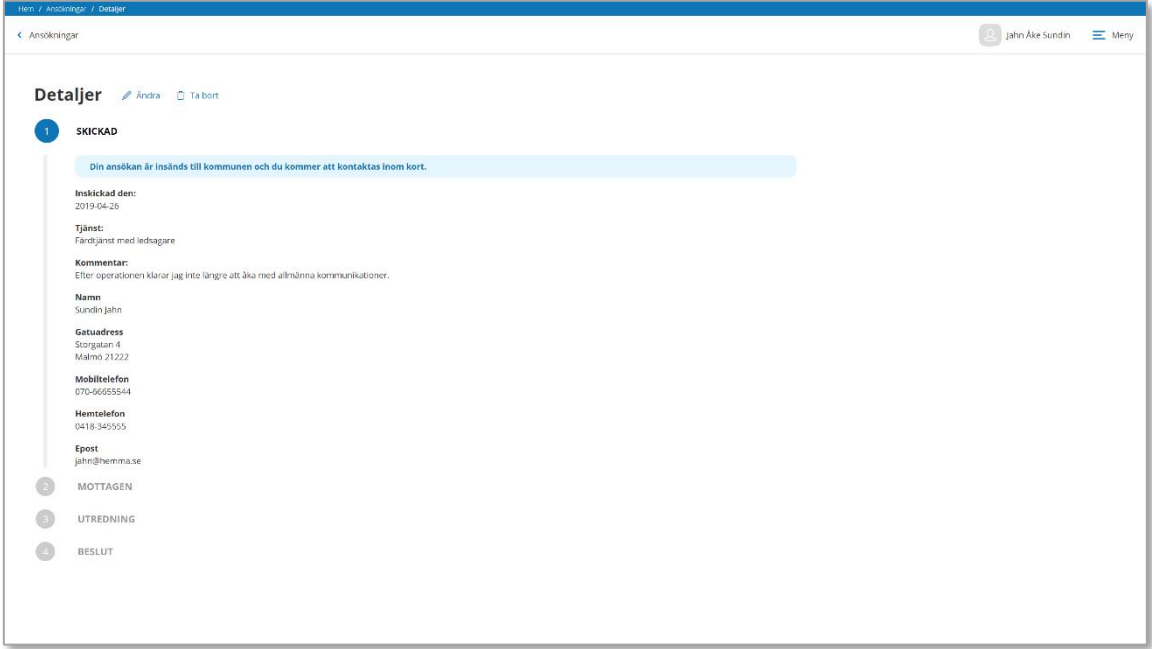

För att se detaljer, klicka på raden för ansöka.

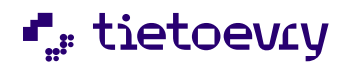

Här kan medborgaren på ett enkelt sätt följa och se när kommunen tar emot ansökan, startar utredning samt fattar beslut. Allt för att slippa undra ifall kommunen har tagit emot ansökan eller inte.

Så länge status är Skickad, är det möjligt för medborgaren att ångra sig. Överst i detaljvyn finns knappar för att Ändra samt Ta bort.

Ifall medborgaren klickar på Ändra, öppnas åter ansökans registreringsvy och medborgaren kan göra den förändring som önskas samt sända om ansökan till kommunen.

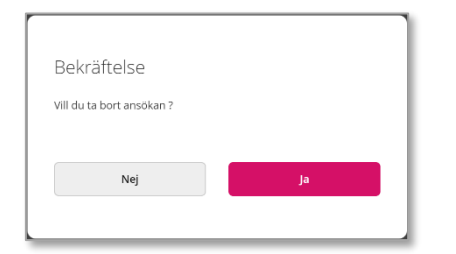

Ifall medborgaren klickar på Ta bort, tas hela ansökan bort. Medborgaren måste alltid bekräfta.

Då kommunen har tagit emot en ansökan, är det inte längre möjligt för medborgaren att ta bort eller ändra i den. Vill medborgaren göra några förändringar då, måste ny ansökan skapas. Detta är för att det inte ska gå att ändra när kommunen har startat utredning.

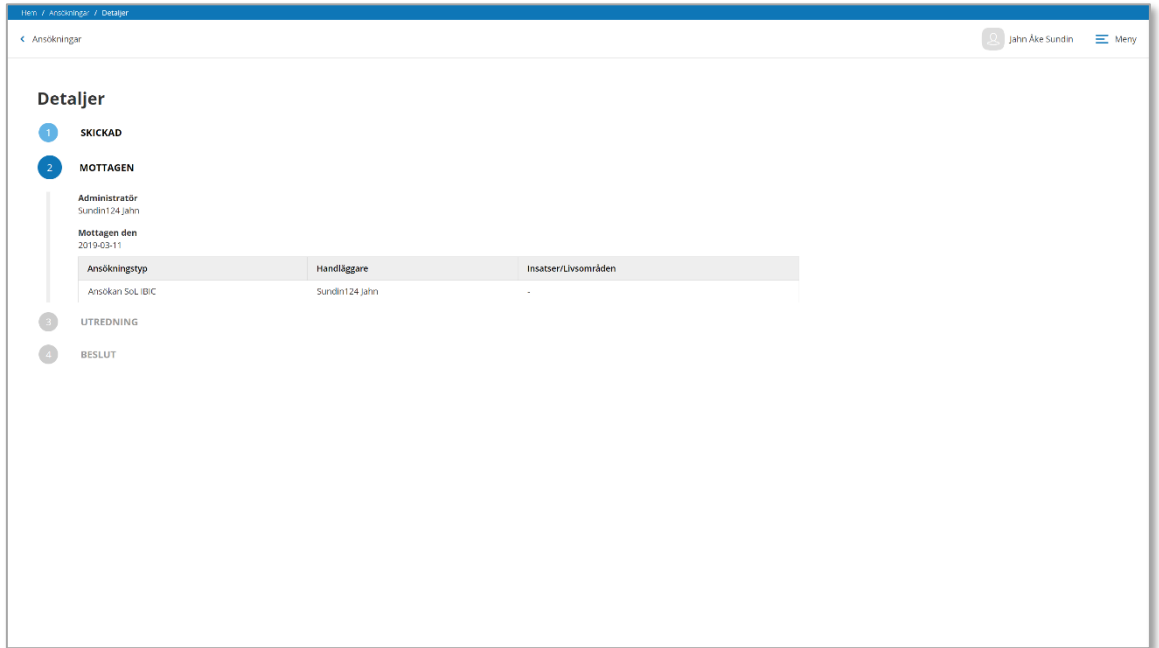

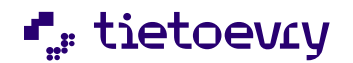

Alternativen för borttag samt ändra finns inte kvar då kommunen tagit emot ansökan.

### <span id="page-19-0"></span>**Anhöriga**

Från menyn kan brukaren nå de uppgifter som kommunen har registrerat runt anhöriga.

Det är samma uppgifter som kommunen registrerar i vyn Uppgifter person. Här kan medborgaren rätta samt lägga till uppgifter.

#### <span id="page-19-1"></span>**Lägg till anhörig**

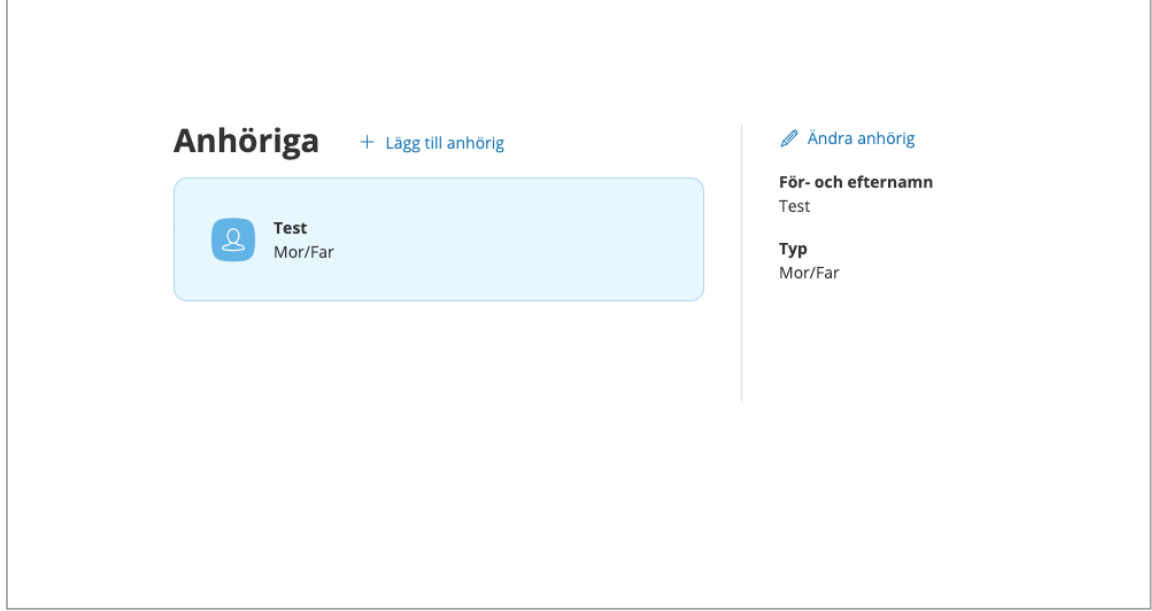

Är möjligt när handläggaren har tagit emot ansökan och påbörjat utredning

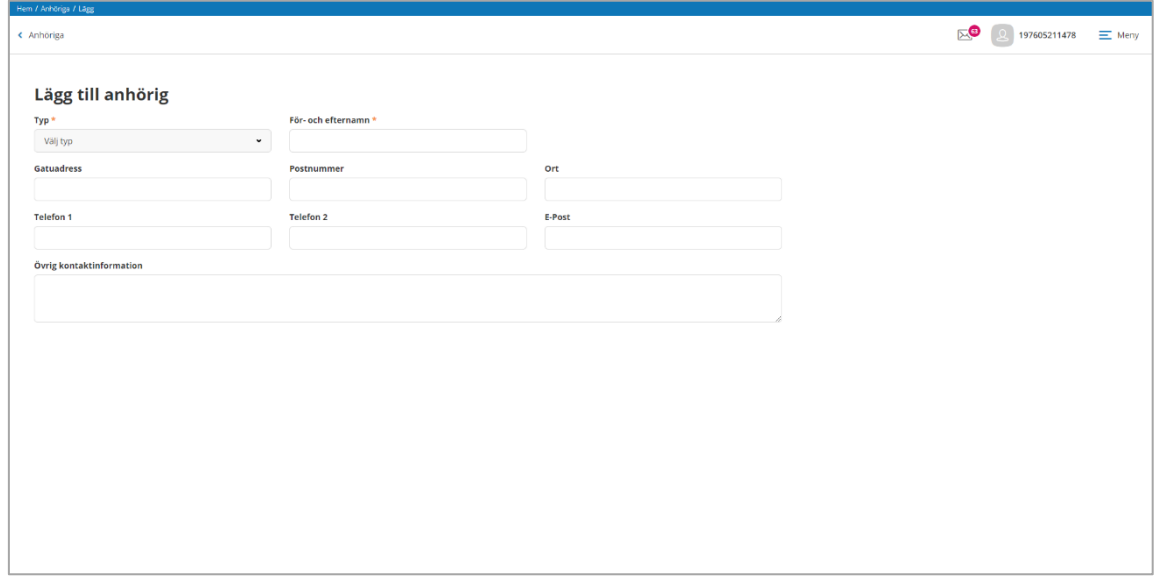

Genom att klicka på Lägg till anhörig, går det att addera flera.

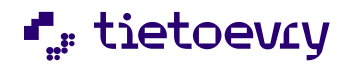

Typ samt för- och efternamn är obligatoriska fält att fylla i, övriga fält är frivilliga att fylla i. Informationen om den anhörige kommer att presentera till vänster i vyn. Genom att klicka på kortet så presenteras information till höger i vyn.

#### <span id="page-20-0"></span>**Ändra anhörig**

Genom att klicka på Ändra anhörig kan medborgaren komplettera uppgifter kring en närstående. Markera den som ska ändras/kompletteras, klicka på Ändra anhörig.

Samma uppgifter har kommunens medarbetare i vyn Uppgifter Person.

# <span id="page-20-1"></span>**Läsa pågående beslut**

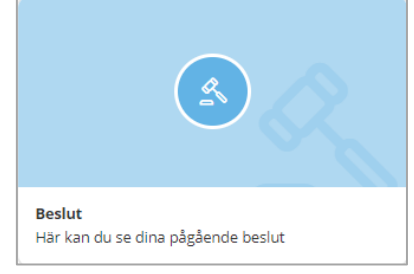

Från startsidans knapp beslut når medborgaren alla sina pågående beslut.

Avslag visas i ett år efter det att beslutet har fattats.

Bifall visas så länge de har en giltig period, dvs så länge de är pågående.

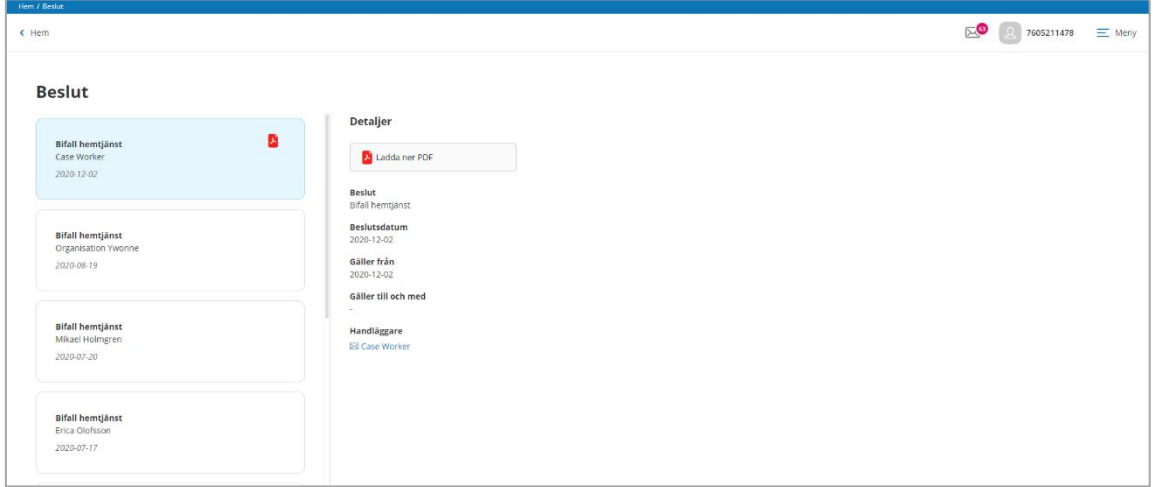

Är beslutet fattat i Lifecare Handläggare och ett beslutsmeddelande är skapat, kan brukaren ladda hem och läsa beslutsmeddelandet i sin helhet. Systemet använder pdf för att läsa beslutmeddelandet.

#### <span id="page-20-2"></span>**Genomförandeplan**

För att läsa genomförandeplanen i medborgartjänsten så krävs att kommunen har Lifecare utförare samt tillval Dela information

Genomförandeplanen nås i menyn till höger

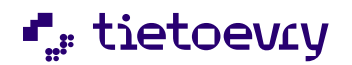

# <span id="page-21-0"></span>**Utförarpersonal delar genomförandeplan**

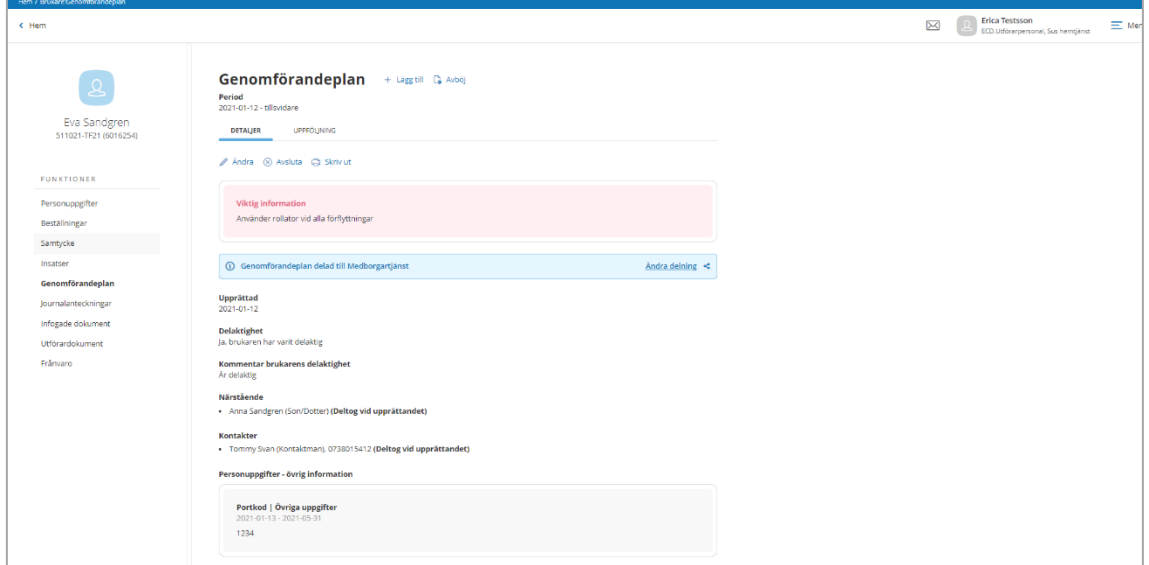

Utförarpersonal delar genomförandeplanen i Lifecare utförare HTML

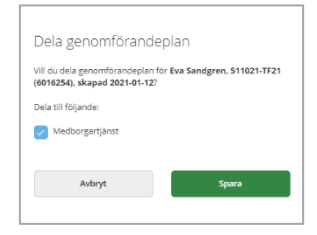

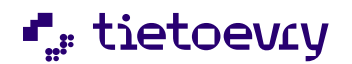

# <span id="page-22-0"></span>**Genomförandeplan visas i medborgartjänsten**

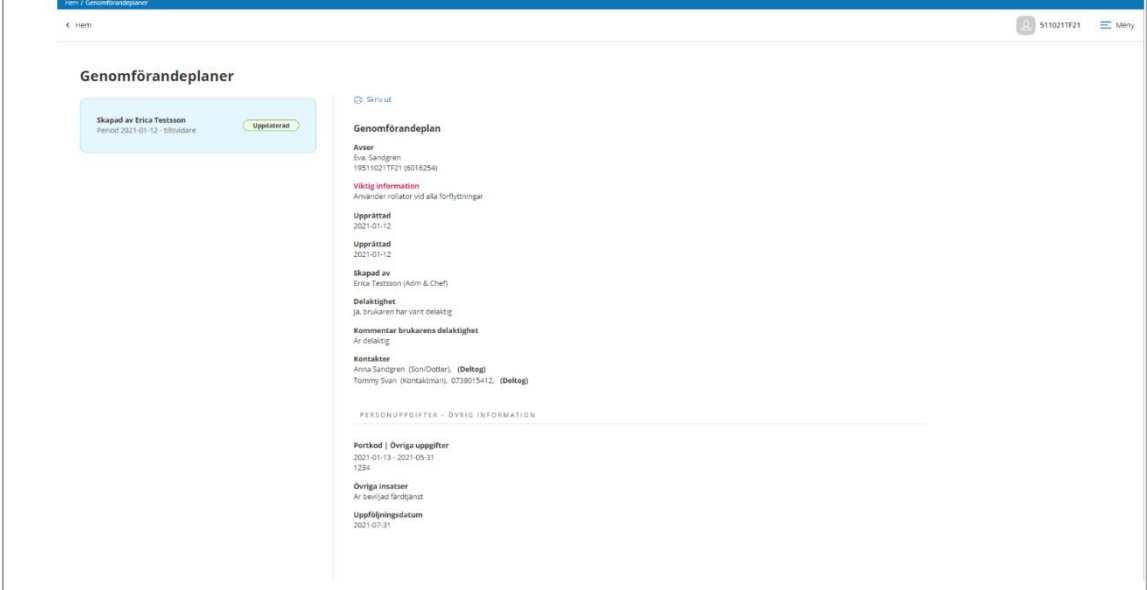

Den visas i medborgartjänsten med status ny eller uppdaterad när menyval Genomförandeplaner har gjorts. Gör utförarpersonalen mindre ändringar i befintlig plan så uppdateras genomförandeplanen automatiskt i medborgartjänsten

Genomförandeplanen går att skriva ut från medborgartjänsten

Notifiering via e-post eller sms är ett tillval och kan användas för att få information om planen har uppdaterats i någon form

#### <span id="page-22-1"></span>**Dina besök**

Funktionen kräver Lifecare Planering

Här ges medborgaren möjlighet att kunna se vem som kommer från hemtjänsten och när. I menyval Dina besök presenteras vem som kommer samt vilka besök som är planerade under dagen. Besöken presenteras i medborgartjänsten när planeraren har publicerat enhetens planering i Lifecare planering. I denna version är det möjligt att se de besök som är publicerade, detta medför att det inte är möjligt att visa återkommande besök som sker med viss regelbundenhet ex städning varannan tisdag.

En notifiering visar på menyvalet om det finns besök publicerade.

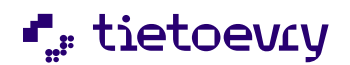

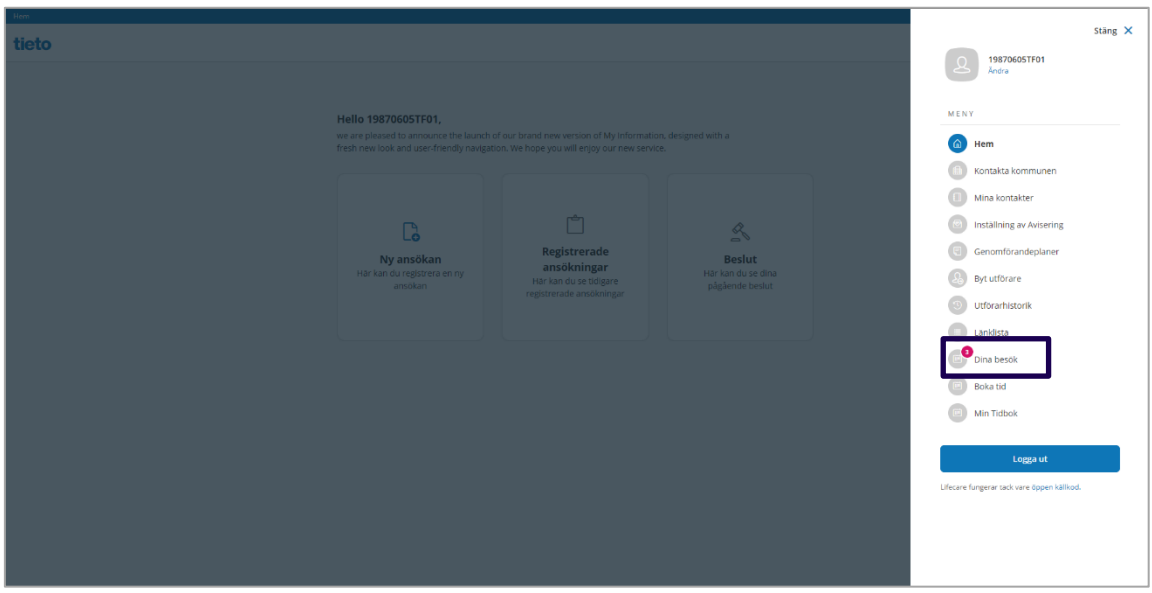

I Dina besök presenteras de besök som ska ske av hemtjänsten under dagen

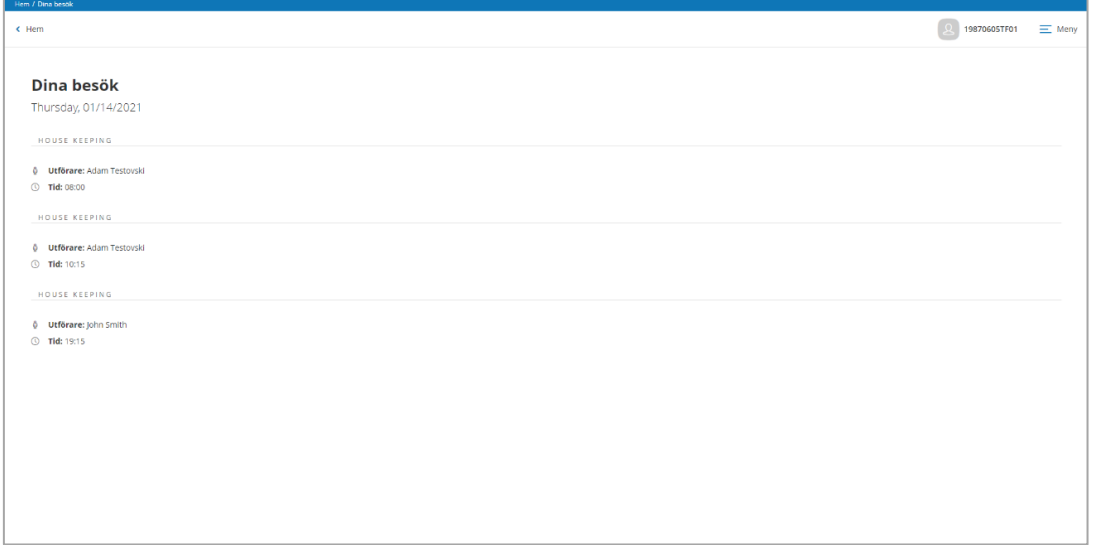

# <span id="page-23-0"></span>**Menyn – logga in som närstående**

Som närstående är det möjligt att registreras efter medgivande från brukaren att hen tillåter att närstående loggar in i dennes ställe. Medgivande registreras i Lifecare Handläggare. Finns medgivande så presenteras namn på den person man ska agera som i dialogen vid inloggning

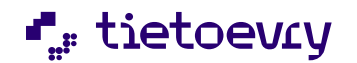

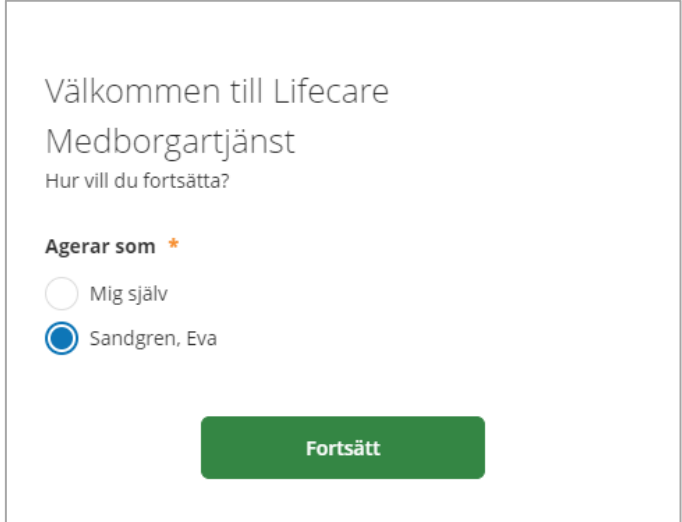

Tjänsten laddar om och det visas tydligt i vems ställe medborgaren är inloggad.

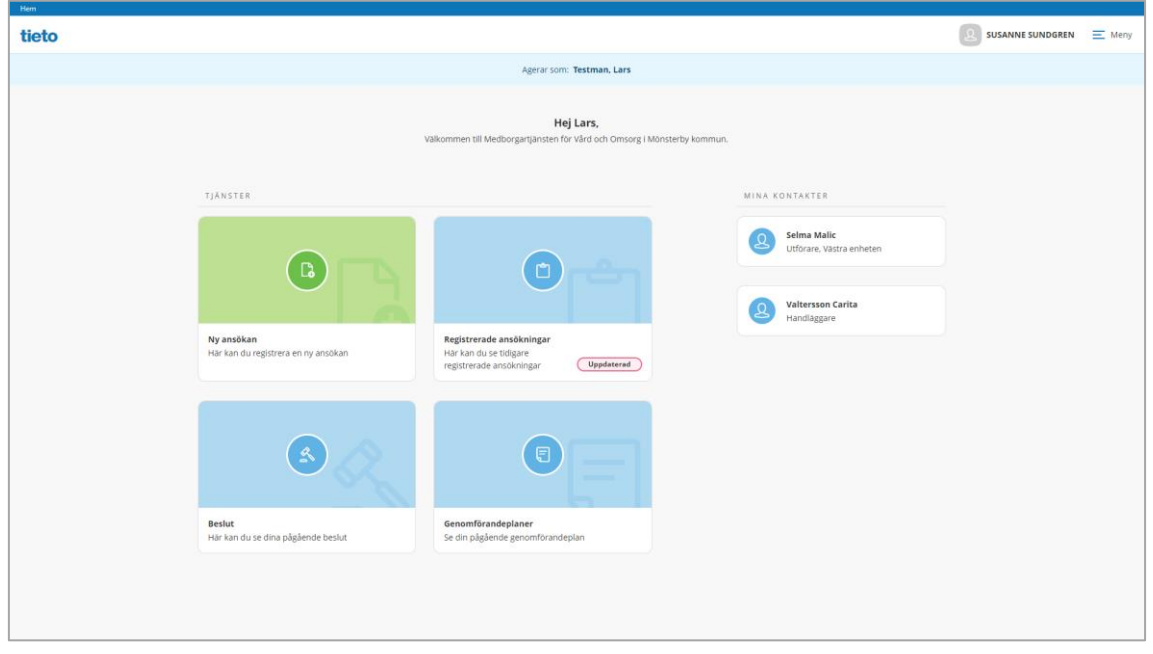

Överst i samtliga vyer visas nu en ljusblå rad med information om vem man utför uppgifter åt.

Om man har en egen inloggning det är möjligt att komma tillbaka till sin egen inloggning genom att man väljer sig själv under Ändra i produktväljaren.

# <span id="page-24-0"></span>**Responsiv design**

Alla vyer i Lifecare Medborgartjänst är verifierade för smartphones av olika slag samt läsplattor. Det innebär att vyerna anpassar sig automatiskt efter den enhet som medborgaren logga in ifrån.

Så här kan det se ut när medborgaren jobbar utifrån mobil eller platta

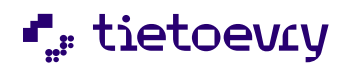

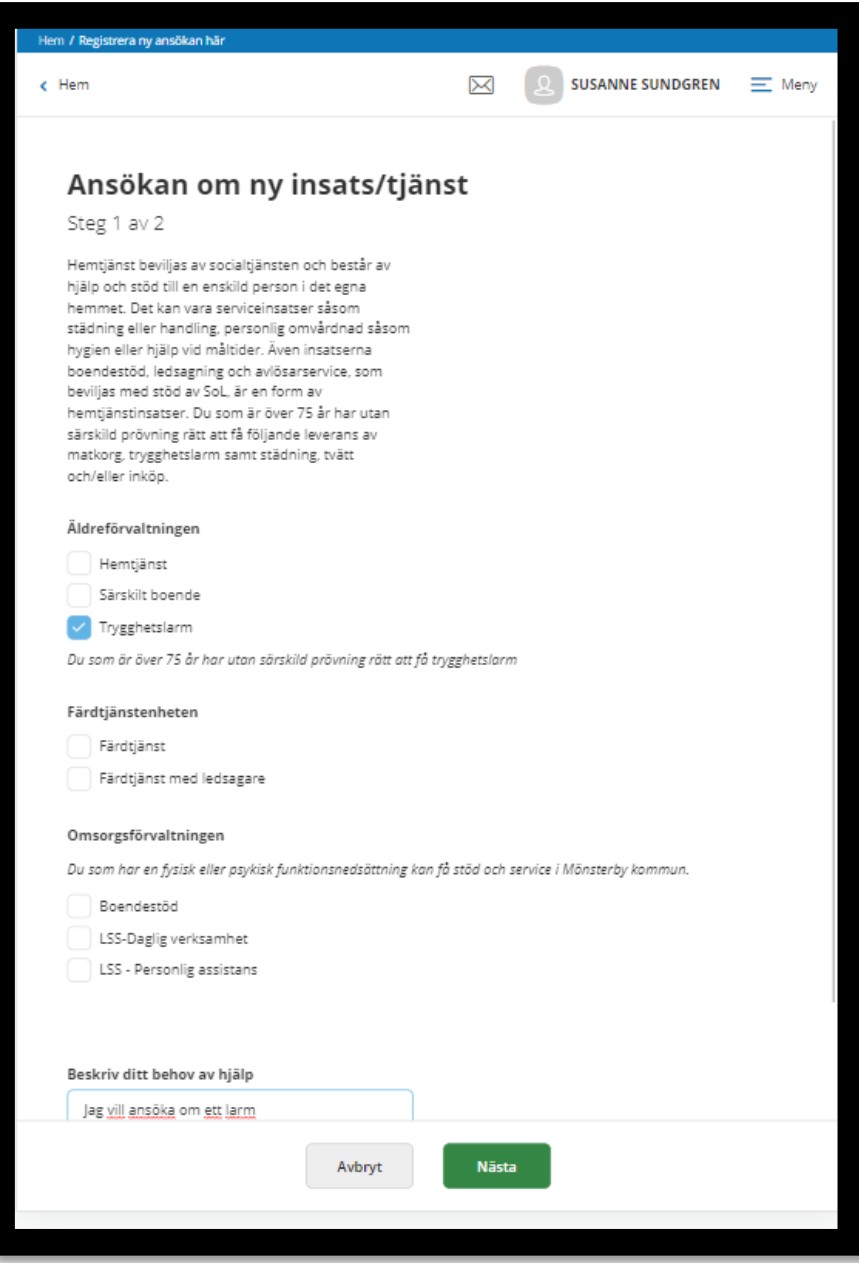

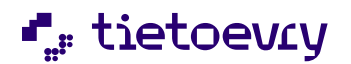

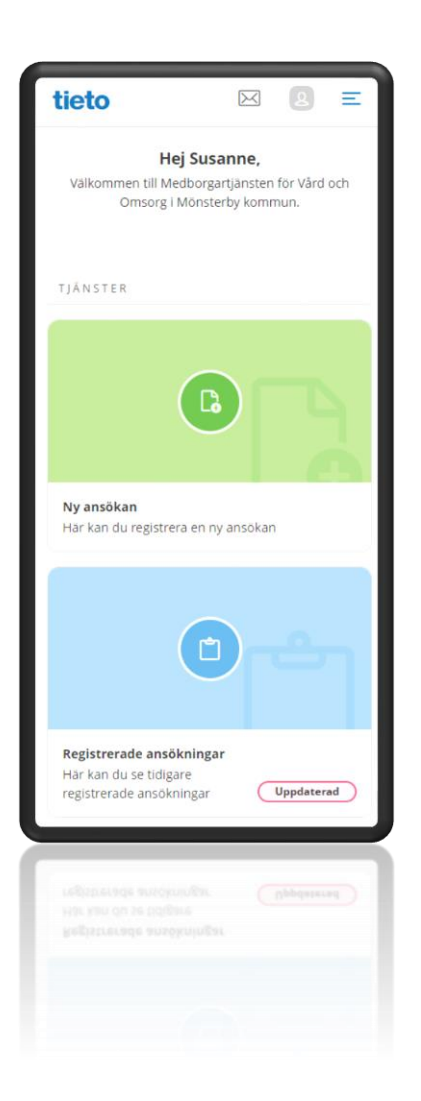

# <span id="page-26-0"></span>**DS 2017:60 Webbtillgänglighet**

Enligt direktivet skall myndigheters webbsidor följa en viss standard för att vara lättanvänd bland annat för personer med synnedsättningar och motoriska svårigheter. Medborgartjänsten är anpassad för att följa direktivet och stöder standarden WCAG, samt är även möjlig att använda med skärmläsare.

Exempelvis uppfylls:

1. **Visual issues**, viktigt för personer med synnedsättningar, som använder skärm förstorare eller zoomar webbsidor för att få dem större.

2. **Keyboard navigation**, viktigt för personer med funktionsnedsättningar som gör att de inte kan använda en mus eller måste använda en skärm läsare.

3. **Screen readers accessibility** för personer med synnedssättning.

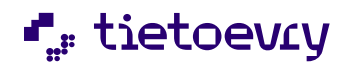

# Exempel på god kontrast

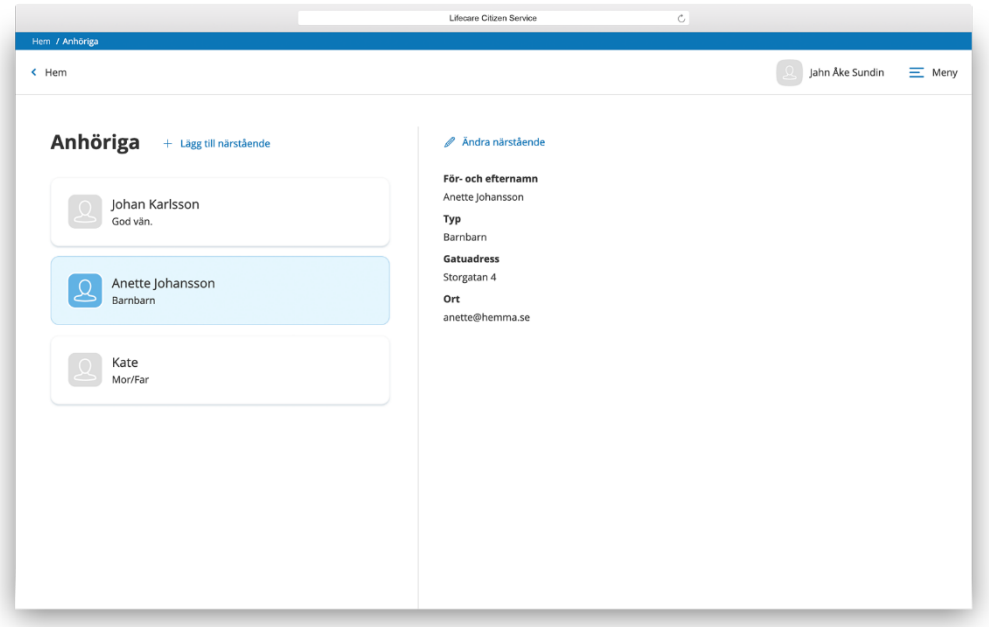

Zooma med webbläsaren alternativt med tangentbordet

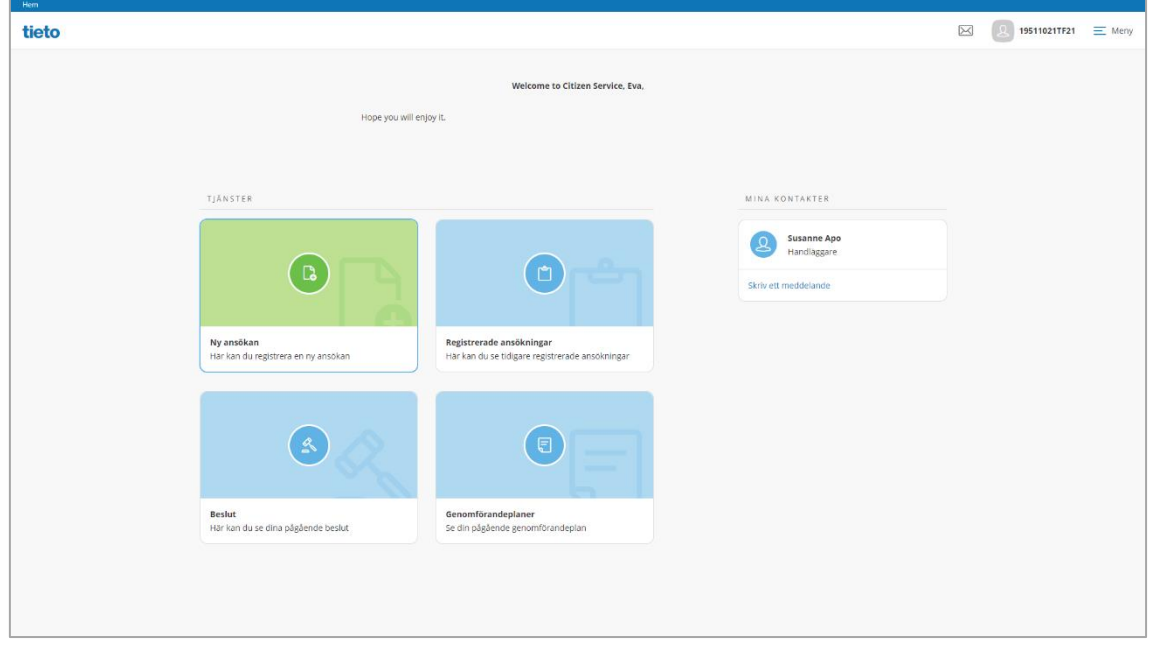

Används endast tangentbord (i stället för mus) indikeras alltid tydligt vart medborgaren har förflyttat sig med tab

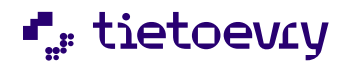

Används skärmläsare väljer medborgaren själv språk. Tieto verifierar svenska och engelska.

### <span id="page-28-0"></span>**Språk**

Lifecare medborgartjänst har stöd för svenska och engelska. När medborgaren loggar in i medborgartjänsten visas alla texter på svenska, men det är möjligt att byta språk till engelska. Byte sker i språkväljaren som finns tillgänglig i dialogen vid personnumret. Ändring sparas och kvarstår vid nästa inloggning.

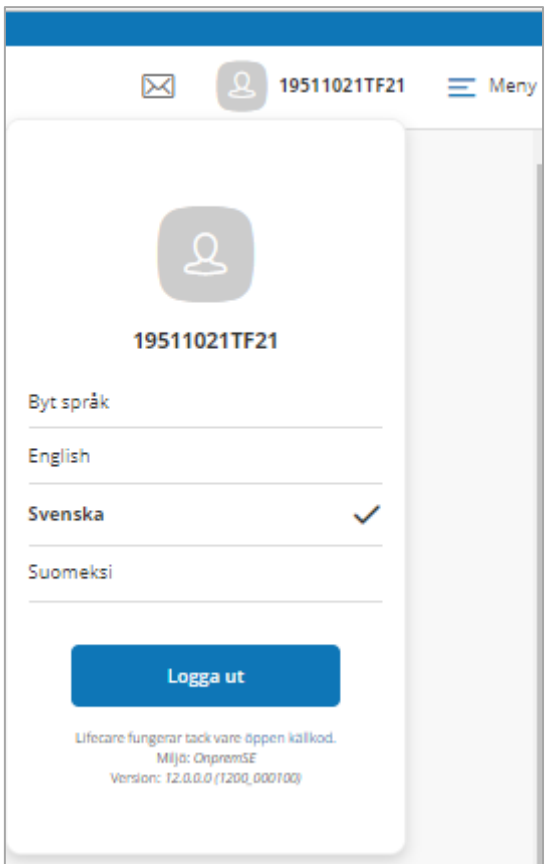

### <span id="page-28-1"></span>**Byt utförare**

Målgrupp: För kommuner som har beslutat om valfrihetssystem

Nu finns det möjlighet att aktivera att formulär som medborgaren kan använda i syfte att göra en begäran om att få byta utförare

Viss systemadministration krävs

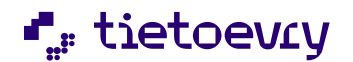

Aktivera Byte av utförare Aktiv ger medborgaren tillgång till Byte av utförare samt funktion för Ω historik på tidigare utförare. Observera: När funktionen är satt till inaktiv så har medborgaren ingen åtkomst till Byte av utförare

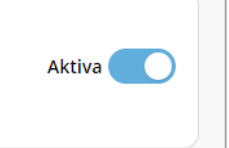

Logga in som systemadministratör för Lifecare Medborgartjänst. På startsidan aktivera byte av utförare. När markören är blå och Aktiv visas menyval Byte av utförare i Lifecare Medborgartjänst

# I Lifecare Medborgartjänst

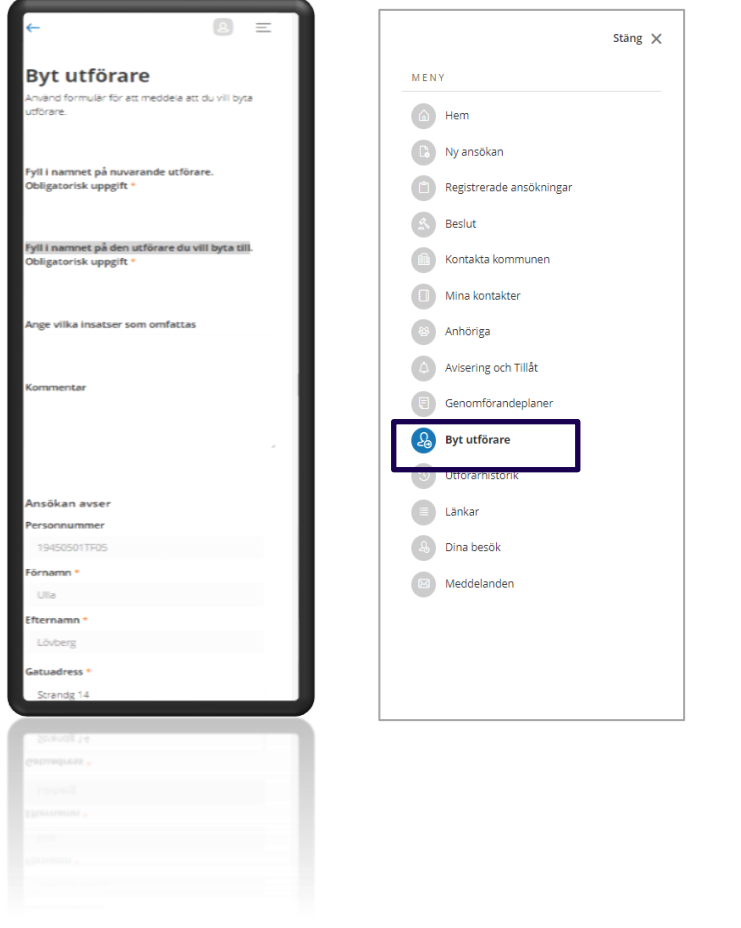

Medborgaren får ett nytt menyval "Byt Utförare" och menyvalet aktiveras, öppnas ett formulär

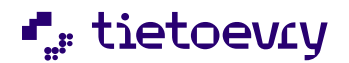

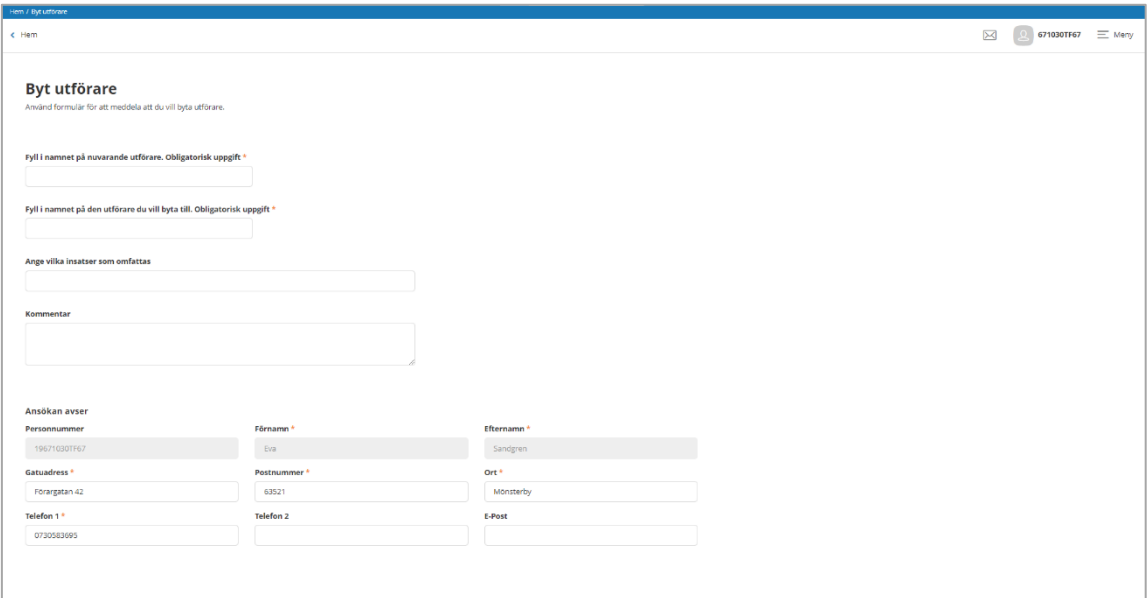

Formuläret har två fält som obligatoriska att fylla i:

- Namn på nuvarande Utförare
- Namn på den utförare, medborgaren vill byta till

Det är också möjligt att skriva vilka insatser som omfattas samt kommentar.

Formuläret fylls i av medborgaren och när det klarmarkeras så hamnar det i inkorg Byt utförare i Lifecare Handläggare.

#### **Utförarhistorik**

I Utförarhistorik visas begäran av byte av utförare med den xx överst

Medborgaren kan följa genom att se olika status på sin begäran

**Mottagen** – Mottagen i Lifecare handläggare

**Accepterad** – Byte genomförs

**Byte ej genomfört** – Byte genomförs ej

# Lifecare Handläggare

Detta kapitel beskriver hur inkomna ansökningar från Lifecare medborgartjänst hanteras i Lifecare handläggare.

#### <span id="page-30-0"></span>**Inkorg E-ansökningar**

På startsidan kan handläggaren se hur många nya ansökningar som kommit in via medborgartjänsten

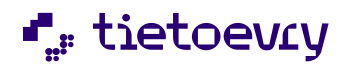

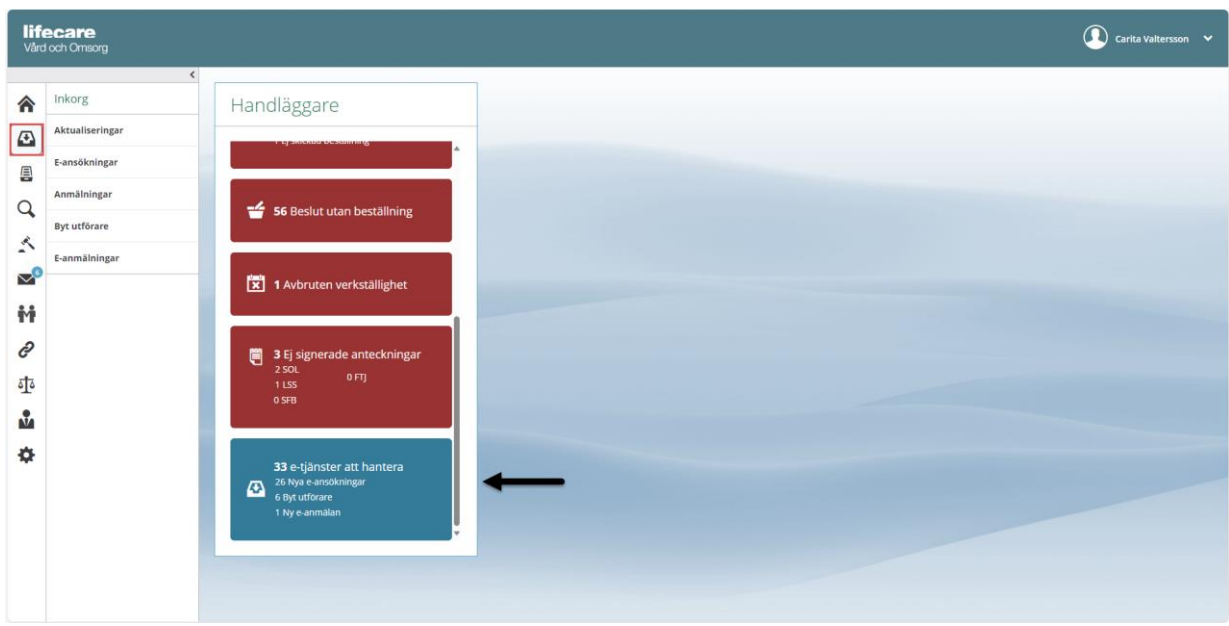

Det går även att navigera till listan via menyvalet E-ansökningar under Inkorgsmenyn.

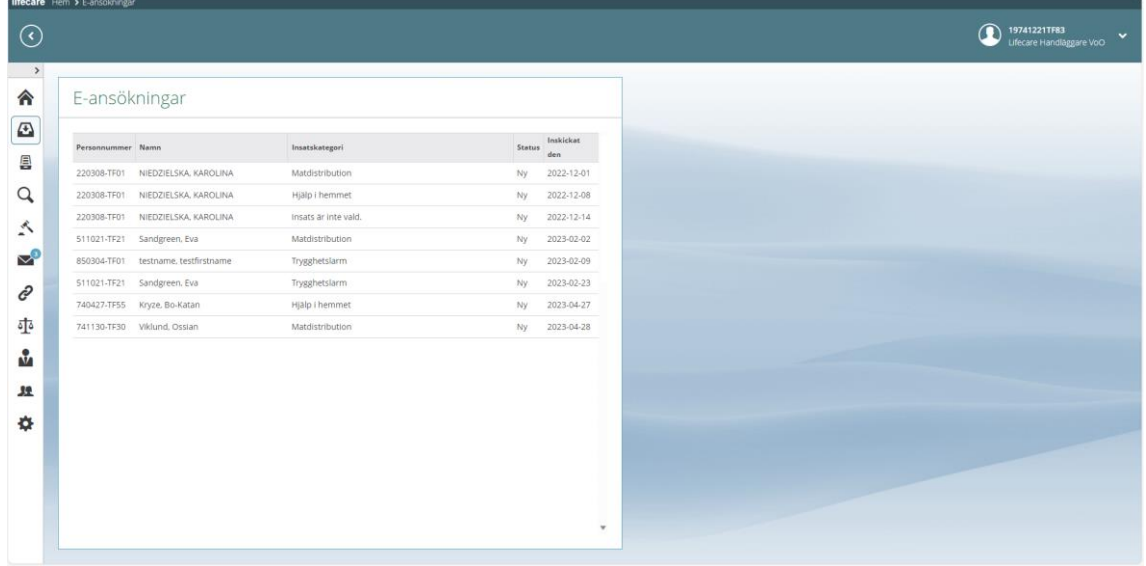

Listan visar information om vem ansökan gäller, vad personen ansöker om samt datum för ansökan.

• Klicka på raden för e-ansökan för att se ytterligare information från ansökan och personuppgifter.

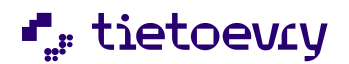

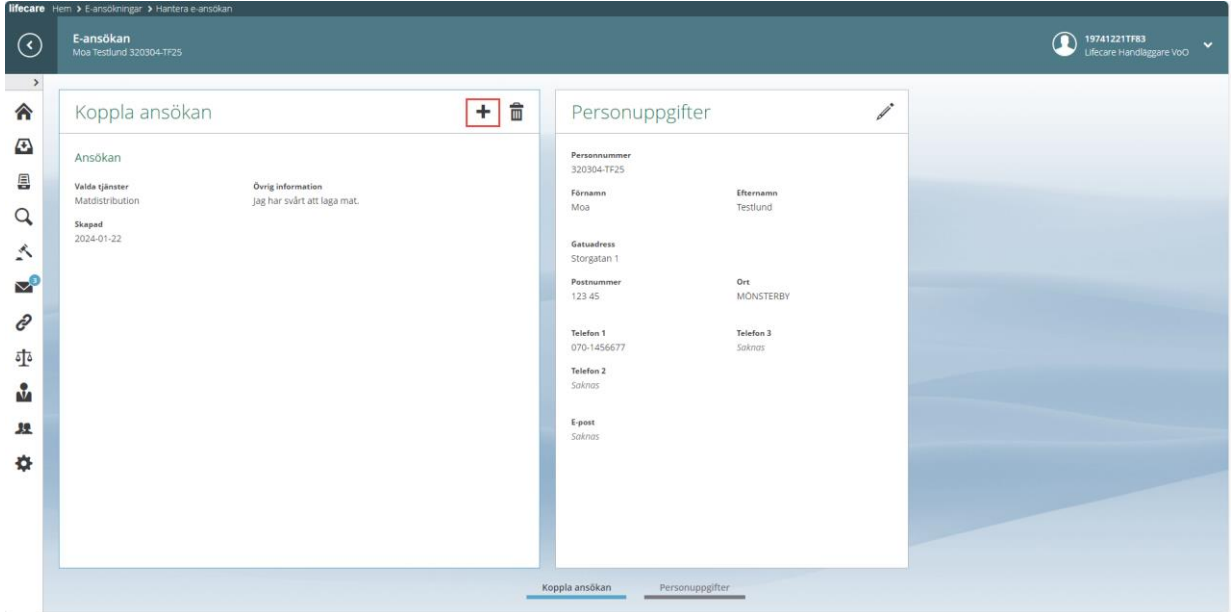

Om det exempelvis funnits en närstående eller god man som varit behjälplig att göra ansökan, då kommer även rubriken "Behjälplig vid ansökan" att presenteras i ansökan. Förutsättningen för att någon annan person ska kunna vara brukaren behjälplig är att den har registrerats i vyn "Godkänna närstående".

• Klicka på plustecknet för att koppla ansökan till den handläggare som ska ta emot den.

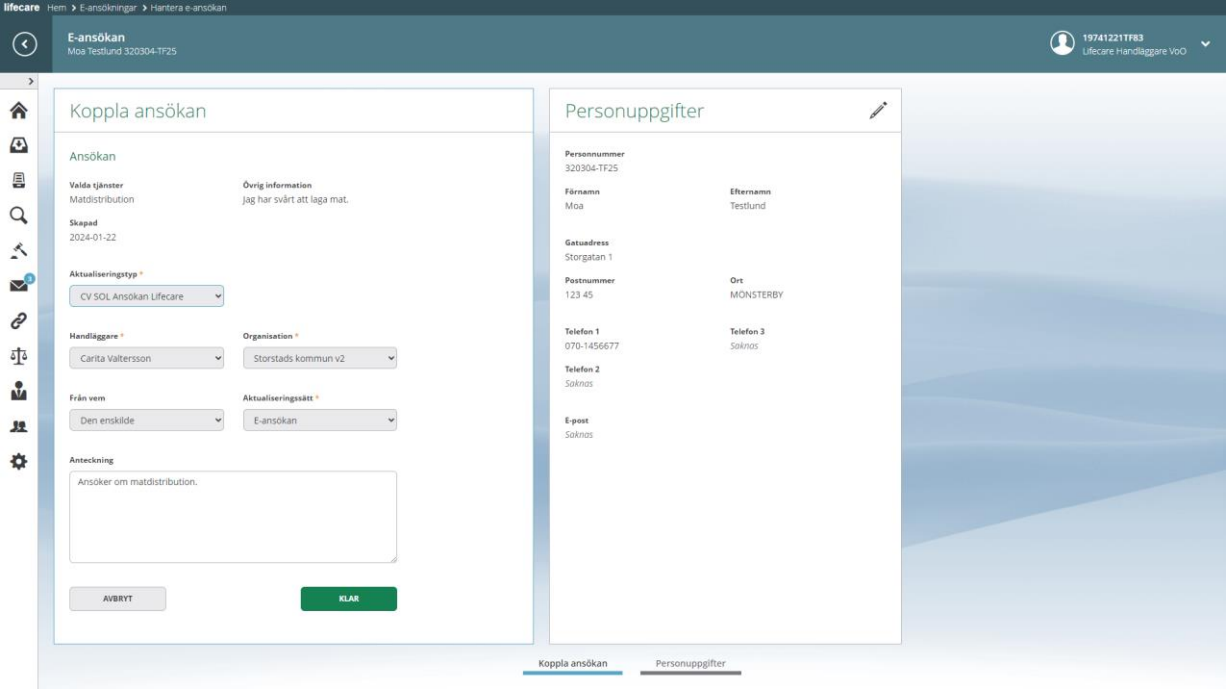

- Välj aktualiseringstyp
- Välj handläggare och organisation
- Välj från vem

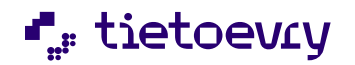

- Välj aktualiseringssätt
- Skriv eventuell text i anteckningsfältet, exempelvis kopiera delar av den text som medborgaren fyllt i.

OBS! E-ansökan kommer även att automatiskt infogas som ett PDF/A-dokument till aktualiseringen.

• Spara genom att klicka på Klar

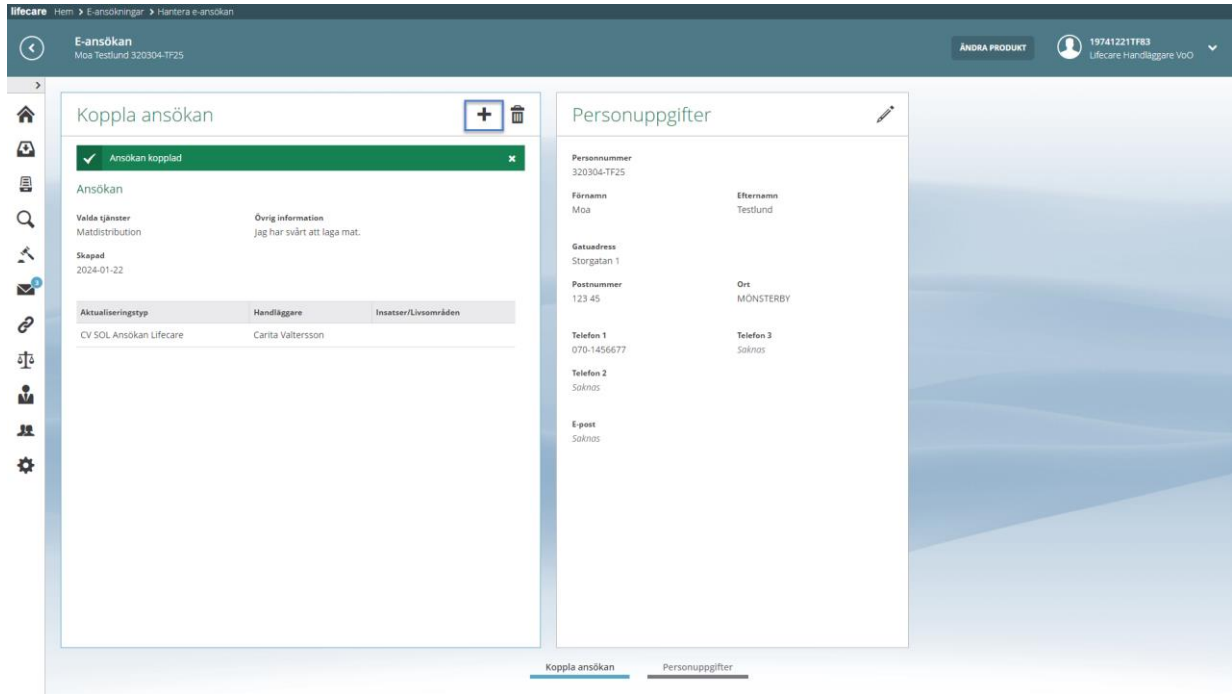

Du får en bekräftelse att ansökan har kopplats.

Stanna kvar i denna vy, om det är så att medborgarens e-ansökan omfattar insatser som tillhör olika lagrum. Du kan då fortsätta att koppla samma e-ansökan till flera aktualiseringar vilket gör genom att klicka på plustecknet och åter välja aktualiseringstyp osv.

OBS! Att kunna göra denna koppling av en e-ansökan till olika aktualiseringar, kan bara göras vid detta tillfälle och inte efter att du lämnat denna vy. För så fort en e-ansökan har kopplats till en aktualisering då försvinner den från inkorgen med nya e-ansökningar.

### <span id="page-33-0"></span>**Kommunen godkänner närstående som ska logga in i den enskildes ställe**

I vyn Godkänna närstående kan kommunen godkänna vilka närstående som ska ha möjlighet att logga in i den enskildes ställe

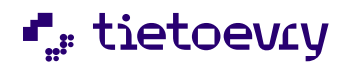

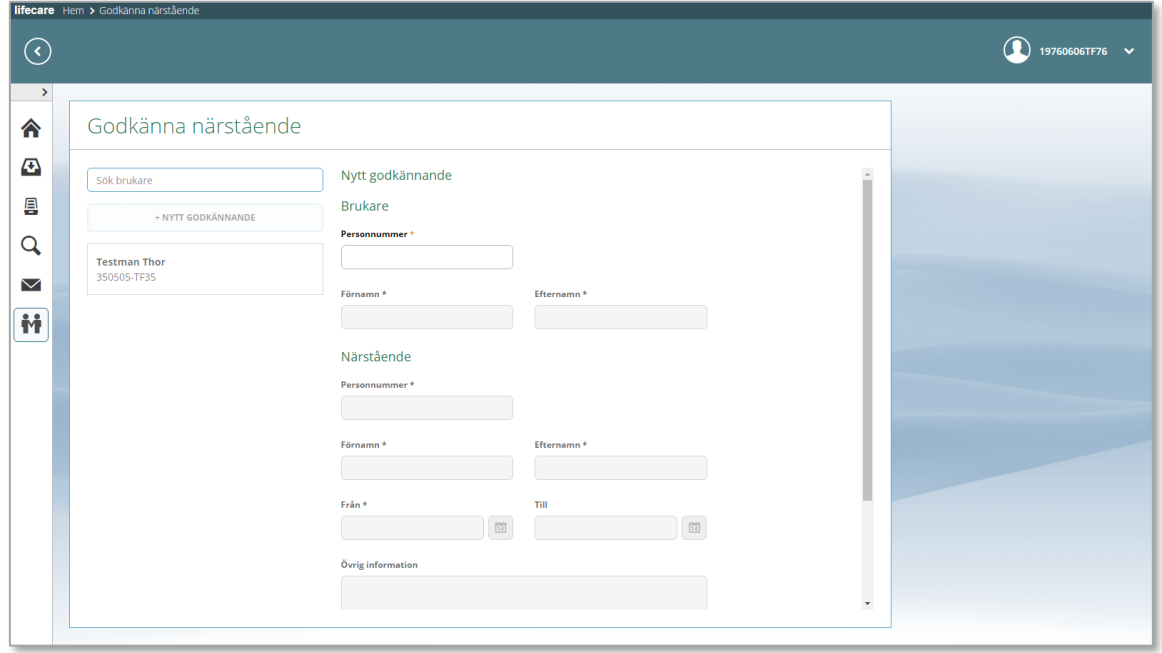

Efter att brukare och närstående är registrerad så visas:

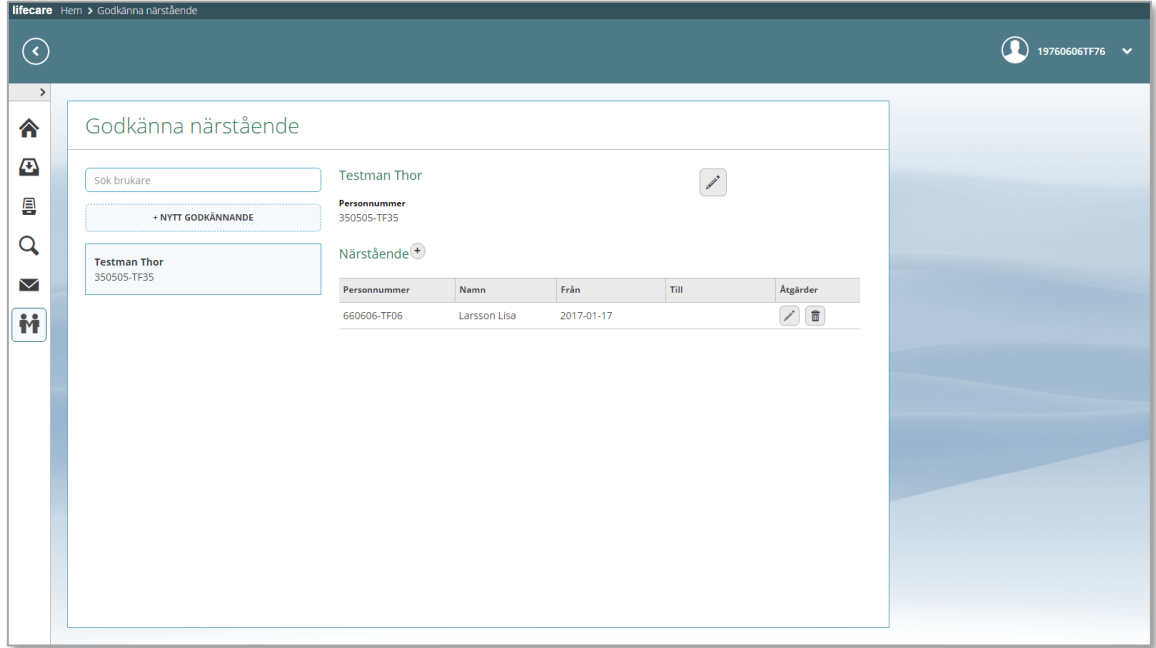

Det är möjligt att koppla flera närstående till en och samma brukare genom att klicka på Närstående

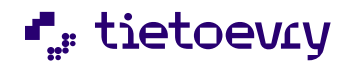

# <span id="page-35-0"></span>Meddelandefunktion

I Lifecare meddelande kan medborgaren ges möjlighet att hålla kontakt med sin handläggare och utförare samt avgiftshandläggare via skrivna meddelanden.

Meddelandefunktionen förutsätter att handläggaren arbetar i Lifecare handläggare och att ansökan har skett via Lifecare medborgartjänst. Efter att ansökan har tagits emot och handläggaren har startat utredning så kan meddelandefunktionen aktiveras i personuppgifter i Lifecare handläggare. Den handläggare som är ansvarig för utredningen kommer då att vara valbar när medborgaren skapar ett nytt meddelande. Det är möjligt för medborgaren att kommunicera med handläggaren via medborgartjänsten så länge det finns en pågående utredning och/eller pågående beslut.

För att nå utföraren så krävs det att det finns en pågående verkställighet på en enhet. Kontaktuppgifter till utföraren skapas i Lifecare Utförare i menyval Företag/Utförare. Aktuell kontaktperson måste ha ett användarkonto i Lifecare Meddelande.

# <span id="page-35-1"></span>**Skapa kontakt i Lifecare Utförare**

Roll EC.SystemansvarigUtförare

#### <span id="page-35-2"></span>**Utförarpersonal**

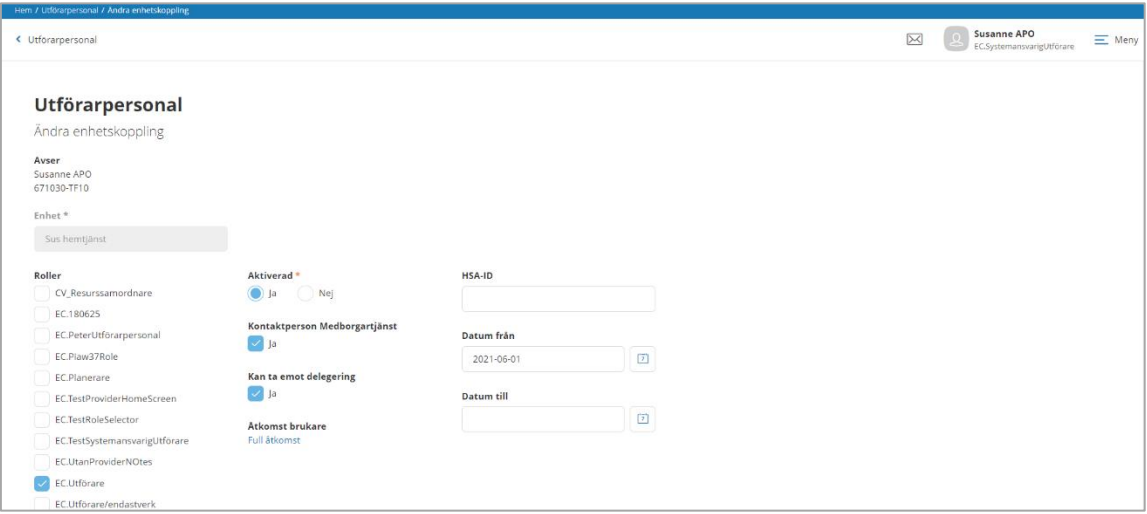

Sök upp aktuell användare i Utförarpersonal och välj aktuell enhet i enhetskoppling. Klicka på Ändra

Sätt en markering i Kontaktperson Medborgartjänst

Spara!

#### <span id="page-35-3"></span>**Företag/Utförare**

Gå till Företag utförare och välj aktuell enhet. Klicka på ändra

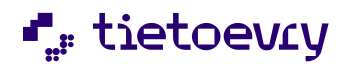

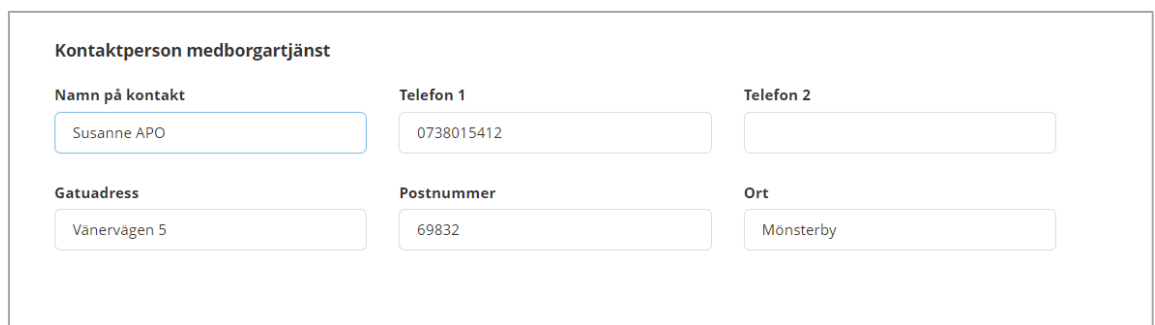

Fyll i namn på kontakt som är vald i utförarpersonal på enheten samt övriga uppgifter. Avsluta med Spara

<span id="page-36-0"></span>**Aktivera brukare att använda meddelande i Lifecare handläggare**

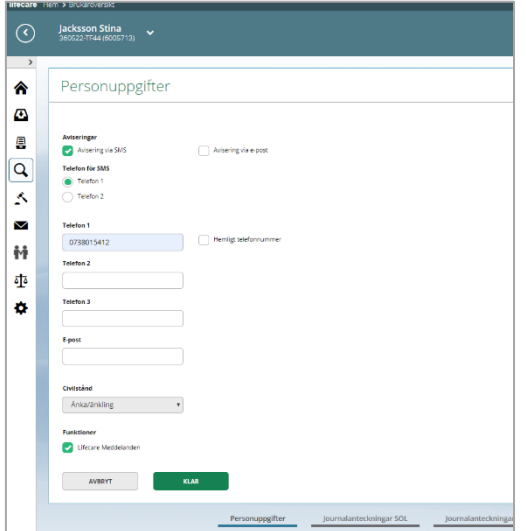

I Lifecare handläggare på brukarens personuppgifter sätts en markering i Funktioner Lifecare Meddelande.

#### <span id="page-36-1"></span>**Handläggaren ska visas som kontakt**

Fyll i personnummer I Procapitas handläggarregister på de handläggare som ska vara möjlig att ha som kontakt.

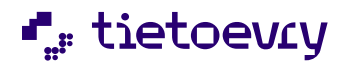

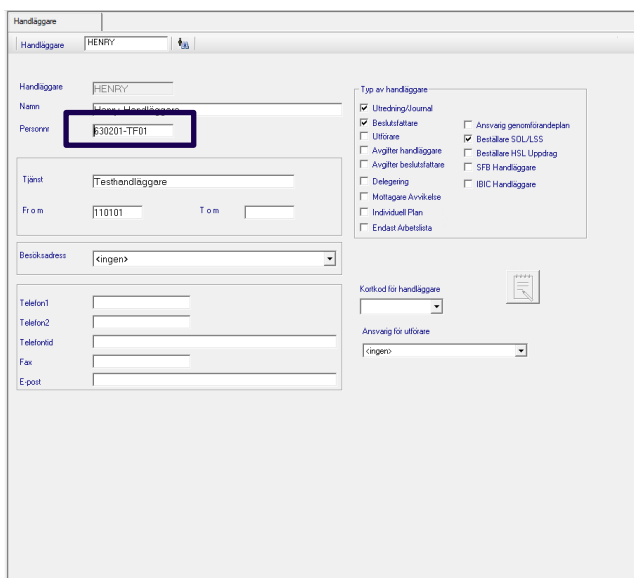

Ansvarig handläggare för utredning blir då valbar i brukarens meddelandefunktion i medborgartjänsten.

### <span id="page-37-0"></span>**För att skriva samt skicka i Medborgartjänsten**

Ikonen för meddelande ligger alltid åtkomlig för medborgaren uppe i högra hörnet, symbolen är ett brev

När medborgaren klickar på "brevet" så öppnas en vy och ett meddelande kan skapas. Har handläggaren aktiverat funktionen i Lifecare handläggare så dyker handläggarens namn upp i adressfältet under "till"

Medborgaren kan ange ämne samt skriva meddelandet som fritext i textfältet.

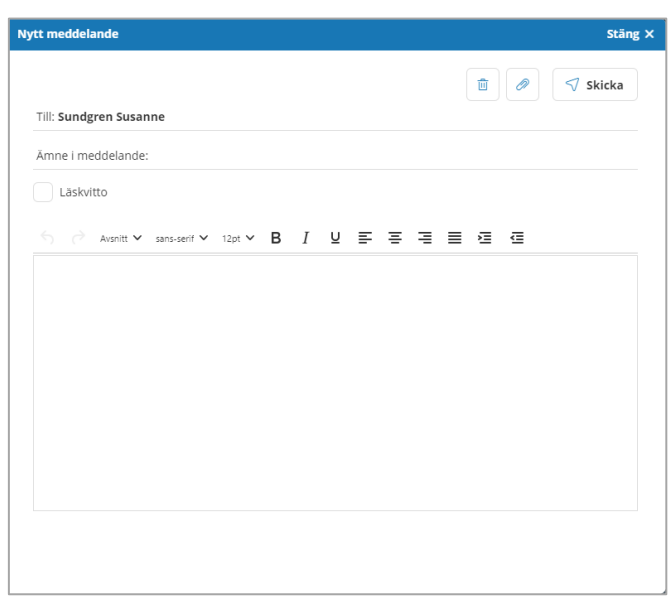

 $\overline{\mathcal{F}}$ skicka  $\overline{\mathsf{F}}$ ör att skicka så används knapp Skicka

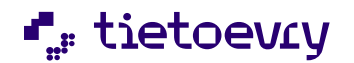

Det är också möjligt att skapa meddelande från startsidan via Mina kontakter

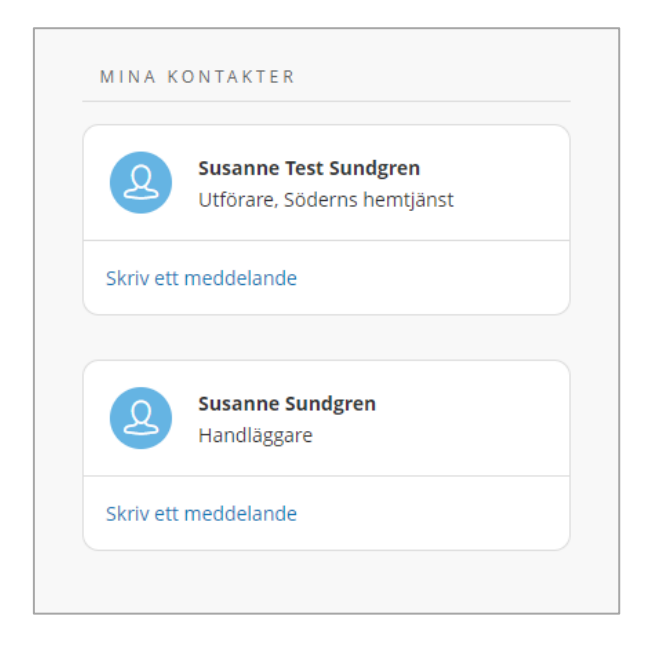

## <span id="page-38-0"></span>**Ta emot meddelande och öppna för att läsa**

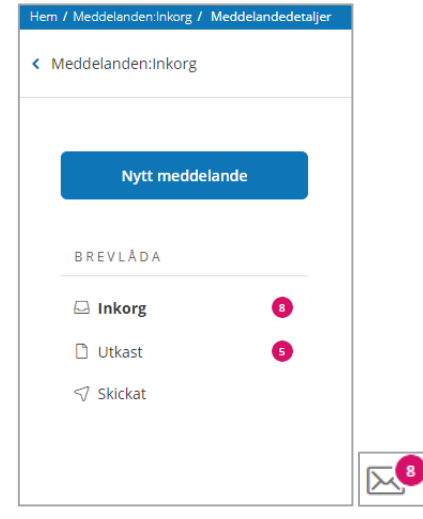

När meddelande kommer till medborgaren så visas en notifiering i form av en räknare i medborgartjänsten på inkorg. Samma räknare visas på brevet som återfinns uppe i högra hörnet i vyn. När man klickar på brevet alternativt inkorg så visas inkomna meddelande med det nyaste överst.

Filtrering på meddelande kan göras i inkorg, utkast samt i skickat.

Möjlighet att starta meddelande finns också i vyn för mottagen ansökan samt i vyn för beslutsmeddelande

Svar från handläggaren läses i Mina meddelande

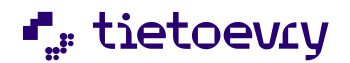

#### <span id="page-39-0"></span>**Mina kontakter**

I mina kontakter visas uppgifter om utföraren och det är också möjligt att skapa meddelande från vyn. För att information ska visas krävs förutom bock i handläggarens personuppgifter en pågående verkställighet på en enhet samt att fälten för kontaktperson är ifyllt i Lifecare utförare

För mer information om mina kontakter. Se avsnitt 2.3.1

# <span id="page-39-1"></span>**Tillval**

# Notifiering

Notifiering används för att informera medborgaren om att handläggaren har agerat i medborgarens ansökan. Notifiering kan fås genom SMS och/eller E-mail. Notifieringens meddelande kan konfigureras av kommunen för att ge hänvisning till e-tjänsten. Efter inloggning i E-tjänsten så visas vad som har förändrats i handläggning

En Notifiering skickas när handläggaren tar emot ansökan, startar utredning samt fattar beslut.

#### SMS

SMS sänds mellan 9–17 och kontroll sker varje 90 minuter. Om SMS inte går fram så kommer ytterligare två försök göras. Registrering av telefonnummer kan göras både av sökande samt av handläggaren. En kostnad tillkommer kommunen med 55 öre per sänt SMS

#### E-mail

E-mail sänds till den e-postadress som är angiven i personbild i handläggare. Kontroll sker på samma sätt som sms, varje 90 minuter. Registrering av e-postadress ka göras av sökande själv eller av handläggaren

Medborgaren kan själv ändra notifieringsätt i samband med ansökan, vill man ändra dessemellan så görs det av handläggaren

# <span id="page-39-3"></span><span id="page-39-2"></span>**Administration i Lifecare Medborgartjänst**

#### **Inställning för notifiering via E-mail**

I menyn så har det tillkommit ett nytt val Konfigurera notifieringar. Där läggs text in av systemadministratören som ni vill ska visas i notifieringen för medborgaren.

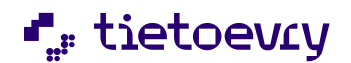

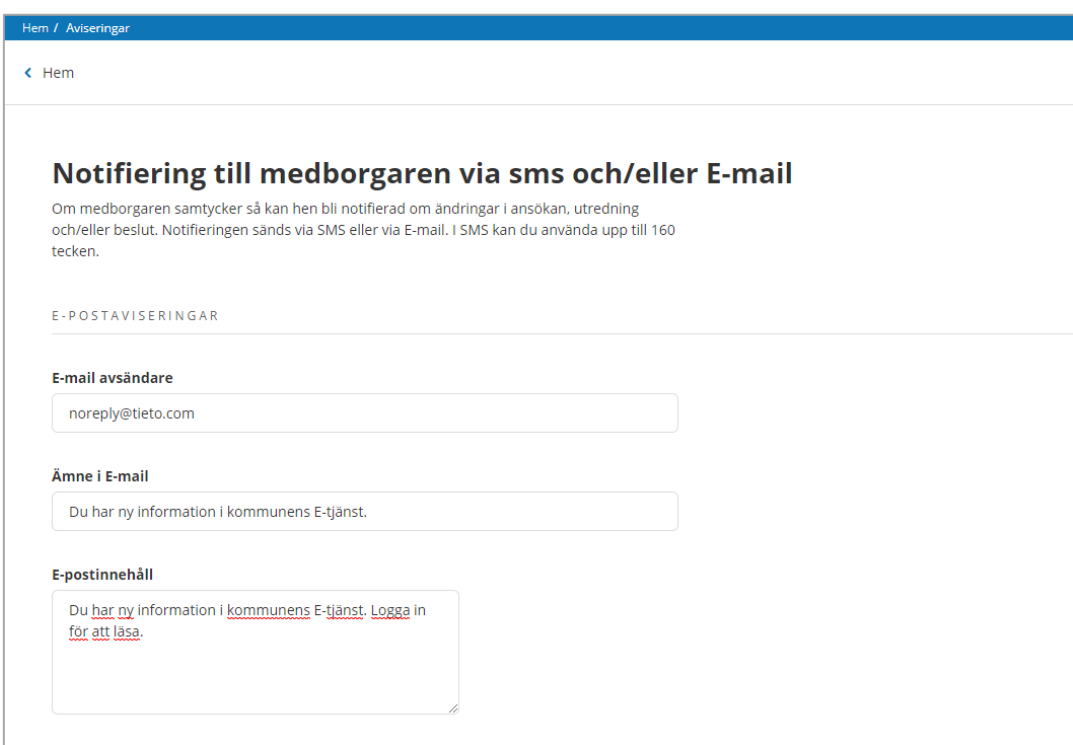

Ämne i E-mail levereras me[d noreply@tieto.com](mailto:noreply@tieto.com)

I E-postinnehåll och ämne finns text angivet vid leverans i fälten, text är konfigurerbart och kan ändras av systemadministratör.

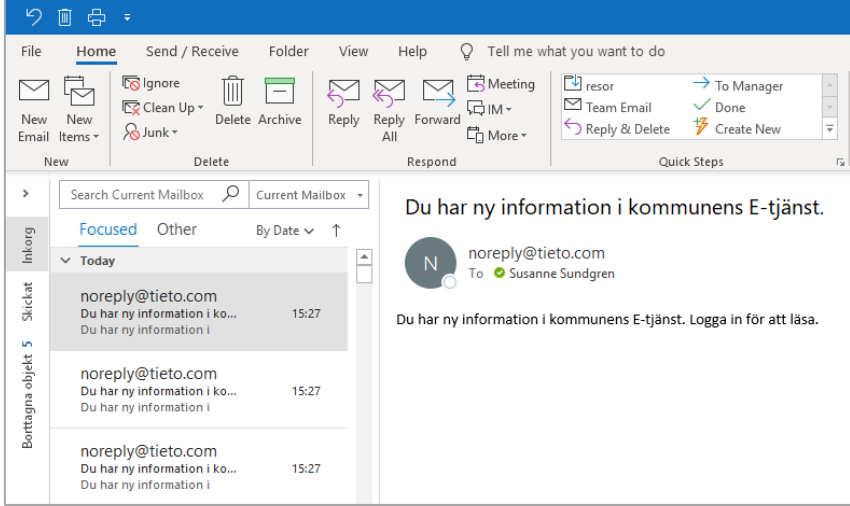

# <span id="page-40-0"></span>**Inställning för notifiering via sms**

I fältet sms läggs text in som ska visas när sms når medborgaren i telefonen.

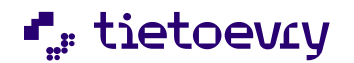

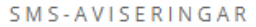

**SMS** 

Du har ny information i kommunens E-tjänst. Logga in för att läsa.

I SMS- avisering finns text angivet vid leverans i fälten, text är konfigurerbart och kan ändras av systemadministratören

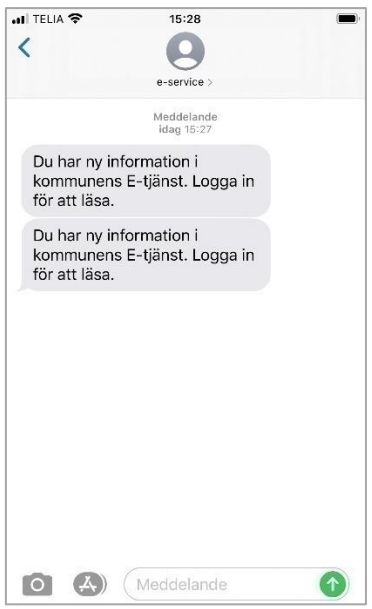

# <span id="page-41-1"></span><span id="page-41-0"></span>**Administration i Lifecare handläggare**

#### **Registrera aviseringstyp**

I handläggares personuppgifter på brukaren, kan önskat sätt i avisering registreras. Inställningarna går alltid att förändra oavsett om det finns en ansökan pågående eller ej.

#### <span id="page-41-2"></span>**Avisering via sms**

För avisering via sms så måste fältet Avisering via sms markeras samt att telefonnummer anges under rubrik Telefon för sms. Viktigt att telefonnummer sätts i telefon 1 om det är den som är ibockad under rubriken.

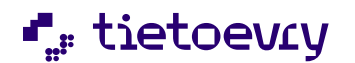

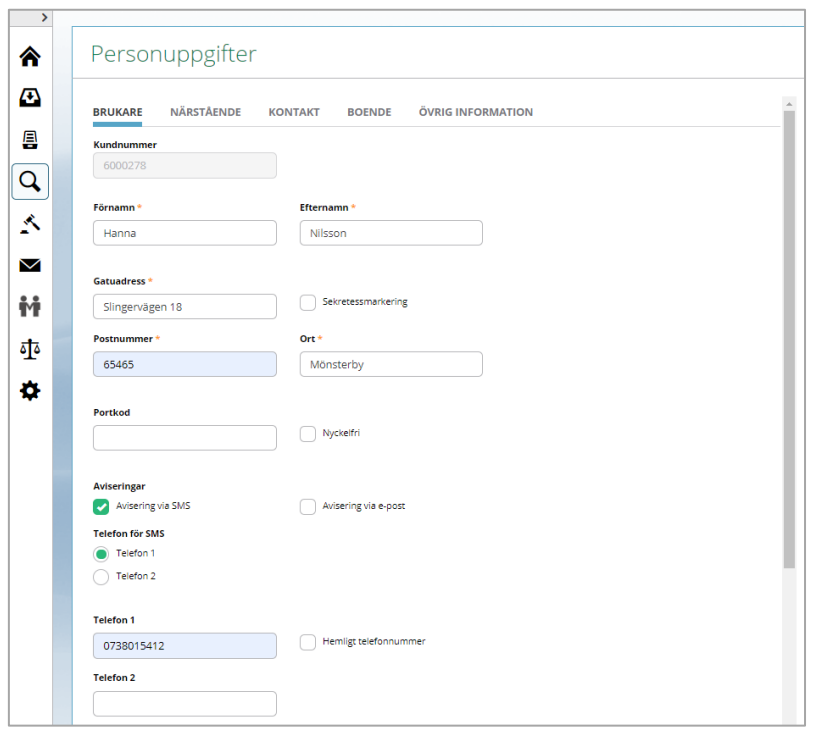

# <span id="page-42-0"></span>**Avisering via e-mail**

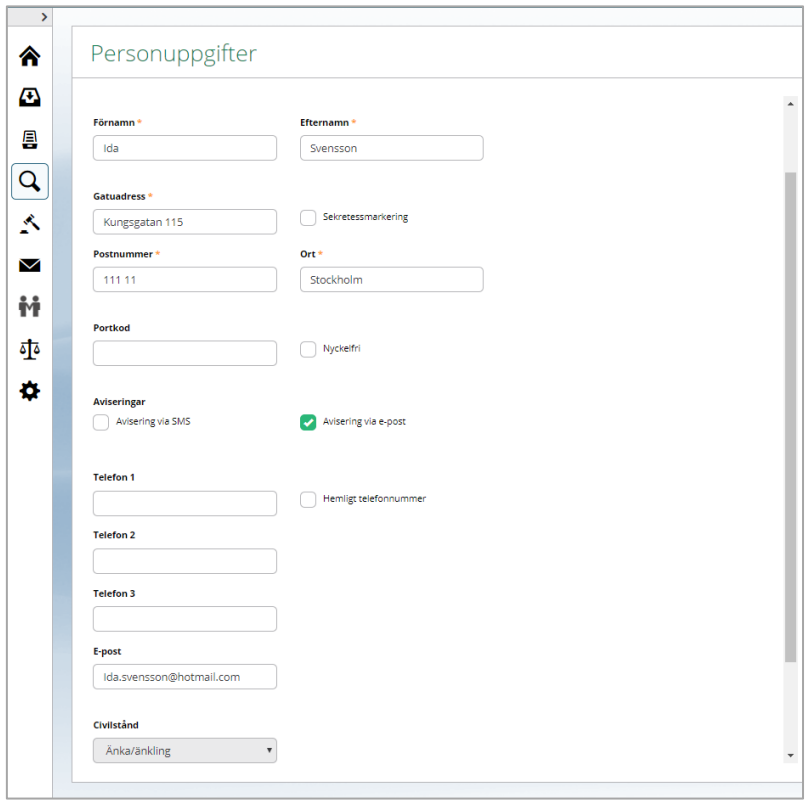

För avisering via E-post så sätts en markering i avisering via e-post, adressen fylls i fältet E-post

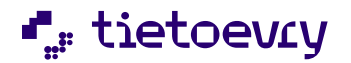

#### <span id="page-43-0"></span>**Ändring av aviseringsätt av sökande**

Sökande kan alltid ändra notifieringssätt i samband med att ansökan upprättas, det görs i medborgartjänsten, Menyvalet återfinns i menyn och heter Inställning av Avisering. Möjlighet att uppdatera inställningar i avisering tillåts när en ansökan har upprättats

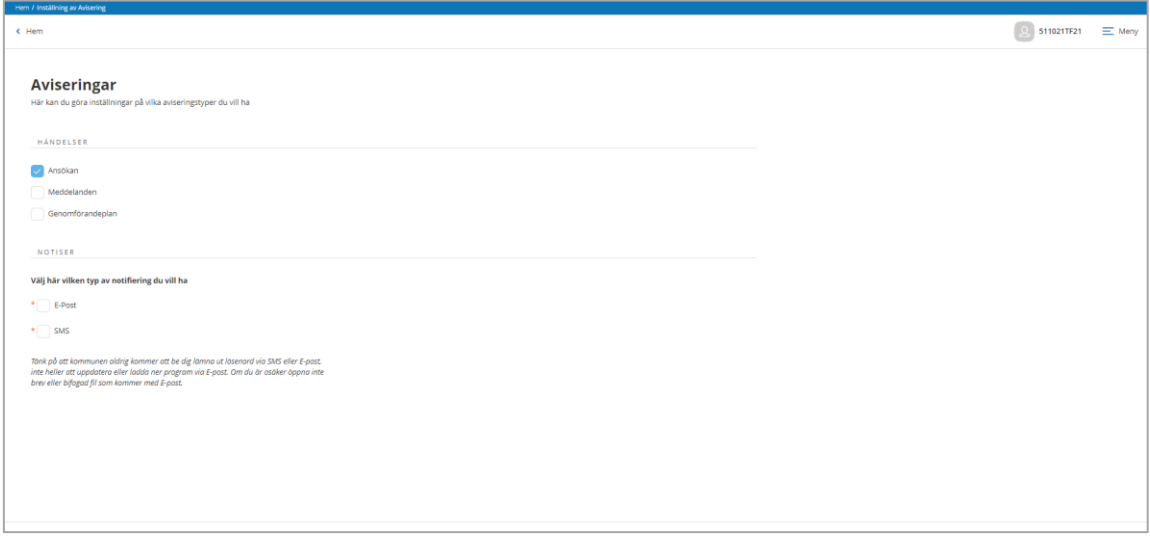

Lifecare handläggare kommer att uppdateras med det nya aviseringssättet

# <span id="page-43-1"></span>Tidbok och Lifecare Medborgartjänst - Boka tid med handläggaren

Nytt tillval där medborgare kan se sina bokningar med handläggare samt även boka tid med handläggaren.

Tillvalet kräver Lifecare Medborgartjänst, Lifecare Tidbok Medborgartjänst, Lifecare Tidbok samt Lifecare Handläggare

# <span id="page-43-2"></span>**Aktivera tidbok i medborgartjänst**

Roll EC.MedborgartjänstAdmin

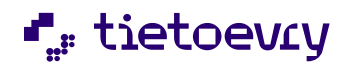

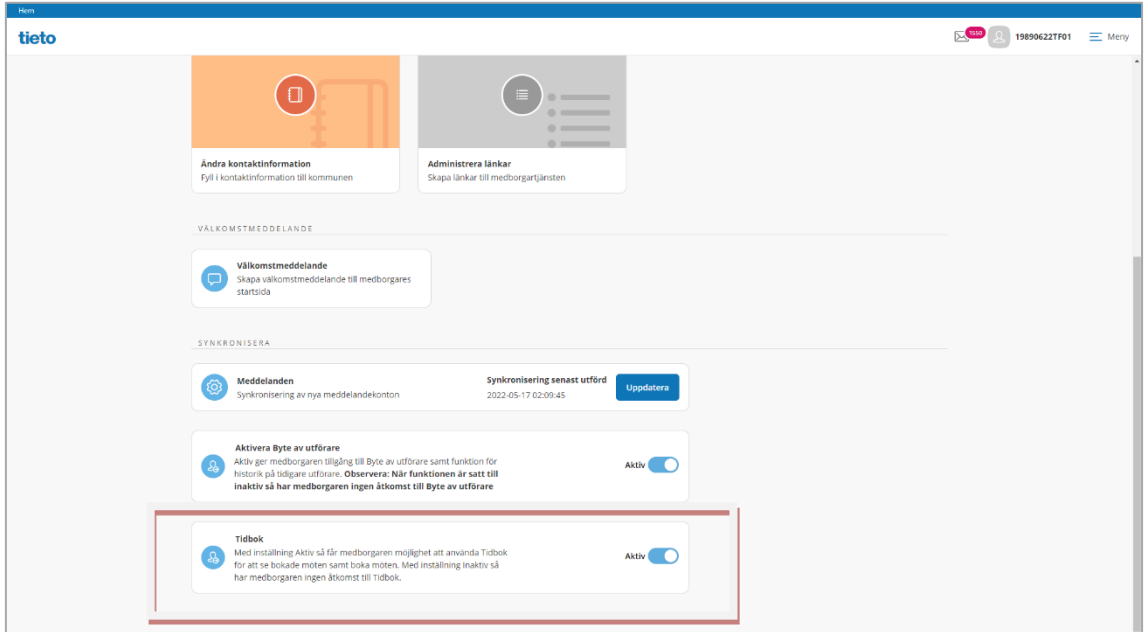

När tillvalet ska starta så aktiveras Lifecare Tidbok i Medborgartjänstens roll för systemadministratör genom att dra radioknappen till höger så status blir aktiv. När tidbok är aktiverat får medborgaren två nya val i menyn

# <span id="page-44-0"></span>**Boka tid med handläggare**

Lifecare Tidbok erbjuder möjlighet för handläggaren att frigöra tider i sin tidbok som visas i medborgartjänsten som bokningsbar tid. Medborgaren kan se de lediga tiderna och boka in sig från medborgartjänsten. Tiderna visas i menyval Boka tid

I denna version måste medborgaren ha utredning och/eller beslut pågående för att handläggare skall visas i menyval Boka tid. Handläggaren måste också ha märkt ut tider i sin tidbok som bokningsbar tid.

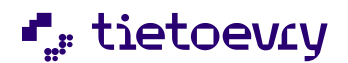

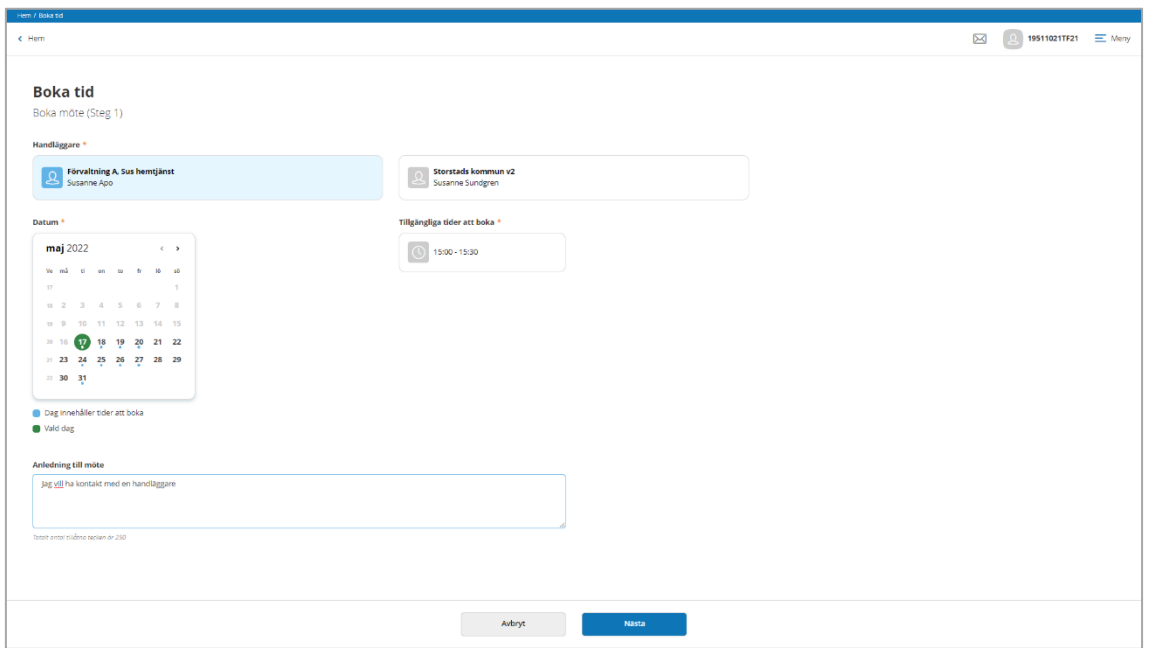

För att boka tid så väljs Handläggare i steg 1

När handläggare är vald visas dagar i kalendern där det finns bokningsbara tider. De visualiseras genom en blå prick under datumet. Markera den dag som bokning skall ske på och tillgängliga tider visas. Välj en tillgänglig tid och lägg till text i fältet för Anledning till möte och klicka på nästa.

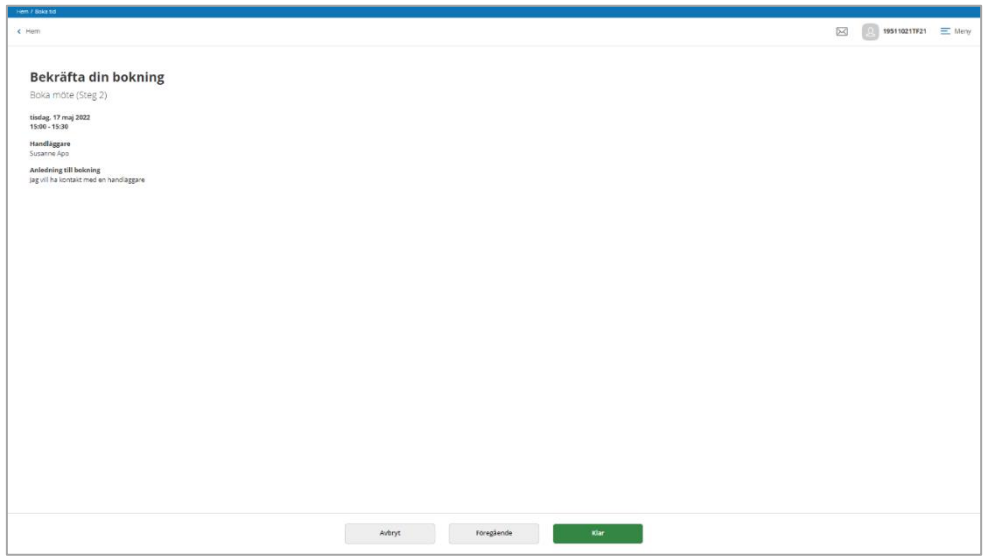

I steg 2 presenteras en sammanfattning där det går att utläsa tidpunkt för bokningen samt den fritext som har skapats i Anledning till möte.

Bokningen avslutas med Klar.

I menyval Min tidbok finns nu bokningen på den kalenderdag som bokningen gäller

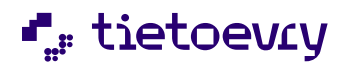

| Hem / Min Tidbok<br>$\epsilon$ Hem |                                                                                                    |                                   |                 |                             |                              |          | Q 19511021TF21 三 Meny<br>$\boxtimes$ |
|------------------------------------|----------------------------------------------------------------------------------------------------|-----------------------------------|-----------------|-----------------------------|------------------------------|----------|--------------------------------------|
| $+$ Boka tid                       | <b>Min Tidbok</b><br>O Bokad av handläggaren O Bokad av dig O Avbokat<br>$\longleftrightarrow$ 16 – 22 maj 2022 |                                   |                 |                             |                              | Idag     | Dag<br>Månad<br>Vecka                |
| V.20                               | <b>Mån 16/5</b>                                                                                                 | <b>Tis 17/5</b>                   | <b>Ons 18/5</b> | <b>Tors 19/5</b>            | <b>Fre 20/5</b>              | Lör 21/5 | <b>Sön 22/5</b>                      |
| 07:00                              |                                                                                                    |                                   |                 |                             |                              |          |                                      |
| 08:00                              |                                                                                                    |                                   |                 |                             |                              |          |                                      |
| 09:00                              |                                                                                                    |                                   |                 |                             |                              |          |                                      |
| 10:00                              |                                                                                                    |                                   |                 |                             | 10:00 - 11:00<br>Susanne Apo |          |                                      |
| 11:00                              |                                                                                                    |                                   |                 |                             |                              |          |                                      |
| 12:00                              |                                                                                                    |                                   |                 | 1200 - 13:00<br>Susanne Apo |                              |          |                                      |
| 13:00                              |                                                                                                    |                                   |                 |                             |                              |          |                                      |
| 14:00                              |                                                                                                    |                                   |                 |                             |                              |          |                                      |
| 15:00                              |                                                                                                    | 15:00+15:30<br><b>Susanne Apo</b> |                 |                             |                              |          |                                      |
| 16:00                              |                                                                                                    |                                   |                 |                             |                              |          |                                      |

**Min tidbok – se mina bokade tider**

I menyval Min tidbok presenteras de tider som är bokade av antingen handläggaren eller av medborgaren själv. Bokningen kan presenteras med två olika färger

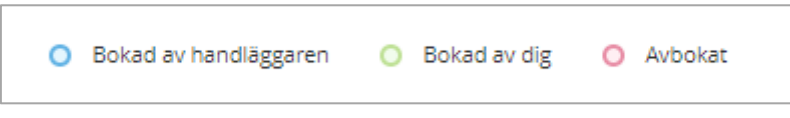

Blått – Tid bokad av handläggaren

Grönt – Tid bokad av medborgaren

Rött – Tiden är avbokad av handläggaren

Det är också möjligt att starta bokning direkt ifrån kalendern genom att välja Boka tid i vänstra hörnet på kalendern

I denna version är det inte möjligt att

- använda notifiering i form av sms/E-mail
- Få påminnelse
- för medborgaren att avboka där kan Lifecare meddelande användas

# <span id="page-46-0"></span>Digital inkomstblankett

Nytt tillval där medborgaren kan fylla i sina uppgifter till avgiftshandläggaren i en digital inkomstblankett. Blanketten nås på startsidan när medborgaren eller närstående (via närståendeinloggning) har loggat in i medborgartjänsten. Till den digitala inkomstblanketten hör notifiering via sms och/eller E-post. När

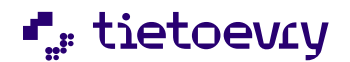

avgiftshandläggaren har publicerat blanketten så kan en notifiering skickas till medborgaren och informera om att blanketten är publicerad.

Tillvalet kräver Lifecare Medborgartjänst, Lifecare Avgifter samt Lifecare Inkomstförfrågan

#### <span id="page-47-0"></span>**Avisering**

För att inkomstblankett ska kunna skickas digitalt från Lifecare avgifter måste medborgaren godkänna det. I medborgartjänsten under menyval Avisering kan godkännande sättas av medborgaren själv.

Det är också möjligt för handläggaren i Lifecare avgifter samt Lifecare handläggare att göra motsvarande godkännande

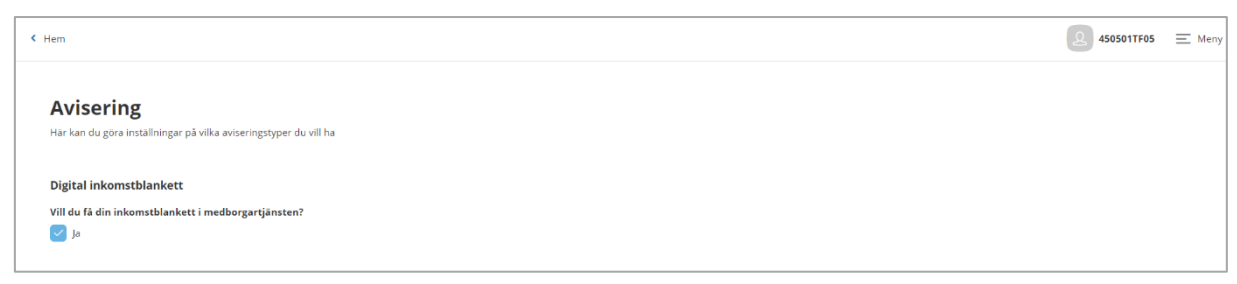

# Bild från Lifecare medborgartjänst

#### Bild från Lifecare handläggare

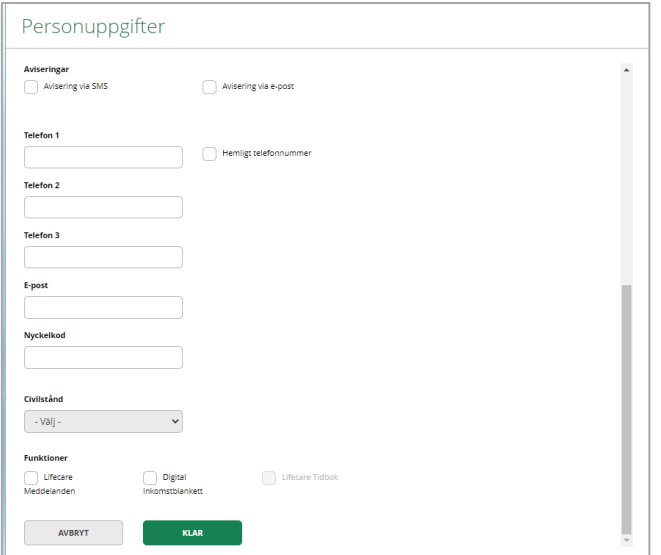

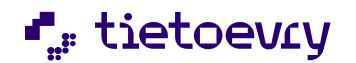

# Bild från Lifecare Avgifter

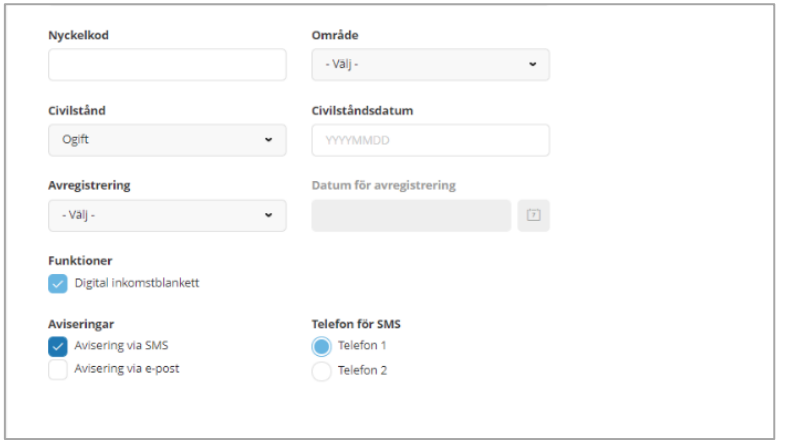

# <span id="page-48-0"></span>**Startsidan – Att göra**

När avgiftshandläggaren har publicerat inkomstblanketten så visas ett kort på startsidan under rubrik "Att göra - Fyll i inkomstblankett."

Man når inkomstblanketten genom att klicka på kortet.

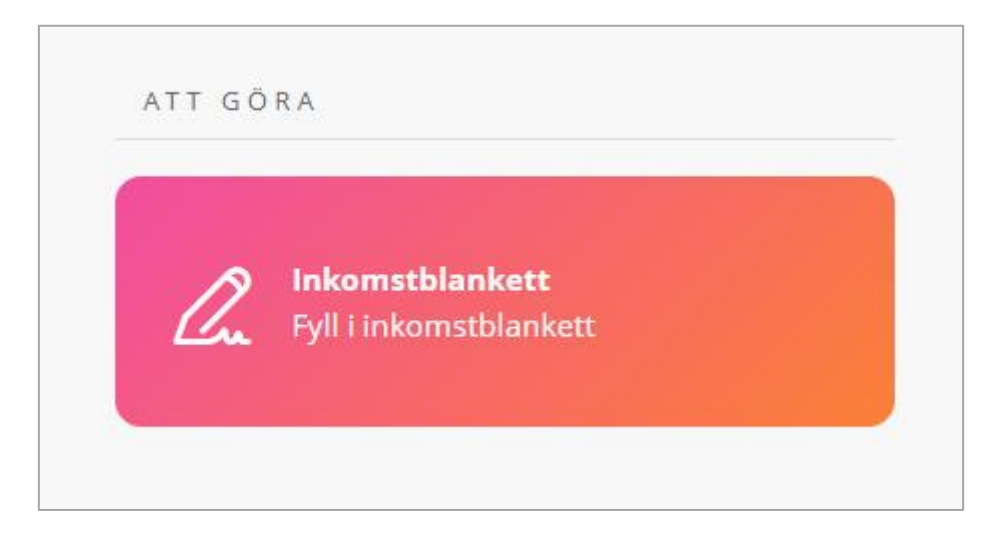

Medborgaren klickar på kortet och inkomstblanketten öppnar sig

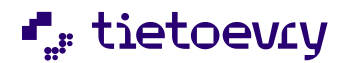

# <span id="page-49-0"></span>**Fyll i inkomstblankett**

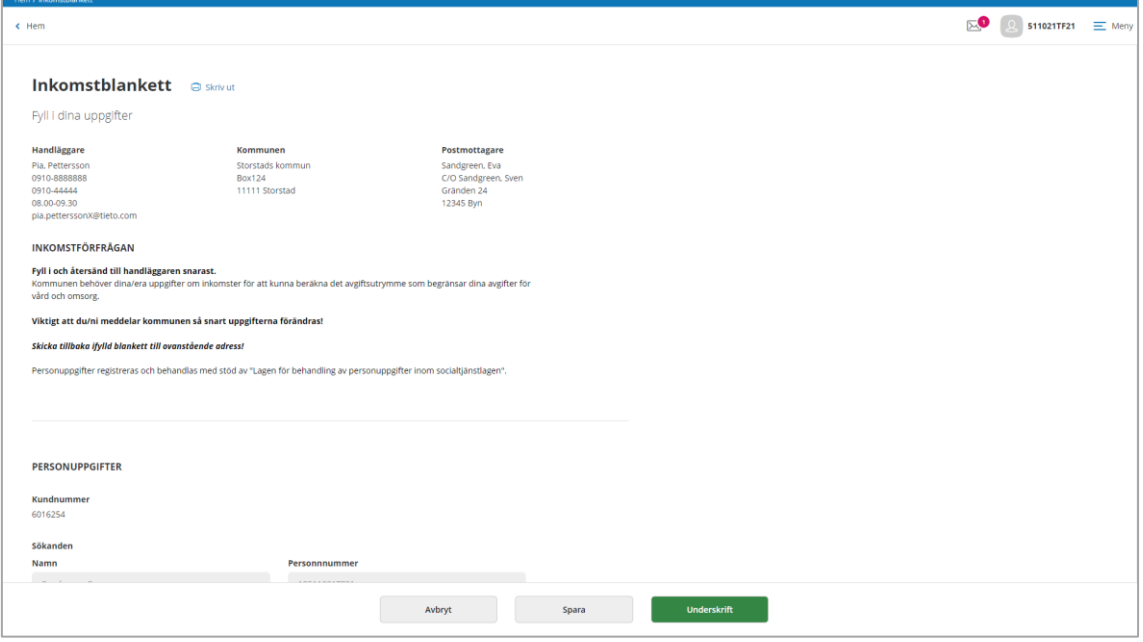

Medborgaren fyller i sina inkomster och eventuellt annan information exempel postmottagare och klickar på Signera.

En ny dialog öppnas

# <span id="page-49-1"></span>**Skriv under inkomstblankett**

I dialogen som öppnas visas en informationstext angående underskrift av inkomstblankett. Dialogen avslutas med två knappar.

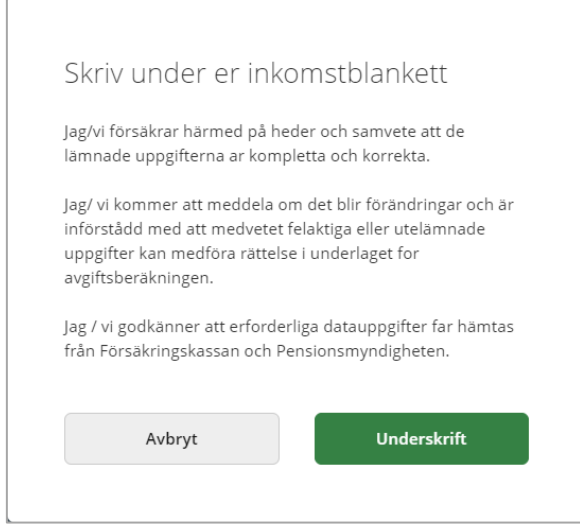

För att avbryta underskrift klicka på Avbryt.

För att skriva under inkomstblanketten klicka på Underskrift.

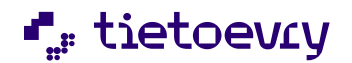

När medborgaren klickar på underskrift så returneras blanketten tillbaka till avgiftshandläggaren.

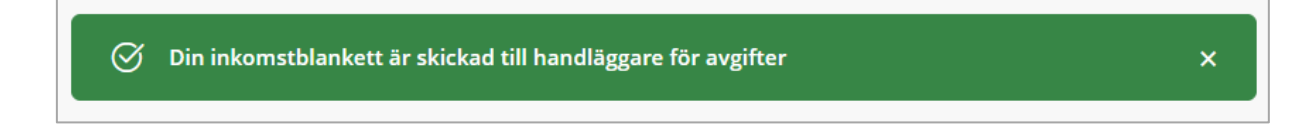

Information om att blankett är skickad visas på medborgarens startsida.

#### <span id="page-50-0"></span>**Kontakta avgiftshandläggaren**

När inkomstblankett används digitalt i medborgartjänsten så är det också möjligt att kontakta avgiftshandläggaren digitalt. Ett kontaktkort skapas upp under Mina kontakter med namn på avgiftshandläggaren samt en länk att klicka på för att skapa ett meddelande. I meddelande är det möjligt att skicka med upp till fem bilagor totalt 16 mb. Bilagor ska vara i format PDF

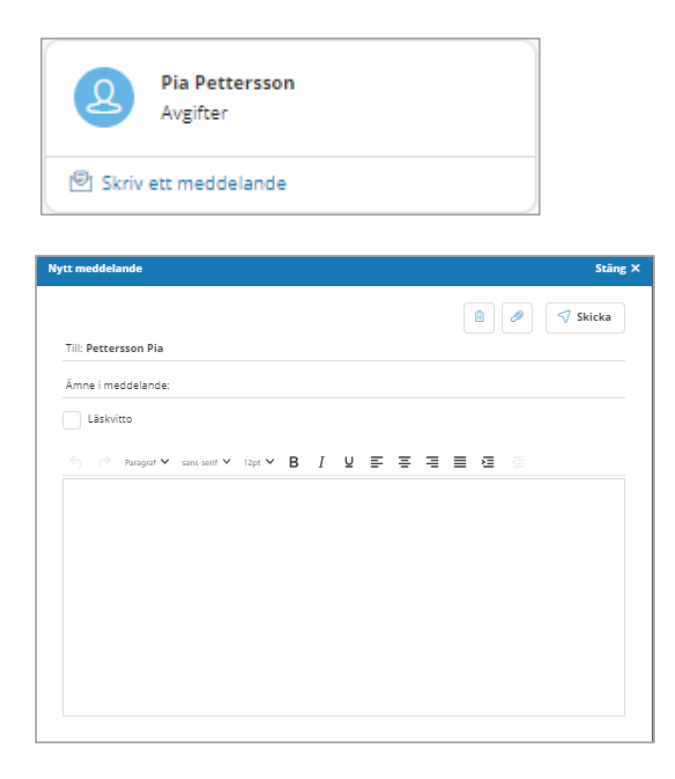

#### <span id="page-50-1"></span>**Utskrift**

Det är möjligt för medborgaren att skriva ut och fylla i inkomstblankett manuellt. Den får då sändas till avgiftshandläggare brevledes.

# Nytt tillval - Lifecare Automatiserad handläggning VoO

För att kunna använda Lifecare Automatiserad handläggning VoO krävs att kommunen har startat med Lifecare Medborgartjänst och Lifecare Handläggare.

Konfigurering krävs i Lifecare Medborgartjänst

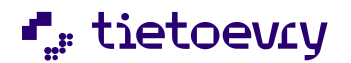

Syfte Enligt 4 kap 2 a § Socialtjänstlagen kan socialnämnden utan föregående behovsprövning erbjuda hemtjänst till äldre personer.

Den nya funktionaliteten Lifecare Automatiserad handläggning VoO innebär att kommunen kan bygga upp stöd för att medborgaren kan ansöka om hemtjänst enligt denna bestämmelse och på ett enklare sätt ge medborgaren möjlighet att välja mellan de insatser som erbjuds. Det är upp till kommunen själv att avgöra vilka typer av hemtjänstinsatser samt i vilken omfattning dessa ska erbjudas

Funktionalitet kan genom konfiguration skräddarsys av kommunen. Konfiguration skapas upp i Lifecare Medborgartjänst. I konfigurationen som är obligatorisk skapas insatser, kriterier samt information till den sökande upp.

Inloggad som medborgare i Lifecare Medborgartjänst visas på startsidan ett kort som tar medborgaren direkt till den vy där hen kan göra sin förenklade ansökan. Den skapas genom att ansökningsformuläret fylls i. För att ansökan skall kunna genomföras utifrån den förenklade processen så krävs det av medborgaren att alla kriterier är ifyllda. I de fall de inte är det kommer ansökan ändå att hamna hanteras men den kommer att bli föremål för sedvanlig handläggningsprocess. När ansökan når Lifecare handläggare skapas det med automatik aktualisering, utredning samt insats. Det handläggaren gör är att fatta beslut och skapa uppdrag till utföraren.

# <span id="page-51-0"></span>**Konfigurering av Lifecare Automatiserad handläggning**

Roll EC.Medborgartjänstadmin

Konfigurering krävs och innan den är startad visas på kortet att funktionen saknar konfigurering.

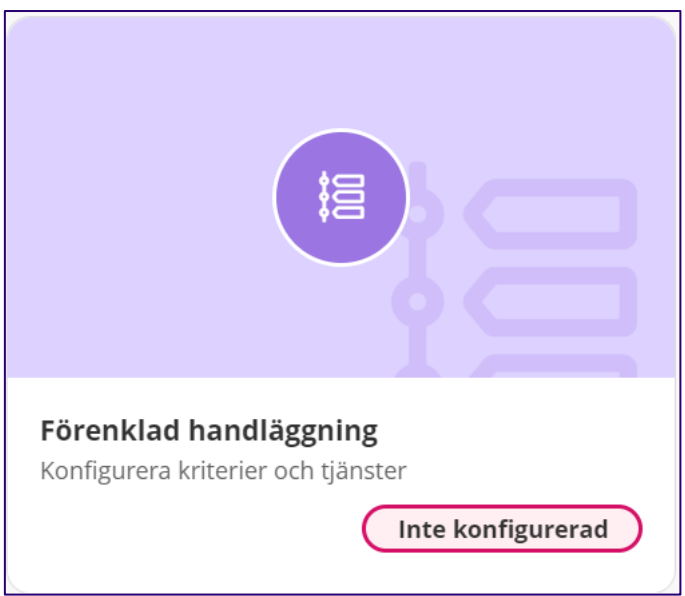

Starta konfiguration genom att välja Förenklad handläggning samt konfigurera

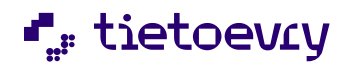

Förenklad handläggning ஃ Med inställning Aktiv blir förenklad handläggning tillgänglig för medborgaren

Konfigurera

Välj Konfigurera

#### <span id="page-52-0"></span>**Skapa informationstext**

Nästa steg innehåller möjlighet att lägga in en informationstext gällande förenklad handläggning. Den kommer att visas överst på sidan för ansökan.

Antal tillåtna tecken är 500

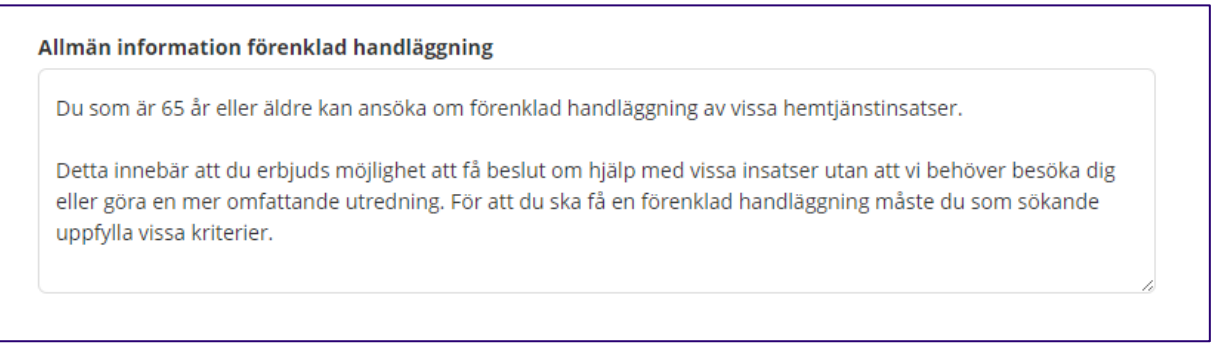

#### Bild med exempeltext

#### <span id="page-52-1"></span>**Skapa kriterier**

Ange de kriterier som ingår i förenklad handläggning. Det är möjligt att skapa upp till 10.

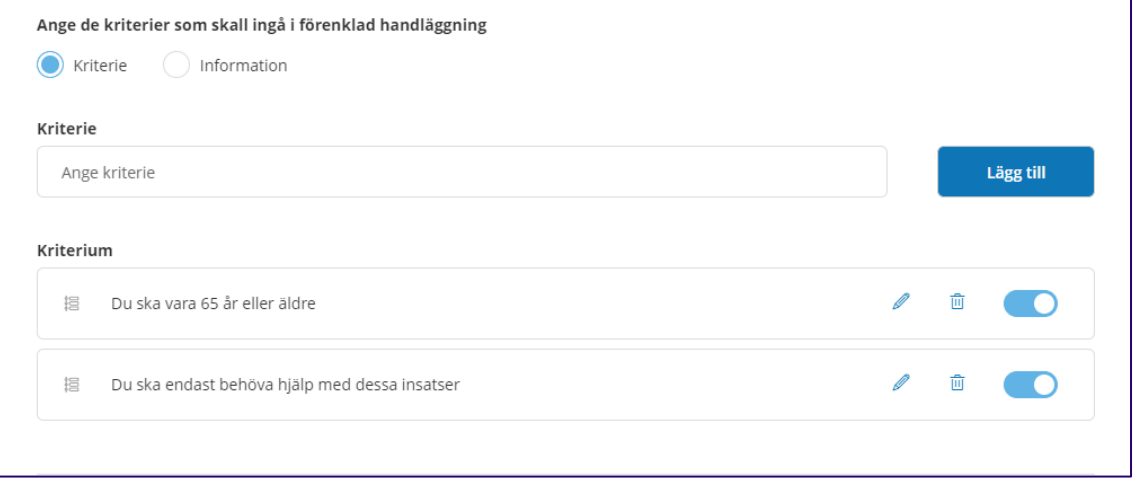

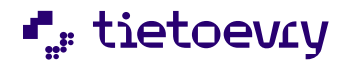

#### Lägg till information till kriterierna

Möjlighet finns att lägga till information till kriteriet, det är ej obligatoriskt men kan användas för att förtydliga något i dess innebörd.

För att skapa upp information, byt till radioknapp Information och lägg in önskad text kopplat till kriterierna. Var noga med att se över ordningen i listan så att informationen hamnar tillsammans med berört kriterie. Det görs genom att varje fält dras upp eller ner till önskad ordning är uppnådd. För att få en tydligare bild i hur det kommer se ut inloggad som medborgare, använd gärna flik förhandsgranska.

#### Information

Om du har behov av mer eller andra insatser än vad detta beslut medger, eller inte uppfyller kriterierna enligt ovan kan du alltid ansöka om insatser enligt 4 kap 1 § Socialtjänstlagen. Då görs en individuell bedömning av ditt hjälpbehov.

A

 $\overline{\mathbf{v}}$ 

 $\overline{\mathscr{L}}$ 

#### Bild med exempeltext

#### <span id="page-53-0"></span>**Skapa insats**

#### Rubrik

Insatser kan sorteras in under rubriker. För att skapa rubrik markeras radioknapp för *Rubrik* och namnet på rubriken skrivs in i fältet under.

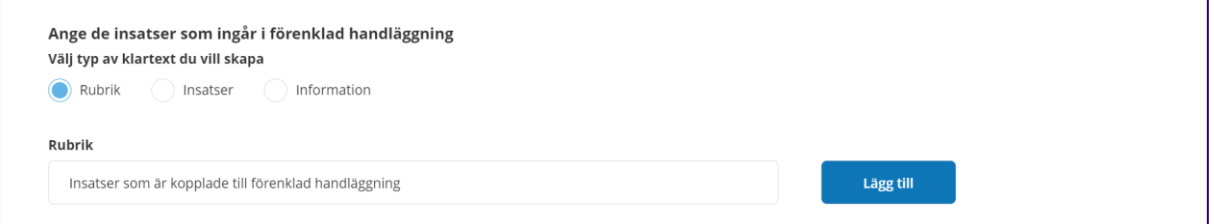

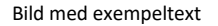

#### Skapa upp klartext för insatser

Markera radioknapp för insatser. Skriv in namn på insatsen och välj lägg till. När insatsen har lagts till listan så är den möjlig att flyttas uppåt eller nedåt för att placeras på den plats som önskas. Därefter behöver insatsen konfigureras.

#### Konfigurera insats

Innan konfiguration startas kan det finnas behov av att gå igenom klartexter till den aktualisering samt utredning som skall startas med automatik. Detta görs i Procapita grunduppgifter.

Konfigurationen startas genom att klicka på pilen som är vid insatsens namn

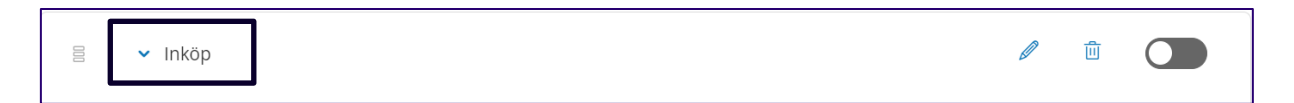

Ett antal boxar presenteras och här konfigureras de detaljer som skall aktiveras när en ansökan från förenklad handläggning kommer in i Lifecare handläggare. Val skall göras på alla boxar som är obligatoriska dvs har en orange stjärna.

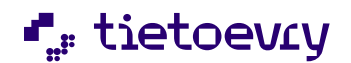

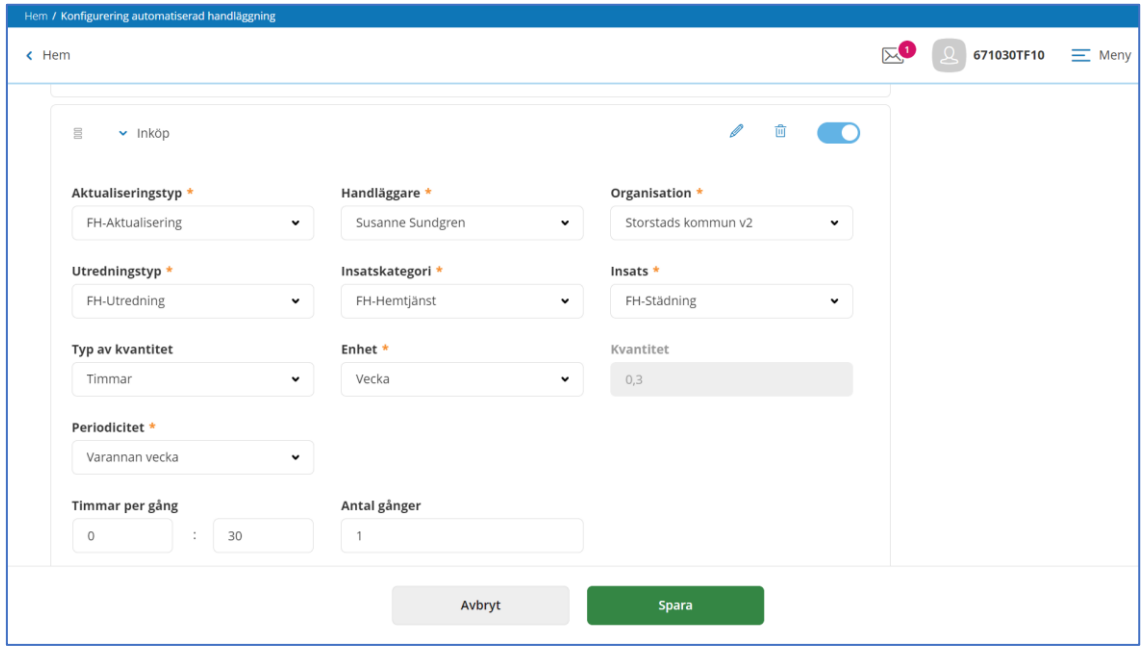

Starta med aktualiseringstyp, välj den aktualiseringstyp som ansökan skall hamna på. Fortsätt med handläggare och handläggarens organisation. Fortsätt sedan box för box.

#### Kvantitet på insats

Kvantitet på insatsen innebär uppskattad tid för insatsens genomförande. Finns det sedan tidigare en schablon tid satt i Procapita grunduppgifter så hämtas den med automatik och visas i fältet för kvantitet. Schablontiden är ej ändringsbar i konfigureringen. Finns ingen schablon så kommer siffran 0 visas och annan tid kan sättas.

Har insatsen en konfigurering på timmar per gång i Procapitas grunduppgifter, kommer tid att få sättas i konfigureringen även om schablontid finns.

#### Sätt periodicitet

Till konfigureringen måste alltid periodicitet väljas på varje insats.

Avsluta konfigurationen med att spara.

När insatsen är färdigkonfigurerad ska den aktiveras, det görs genom att föra knappen åt vänster så att den blir blå

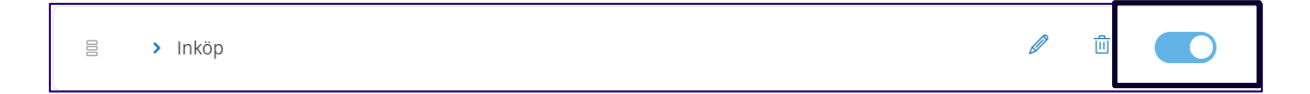

Bild visar klartext i ett aktivt läge.

#### <span id="page-54-0"></span>**Generell information, förenklad handläggning**

När brukaren har upprättat en ansökan så är det möjligt att skapa upp en generell information där brukaren kan erhålla en information om vad exempel brukaren kan förvänta sig efter att ansökan är gjord. Antal tillåtna tecken är 1000 tecken

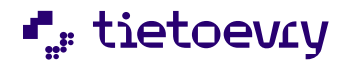

Bocka i checkbox för att skapa upp skrivfält.

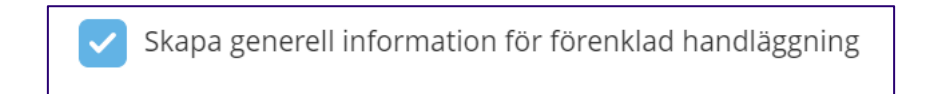

Ett skrivfält öppnar sig. Skrivfältet innehåller verktygsfält för att kunna anpassa text till ett visst typsnitt, storlek och andra anpassningar av text.

Det är också möjligt att förhandsgranska texten.

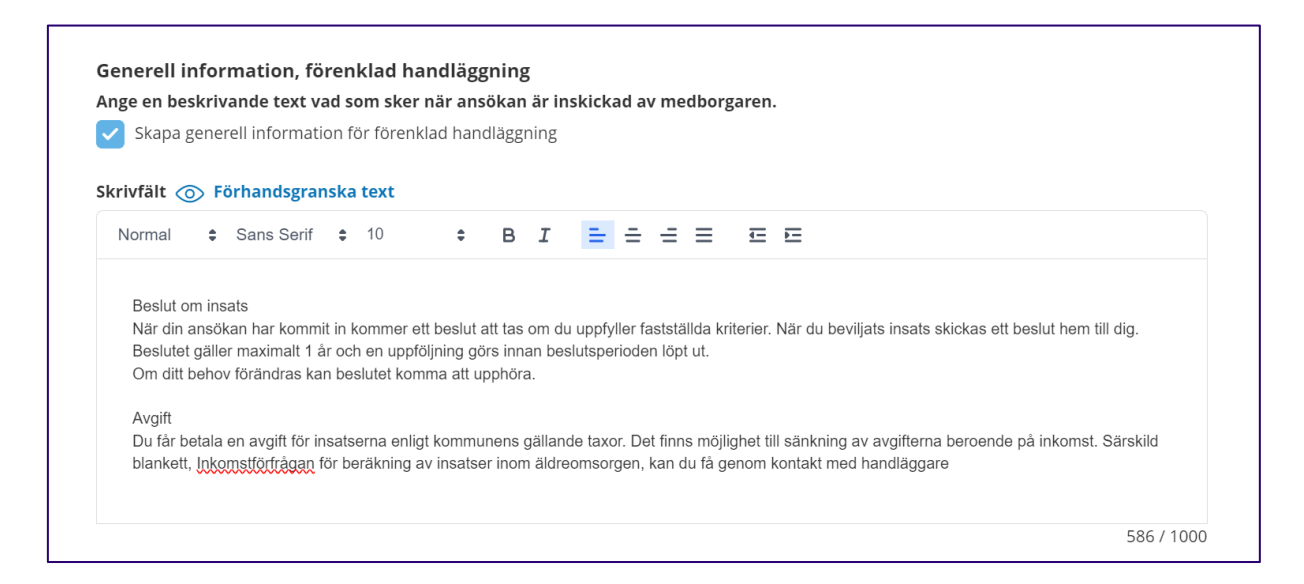

### <span id="page-55-0"></span>**Aktivera automatiserad handläggning i Lifecare Medborgartjänst**

När all konfiguration är på plats och information har skett till berörda, skall Lifecare Automatiserad handläggnings göras aktiv. Det görs i roll EC.Medborgartjänstadmin

Genom att sätta Lifecare Automatiserad handläggning till aktiv, kommer vyerna i Lifecare medborgartjänst att uppdateras och medborgaren ges möjlighet att ansöka om insatser genom förenklad handläggning när de loggar in nästa gång.

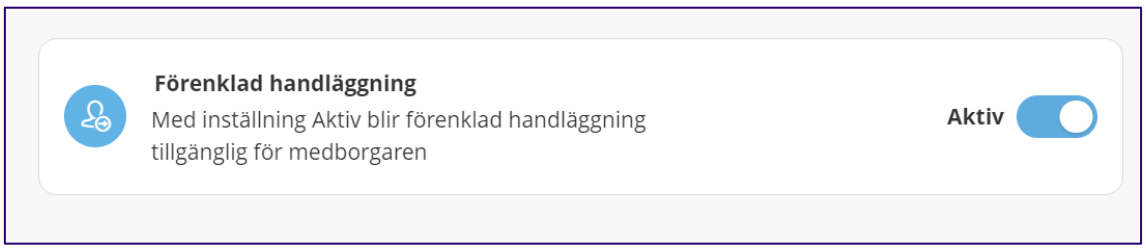

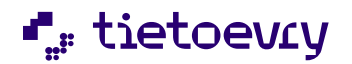

# <span id="page-56-0"></span>**Inloggad i medborgartjänsten**

# <span id="page-56-1"></span>**Startsida L**etoevry  $\nabla^{\bullet}$ Q 19511021TF21  $\equiv$  Meny Välkommen till Lifecare Medborgartjänst Eva Med hjälp av medborgartjänsten kan du: - Ansöka om stöd och följa status på din ansökan - Ansolid om stod och rolla states på ein anso<br>- Se och underteckna din genomförandeplan - Se dagens inplanerade besök om du har hemtjänst eller boendestöd - Lämna önskemål om hemtjänstutförare eller byta hemtjänstutförare T J Ä N S T E R Här erbjuds möjlighet att få beslut om hjälp med vissa insatser utan att en **Förenklad** omfattande utredning behöver göras. För att en förenklad handläggning ska<br>vara möjlig måste vissa kriterier vara handläggning uppfyllda. För att få mer information klicka här. På startsidan visas dialog för förenklad handläggning. När brukaren klickar på "förenklad handläggning"

öppnas ansökningsformulär.

#### Ansökan

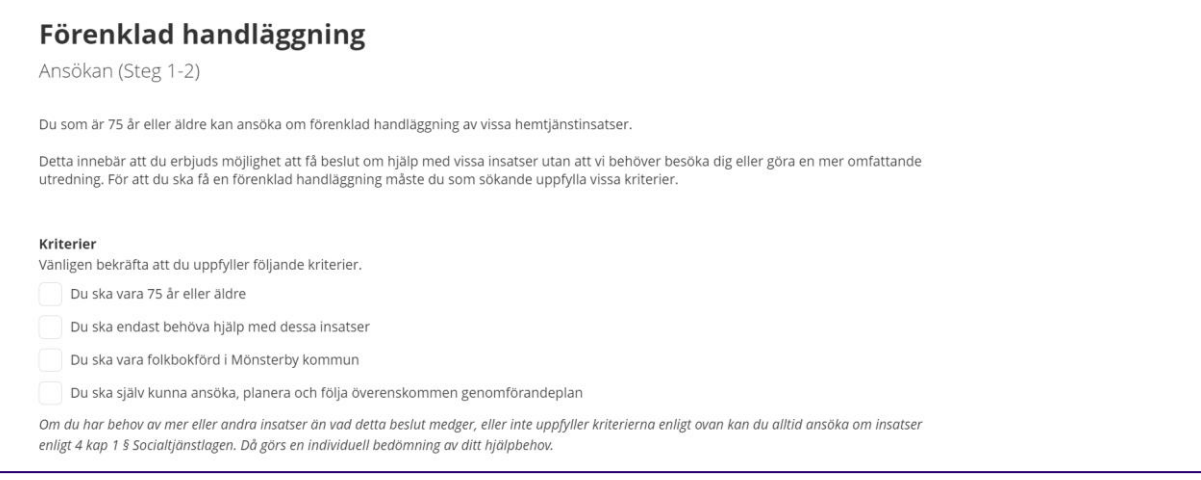

Bild visas med exempeltext

I ansökan presenteras överst den text som är skriven under fält allmän information

Därefter presenteras kriterierna som skall bockas i. Är inte alla kriterier ifyllda så kommer ansökan att hamna i inkorg för sedvanlig biståndsprövning.

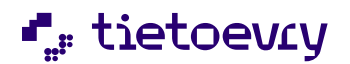

#### <span id="page-57-0"></span>**Insatser**

Efter kriterier följer de insatser som kommunen har valt att använda, finns rubriker och information så presenteras de i den ordning de är styrda i konfigurationen. Brukaren bockar i den/de insatser som hen vill ansöka om

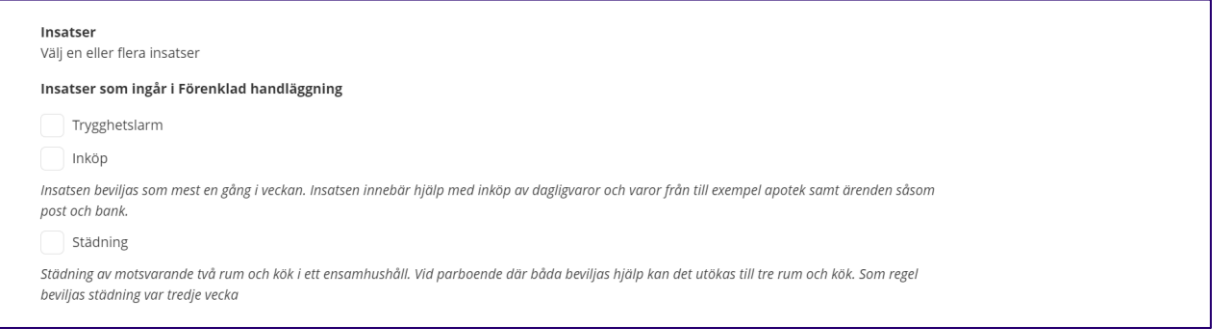

Bild visas med exempeltext

#### I ansökan steg 2

Presenteras de insatser som ansökan omfattar. Det är också möjligt att editera adressuppgifter.

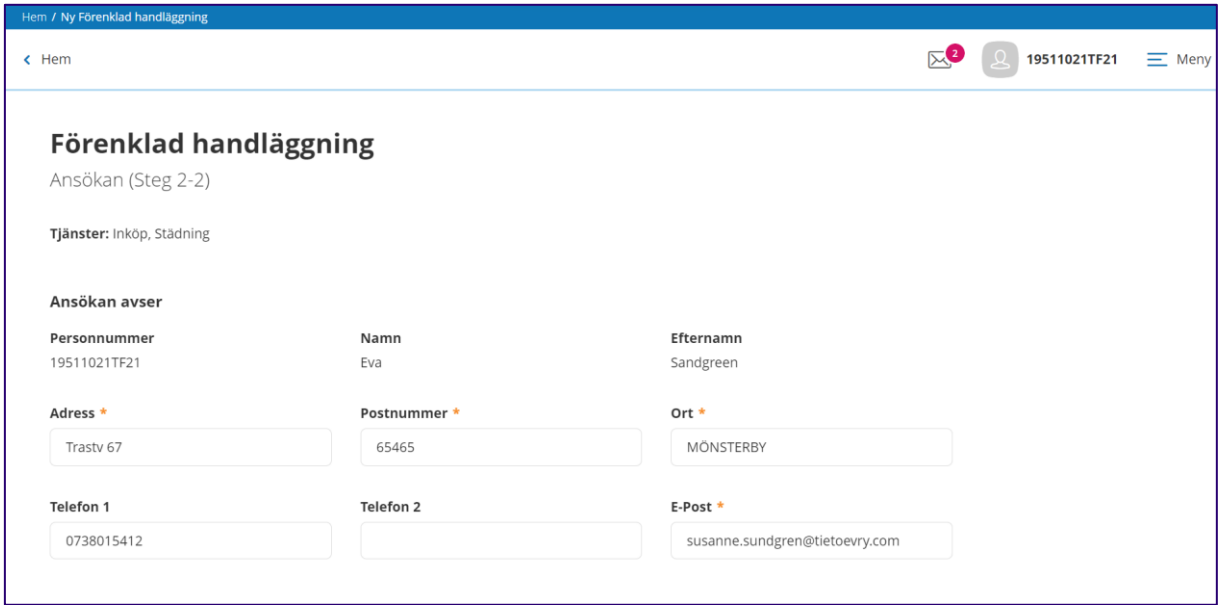

När ansökan sparas så visas den generella informationen som en pop up.

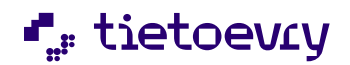

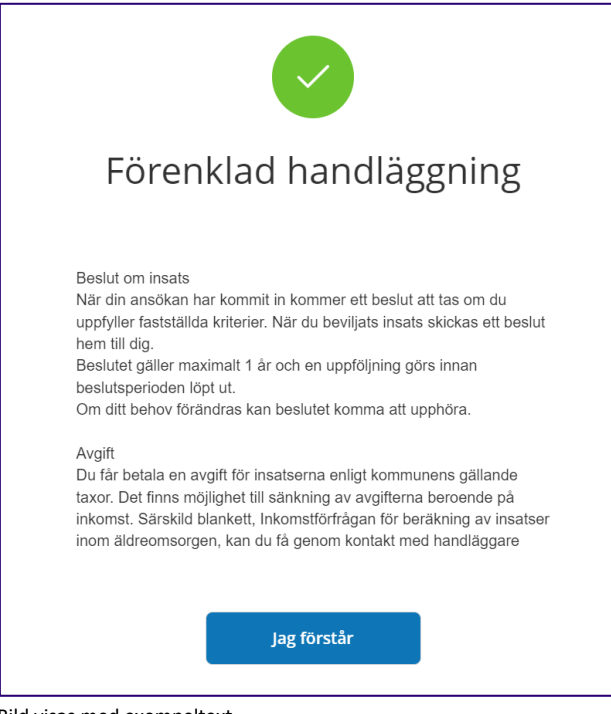

Bild visas med exempeltext

När ansökan är skickad uppdateras status under menyval registrerade ansökningar och man kan där utläsa att ansökan är mottagen och att utredning är öppnad.

Beslut kommer att uppdateras med information när handläggaren går in och fattar beslut i Lifecare handläggare.

#### <span id="page-58-0"></span>**Logga in som närstående och vara behjälplig vid ansökan**

En närstående eller annan utsedd person ex god man kan vara behjälplig att göra en förenklad ansökan. Förutsättningen för att någon annan person ska kunna vara brukaren behjälplig är att den har registrerats i vyn "Godkänna närstående" i Lifecare handläggare.

När närstående eller annan utsedd person är behjälplig kommer rubriken "Behjälplig vid ansökan" att presenteras i ansökan när den tas emot av handläggaren.

#### <span id="page-58-1"></span>**Lifecare Automatisk handläggning VoO**

När den enskilde har skickat i väg sin ansökan avseende insatser med förenklad handläggning, så kommer den automatiserade processen ta hand om följande steg:

- -bevaka inkorg för e-ansökan gällande insatser som berör ett förenklats beslutsfattande
- -koppla e-ansökan gällande insatser för förenklat beslutsfattande till rätt aktualisering
- -starta upp rätt utredningstyp
- -registrera in insats och eventuell kvantitet

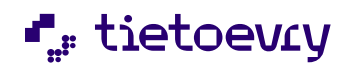

### Automatiserad utredning

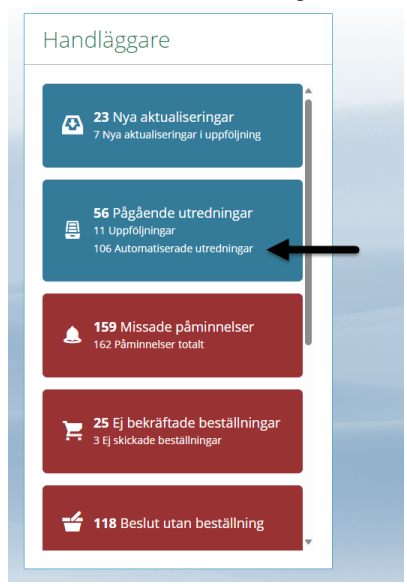

På startsidan visas antalet automatiserade utredningar som startats upp.

OBS! Om den enskilde har ansökt om flera insatser som avser förenklad handläggning, så kommer *varje insats* att generera en egen automatiserad process. Exempelvis om ansökan avser både trygghetslarm och städning, då skapas det upp två automatiserade utredningar.

• Klicka på " X Automatiserade utredningar"

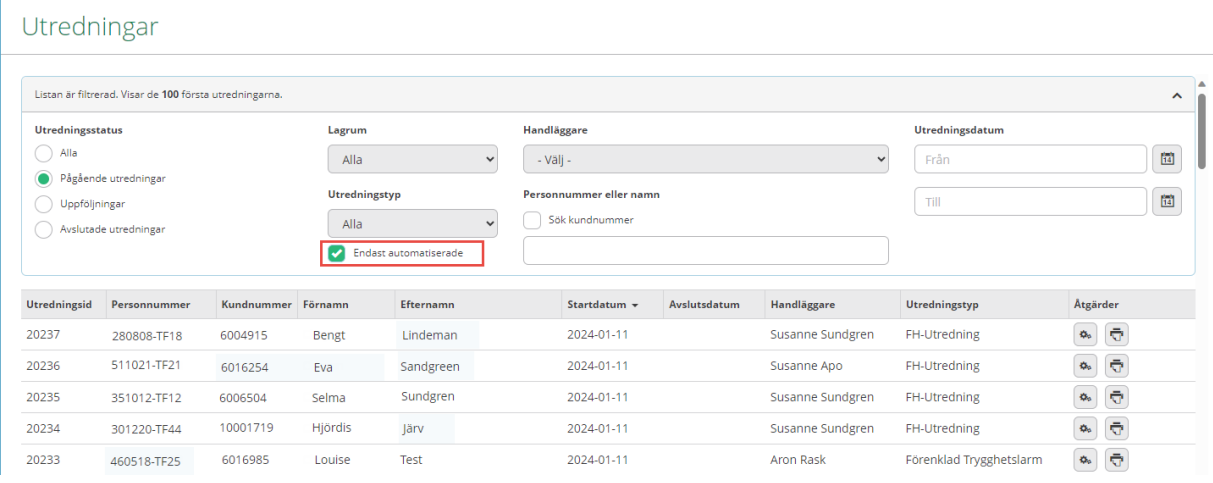

Filtret gör att du då endast ser de utredningar som skapats upp automatiskt. Förutsättningen är att du också har dataurval till de utredningstyper som skapats upp automatiskt.

• För att fortsätta arbeta med utredningen, klicka på ikonen "Handlägg"

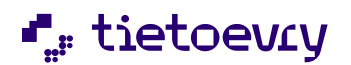

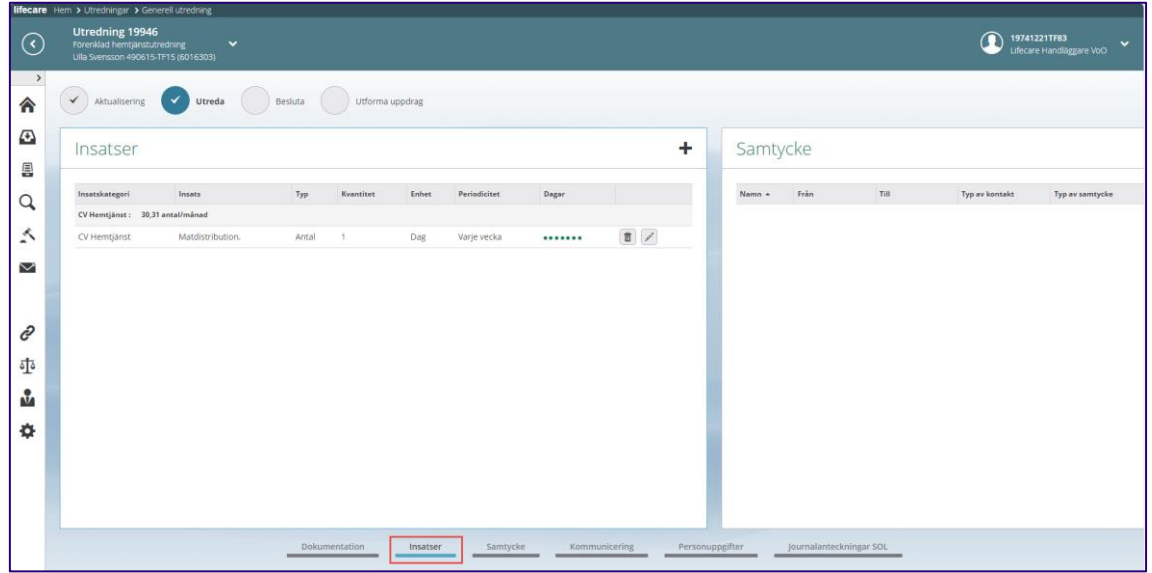

När du navigerat in i utredningsprocessen, så kan du i utredningen se insats som skapats upp. Du kan också navigera till processteget Aktualisering och se den aktualisering som skapats upp med automatik, där finns även e-ansökan som en infogat PDF/A-dokument.

De uppgifter som kvarstår att göra är:

-kontrollera att brukaren har rätt ålder, förutsatt att din kommun har ett ålderkriterium för sökta insatser

-registrera beslut

-skapa upp beslutsmeddelande

-skicka uppdrag till utförare

#### <span id="page-60-0"></span>**Ansökan-uppfyller ej kriterier**

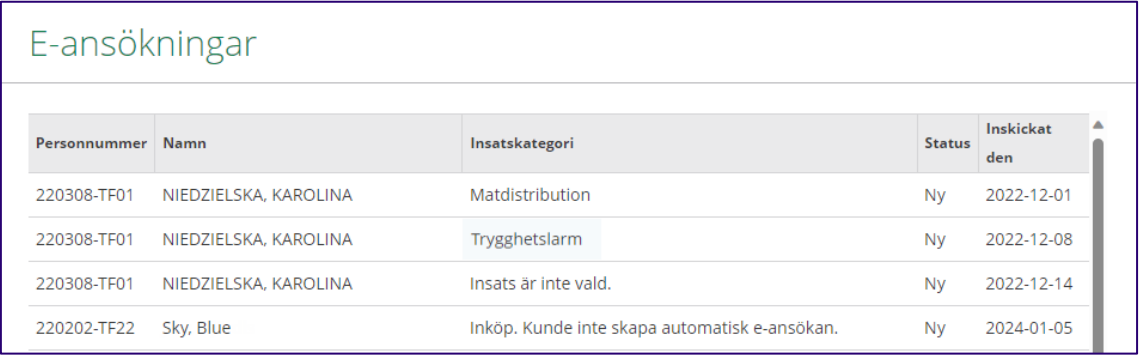

Om medborgaren i sin ansökan inte markerat att den uppfyller samtliga kriterier då kommer ingen automatiserad process att starta upp, utan ansökan kommer endast att hamna i den vanliga inkorgen med e-ansökningar Du kommer också se att texten "Kunde inte skapa automatisk ansökan" presenteras bredvid informationen om ansökta insatser. Denna e-ansökan får sedan hanteras manuellt precis som med övriga e-ansökningar som finns i inkorgen.